# User's Guide

ArcSight Web

ArcSight ESM 6.8c

June 9, 2014

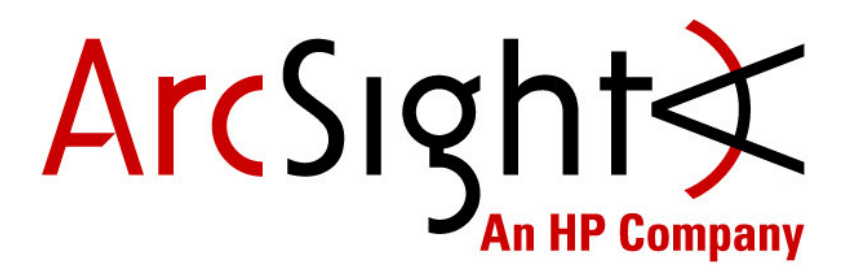

Copyright © 2015 Hewlett-Packard Development Company, L.P.

Confidential computer software. Valid license from HP required for possession, use or copying. Consistent with FAR 12.211 and 12.212, Commercial Computer Software, Computer Software Documentation, and Technical Data for Commercial Items are licensed to the U.S. Government under vendor's standard commercial license.

The information contained herein is subject to change without notice. The only warranties for HP products and services are set forth in the express warranty statements accompanying such products and services. Nothing herein should be construed as constituting an additional warranty. HP shall not be liable for technical or editorial errors or omissions contained herein.

Follow this link to see a complete statement of copyrights and acknowledgements: <http://www.hpenterprisesecurity.com/copyright>

#### **Contact Information**

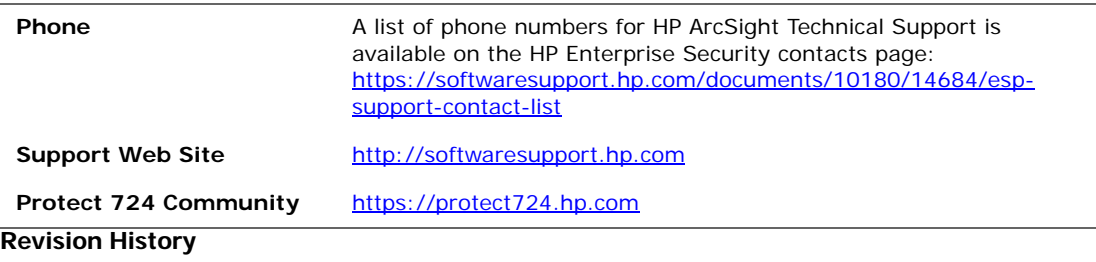

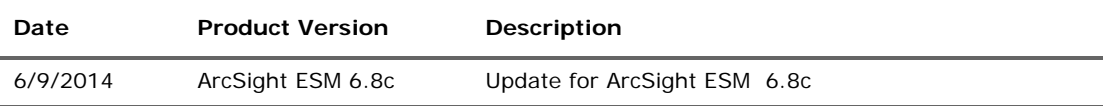

# **Contents**

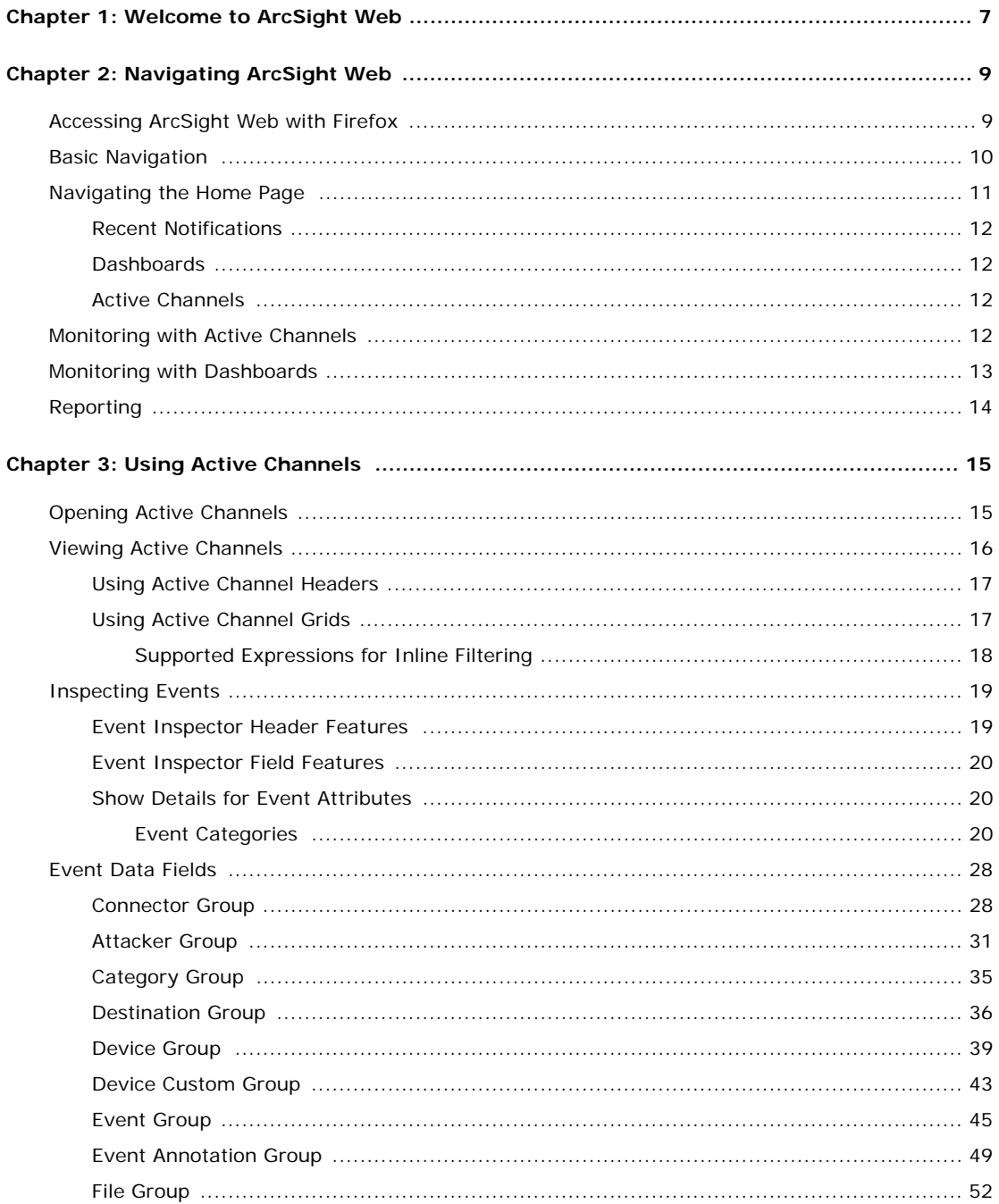

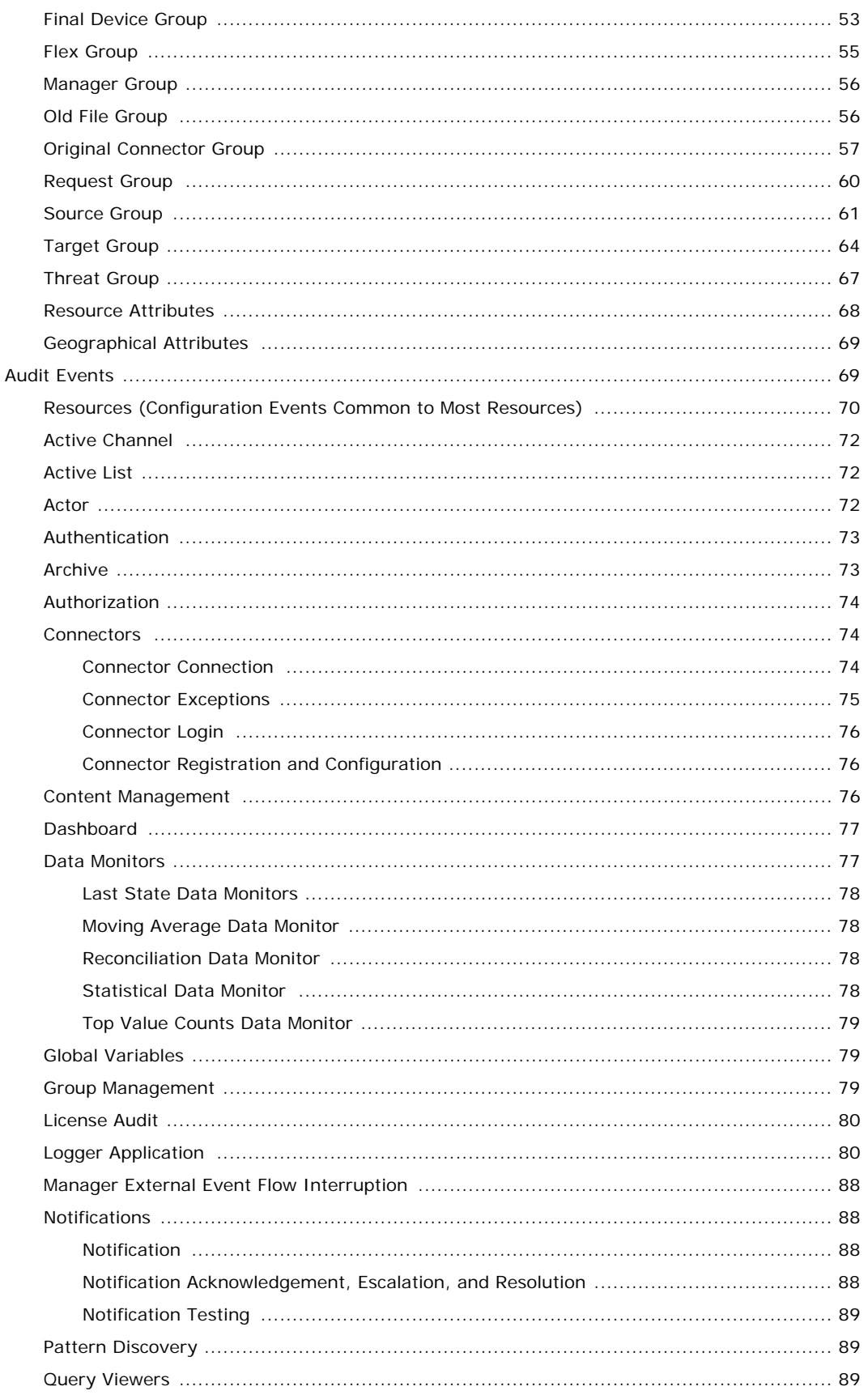

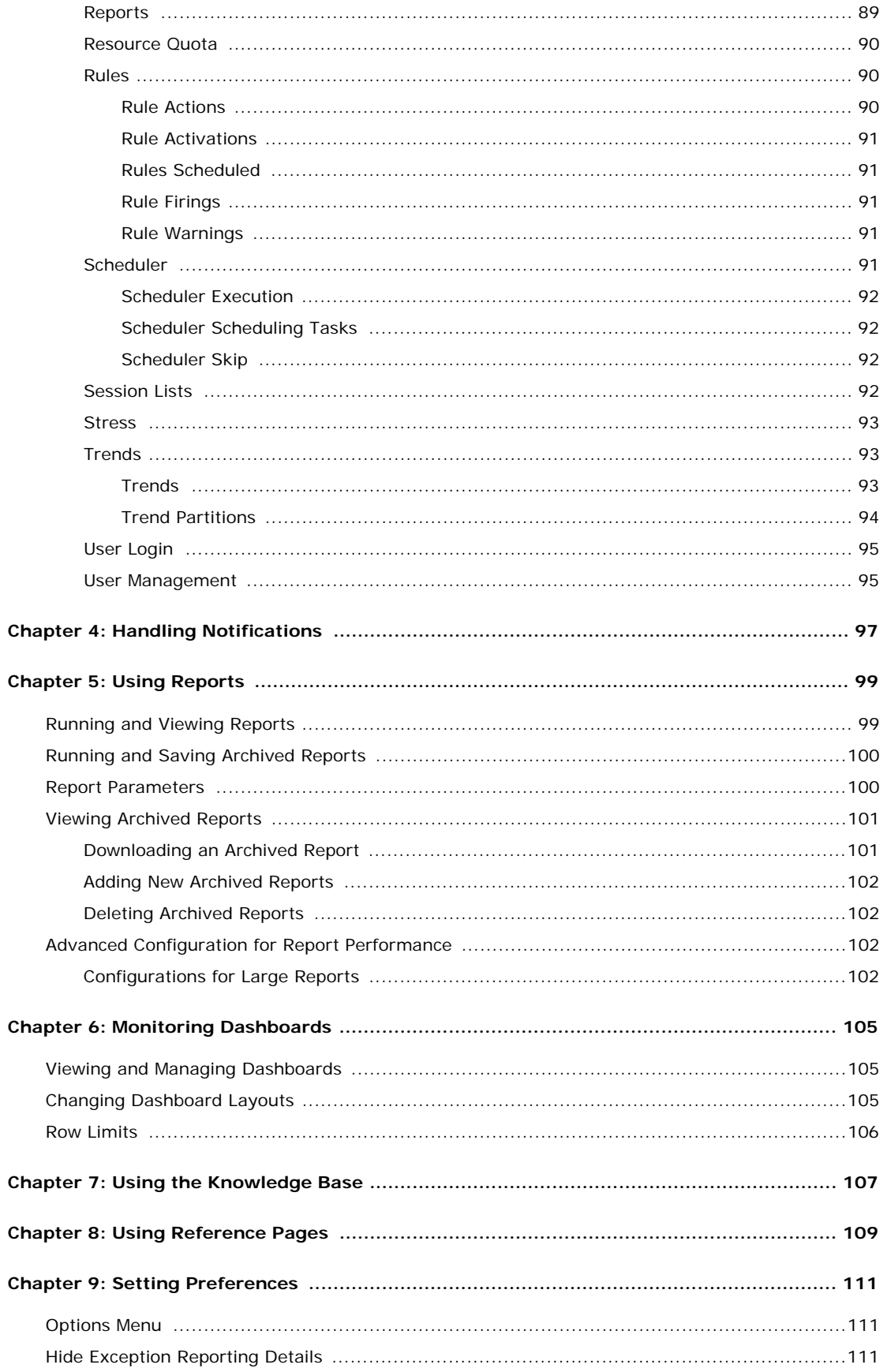

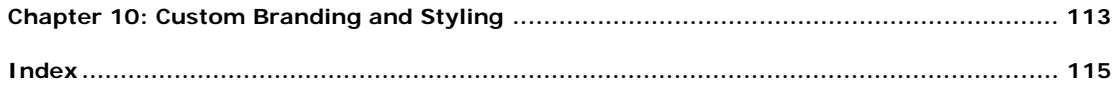

# Chapter 1 Welcome to ArcSight Web

<span id="page-6-0"></span>ArcSight Web is the web interface to monitoring and reporting features of ArcSight ESM for operators and analysts engaged in network perimeter and security monitoring.

See ["Navigating ArcSight Web" on page 9](#page-8-2) for a quick tour of all ArcSight Web's features.

For information about standard System or Administration content, refer to the Standard Content Guide — ArcSight System and ArcSight Administration. For information about an optional ArcSight Foundation, refer to the Standard Content Guide for that Foundation. ESM documentation is available on Protect 724 at [\(https://protect724.arcsight.com](https://protect724.arcsight.com)).

# <span id="page-8-2"></span>Chapter 2 Navigating ArcSight Web

<span id="page-8-0"></span>Access the ArcSight Web server through whichever web browser you prefer: Internet Explorer or Firefox. The ArcSight Web home URL is

https://*<IP address>*:9443/arcsight/app, where *<IP address>* is the IP address of the machine on which the web server is running. (A host name will work, but host names with underscores do not work on IE, so use the IP address.)

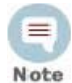

When an ArcSight Web session expires, the URL changes and you see a login screen that expects you to enter a user ID and a password. If you are using SSL, CAC, or RADIUS authentication which do not use a username/password combination to authenticate, change the URL back to https://<IPaddress>:9443/arcsight/app and relaunch ArcSight Web. For SSl, your certificate is used to login. For CAC or Radius, the authentication dialog prompts you for a pin or passcode, not a user ID and a password.

["Accessing ArcSight Web with Firefox" on page 9](#page-8-1)

- ["Basic Navigation" on page 10](#page-9-0)
- ["Navigating the Home Page" on page 11](#page-10-0)
- ["Monitoring with Active Channels" on page 12](#page-11-3)
- ["Monitoring with Dashboards" on page 13](#page-12-0)

["Reporting" on page 14](#page-13-0)

## <span id="page-8-1"></span>Accessing ArcSight Web with Firefox

ArcSight Web uses a different certificate than the Command Center. This provides the flexibility to access ArcSight Web independently, but on the Mozilla Firefox web browser, ArcSight Web does not load. If you encounter this issue, you must add an exception to the Firefox browser's certificate manager so it allows access to the ArcSight Web in the Command Center.

- **1** Go to Firefox options.
- **2** Click **Advanced**.
- **3** Go to the Encryption tab and click **View Certificates**.
- **4** On the Certificate Manager dialog go to the **Servers** tab lick **Add Exception**.
- **5** Enter the URL for the legacy web (https://<manager URL>:9443).
- **6** Get the certificate and confirm the security exception.

## <span id="page-9-0"></span>Basic Navigation

Use the Dashboards, Reports, Channels, Notifications, and Knowledge Base links at the top of the display to go to those features. A link to Customer Support is also provided.The top bar also has the client's basic controls.

- Click **Help** to open this Help window. To visit previously viewed Help pages, you can use standard keyboard commands for **Back** and **Next**. For example, on most Web browsers running on Microsoft Windows systems, you can hit the **Backspace** key to show the previously viewed page (move backward in the History) and **Shift + Backspace** to move forward in the History of viewed pages. For more information on using the Help (including how to print topics), see Chapter 3, About the Online Help, on page vii.
- Click **Options** to change your preferences concerning date and time formats, locale settings, active channel setup, and your password. For information on password restrictions see the Administrator's Guide, chapter 2. "Configuration" > "Managing Password Configuration."
- **E** Click Logout to leave the client and log in again, or browse elsewhere. If you leave the client idle for a period of time you may need to log in again because of an automatic security time-out.

Click the ArcSight logo in the upper-left corner of the Home display to see version and licensing information.The six pages available are indicated by icon tabs across the top of the display:

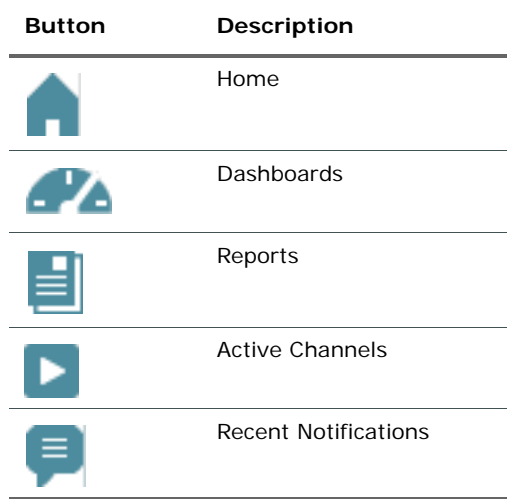

#### Home

The Home link returns you to the home page from any other view.

#### **Dashboards**

The Dashboards section lists a set of data monitor dashboards that expose selected analytical security information about your enterprise. Click a dashboard's name to open it.

#### Reports

The Reports section lists available reports. Reports are captured views or summaries of data extrapolated from the ArcSight System by means of queries and trends. Reports communicate the state of your enterprise security. Click a report, set the parameters or accept the defaults (HTML or PDF), and click **Run Report**. You have the option of saving the Report results in a variety of file formats to your local system, or just viewing the results in the ArcSight Web window.

#### Active Channels

Active Channels display the filtered events as they stream through the system. Click a channel to open it as a grid view in which you can inspect individual events. You can pause channels, and sort event columns in the grid.

#### Recent Notifications

The Recent Notifications section summarizes ArcSight notifications by workflow-style categories. Click a category to see more detail.

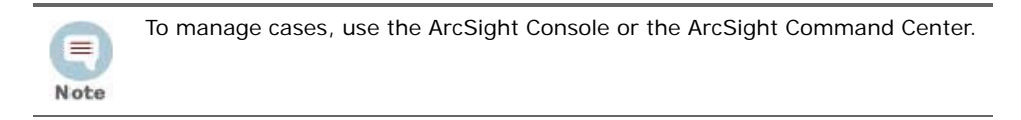

## <span id="page-10-0"></span>Navigating the Home Page

The ArcSight Web client opens to the Home display. From here you can easily reach everything the client offers.

The ArcSight Web home page displays a series of basic views designed to give you an overview of activity that concerns you. These views are described below.

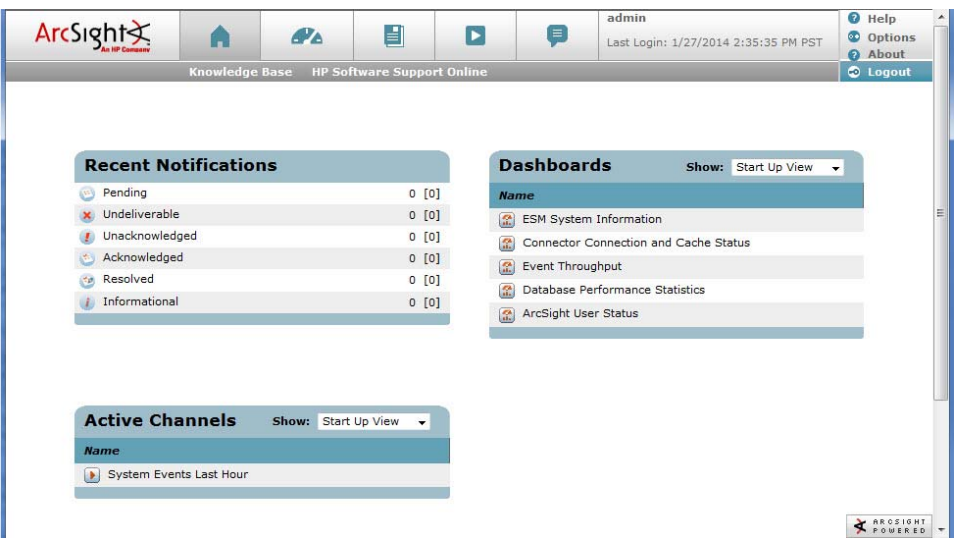

The Home display's summaries are quick references and links to the most-appropriate or most-interesting security resources in your enterprise. The initial or default information in each group is configured by your ArcSight administrator. In the sections that offer a **Show** menu, you can choose **Start Up View** to see this default or **Personal Folder** to switch to resources selected by or assigned to you.

The information summarized in the Home display is identical to, although possibly a subset of, the same information managed through the ArcSight Console. It is simply presented in a browser-compatible format.

### <span id="page-11-0"></span>Recent Notifications

Recent notifications show the status of notifications generated by correlated events that concern you. To view the details of a notification, click any line item to go to the Notifications page. For more about notifications, see ["Handling Notifications" on page 97.](#page-96-1)

### <span id="page-11-1"></span>Dashboards

Dashboards show a selection of key dashboards. You can select among these views:

- **Start Up View**: The start-up view provides quick access to the Security Activity Statistics and Current Event Sources dashboards. These dashboards give you a comprehensive general view of the security state of your environment and the sources where the events are generated.
- **Personal Folder**: This view contains dashboards that you have modified and saved.
- **Recent Dashboards**: This view shows the last five dashboards you viewed to enable you to easily toggle among several dashboards without having to navigate to them in the Dashboard tab.

Click any of these links to display the dashboard itself.

### <span id="page-11-2"></span>Active Channels

- **Start Up View**: The start-up view provides a link to the Correlated Alerts channel, which shows all events generated by rules. These events are considered to be events of interest that warrant attention.
- **Personal Folder**: This view contains active channels that you have modified and saved.
- **Recent Channels**: This view shows the last five active channels you viewed to enable you to easily toggle among several active channels without having to navigate to them in the active channels tab.

# <span id="page-11-3"></span>Monitoring with Active Channels

The active channels contain folders for groups of channels. They vary according to the packages you might have installed. The standard active channels you see in this view depend on the packages installed on the Manager, and the permissions granted the user.

For instructions about how to use active channels, see ["Using Active Channels" on page 15.](#page-14-2)

# <span id="page-12-0"></span>Monitoring with Dashboards

The dashboards contain folders for dashboard groups. They vary according to the packages you might have installed. Explore the dashboards to find views you are interested in. Here is an example:

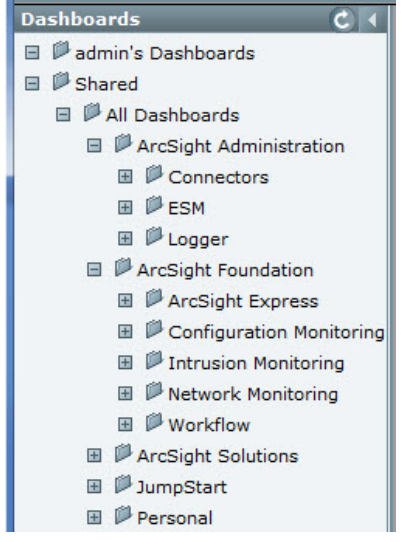

The ArcSight Administration dashboards display information about the health of the specified component.

The example below shows the IDS-IPS dashboard, which summarizes the number of events from IDS and IPS systems. Click on any bar to view the details of the events represented in this bar in a channel.

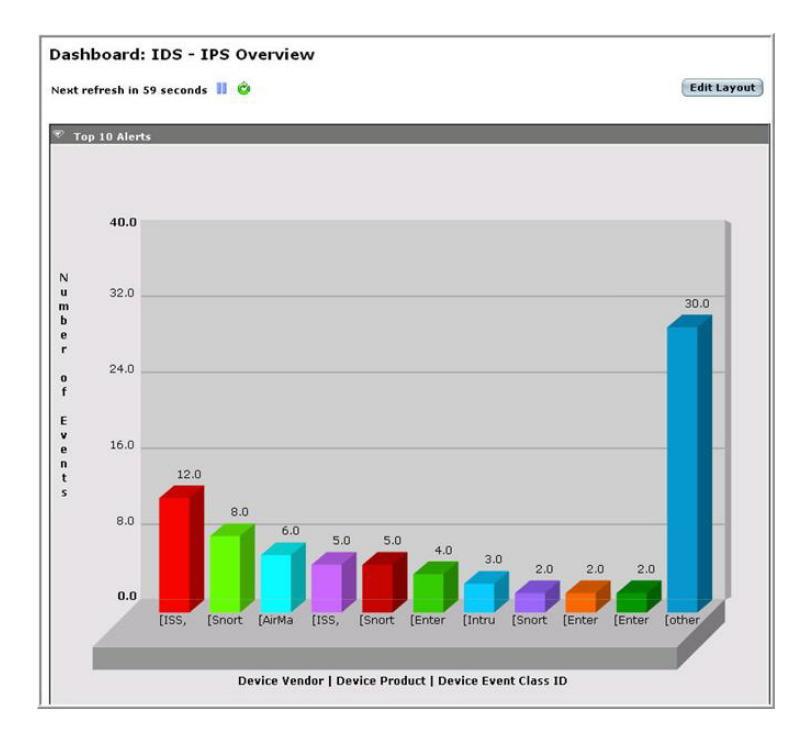

For more about working with dashboards, see ["Monitoring Dashboards" on page 105](#page-104-3).

# <span id="page-13-0"></span>Reporting

The report definitions contains groups that might vary according to the packages you have installed. Here is an example:

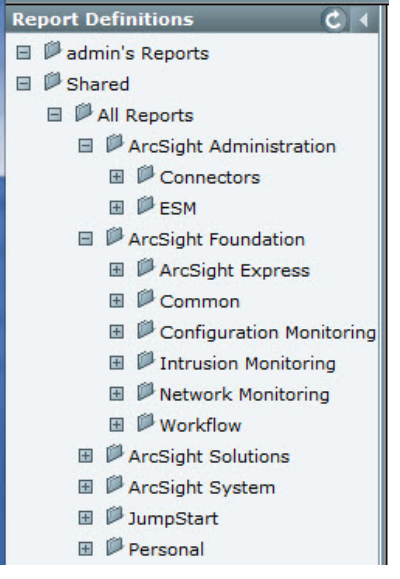

For example, the Security Intelligence Status Report provides a summary of event counts and top events, attacks, targets, ports, and so on.

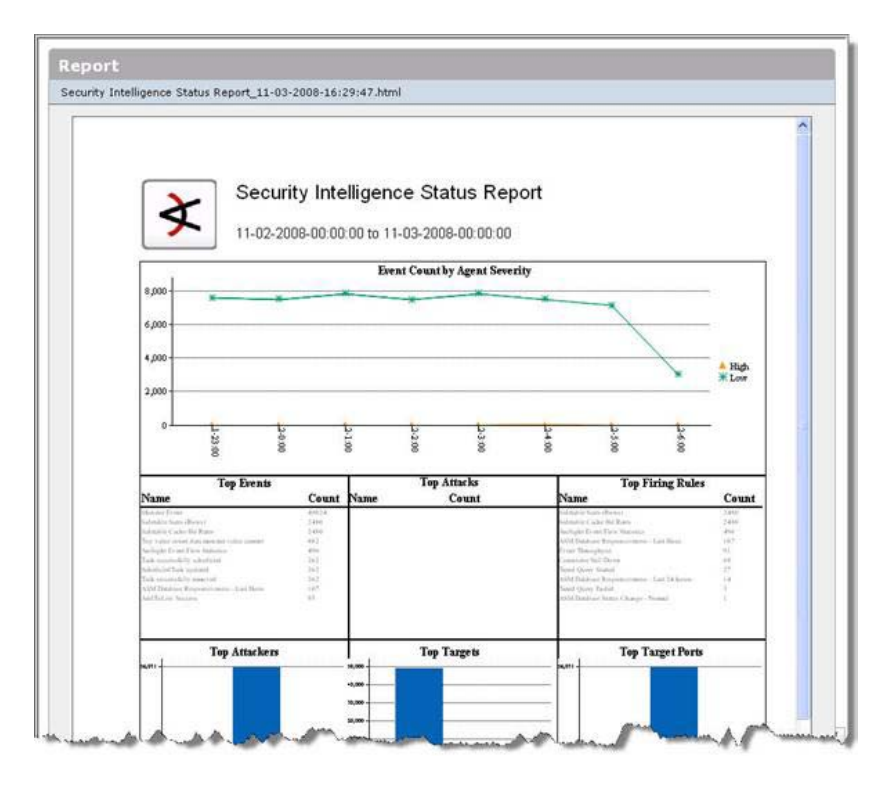

For more about running reports, see ["Using Reports" on page 99](#page-98-2).

# <span id="page-14-2"></span>Chapter 3 Using Active Channels

<span id="page-14-0"></span>The event information presented in the ArcSight Web active channel views is the same data presented in the Console. The web client makes channels accessible from anywhere on your enterprise network, or even outside a firewall.

Using active channels includes opening them, controlling their views, and drilling down into the individual events that channels collect.

- ["Opening Active Channels" on page 15](#page-14-1)
- ["Viewing Active Channels" on page 16](#page-15-0)
- ["Inspecting Events" on page 19](#page-18-0)
- ["Event Data Fields" on page 28](#page-27-0)
- ["Audit Events" on page 69](#page-68-1)

# <span id="page-14-1"></span>Opening Active Channels

To open an active channel, click its name in the Active Channels section of the Home display, or click the Channels icon in the toolbar and choose a channel in the Active Channels resource tree. Channels you click in the Home display open directly, but channels you choose in the resource tree offer a setup page before opening.

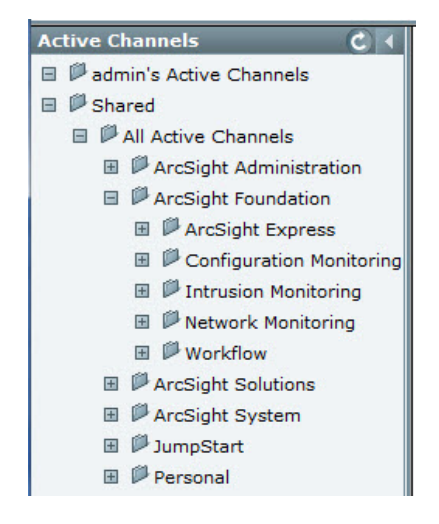

Use the Open Active Channel setup display to adjust the timing, filter, and column-set parameters of the channel, if necessary. This display appears unless you have turned channel setup off (bypass channel setup) in the Channels panel of the Options display.

There is also an option to hide (collapse) the channel tree on the left panel when a channel is already running. By default, this tree remains in view. Click the Show  $( )$  or Hide  $( )$ buttons at the top of the left panel to show or hide the folder tree.

#### Active Channel Parameters

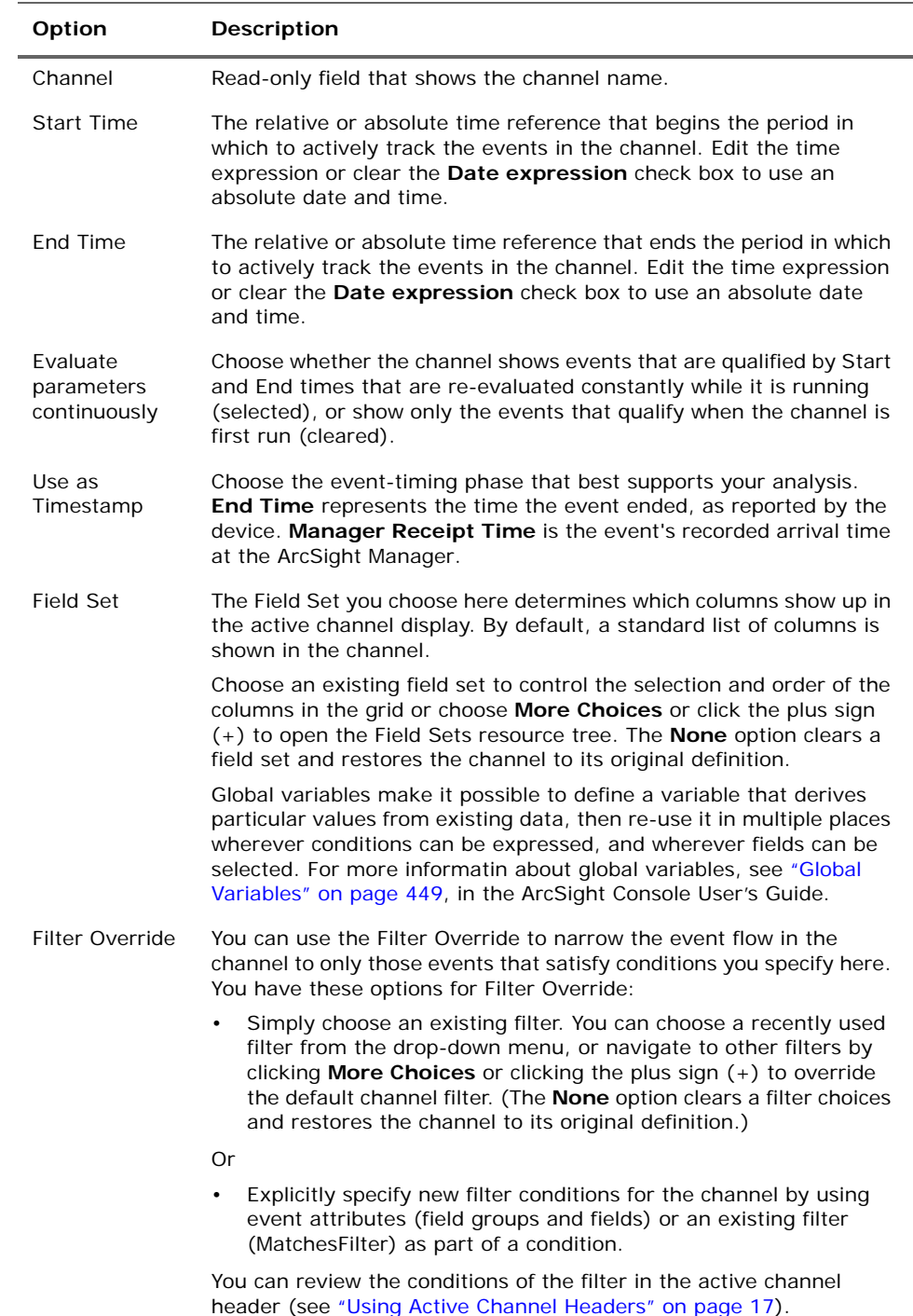

# <span id="page-15-0"></span>Viewing Active Channels

This topic explains how to understand, change, and drill into the grid views of active channels.

### <span id="page-16-0"></span>Using Active Channel Headers

Using active channels begins with reading and understanding their headers. You can use the **Modify** button to edit information and settings in the Header. Headers display the following information in the space above the event list:

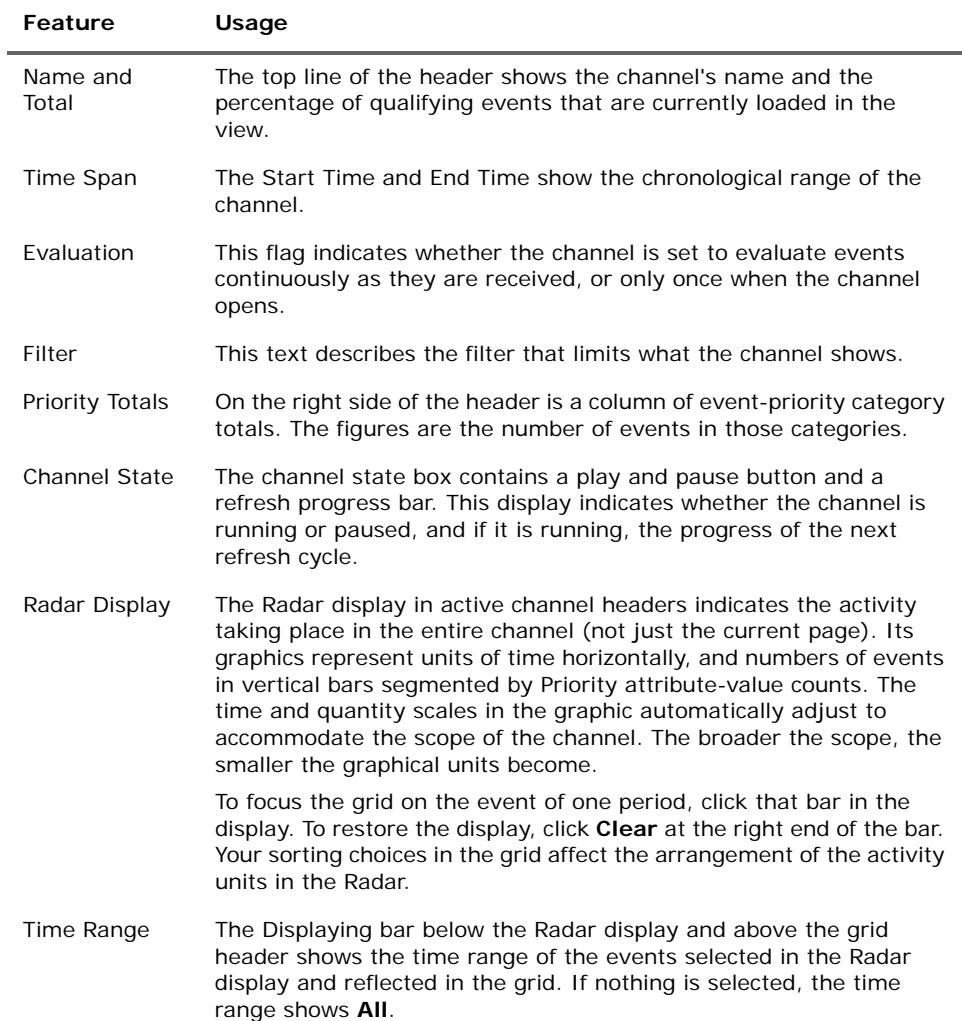

# <span id="page-16-1"></span>Using Active Channel Grids

Event grids display the individual events that active channels capture.

#### To page through a grid

Click the navigation buttons on the right side of the grid column header. The numbers represent specific pages, and the advance arrows go one step or all the way forward or back.

#### To use field sets

Choose a named set of fields from the **Field Set** drop-down menu. The sets available are usually tailored to your enterprise. Note that the field-set variables found in the ArcSight Console are not available through ArcSight Web.

Choose the Field Set **Customize** option (if available) to temporarily add, remove, or rearrange the columns in the current grid. You can create one custom field set per channel.

#### To sort a grid

Click any grid column heading to sort the whole view by that column. Each click toggles between ascending and descending. The default order of grids is usually determined by the End Time of events, as selected in the current active channel display.

#### To filter a grid

To apply an inline filter, click **Inline Filter** in the grid header and choose an available value from the drop-down menus for one or more columns. This enables you to filter by values already available in the channel. Click **Apply** to put the filter into effect.

You can also filter by entering custom expressions into the text field for each column. To customize an inline filter, type a value in the text field above the column on which you want to filter, and click **Apply**. Supported expressions for custom filtering are shown in the table below.

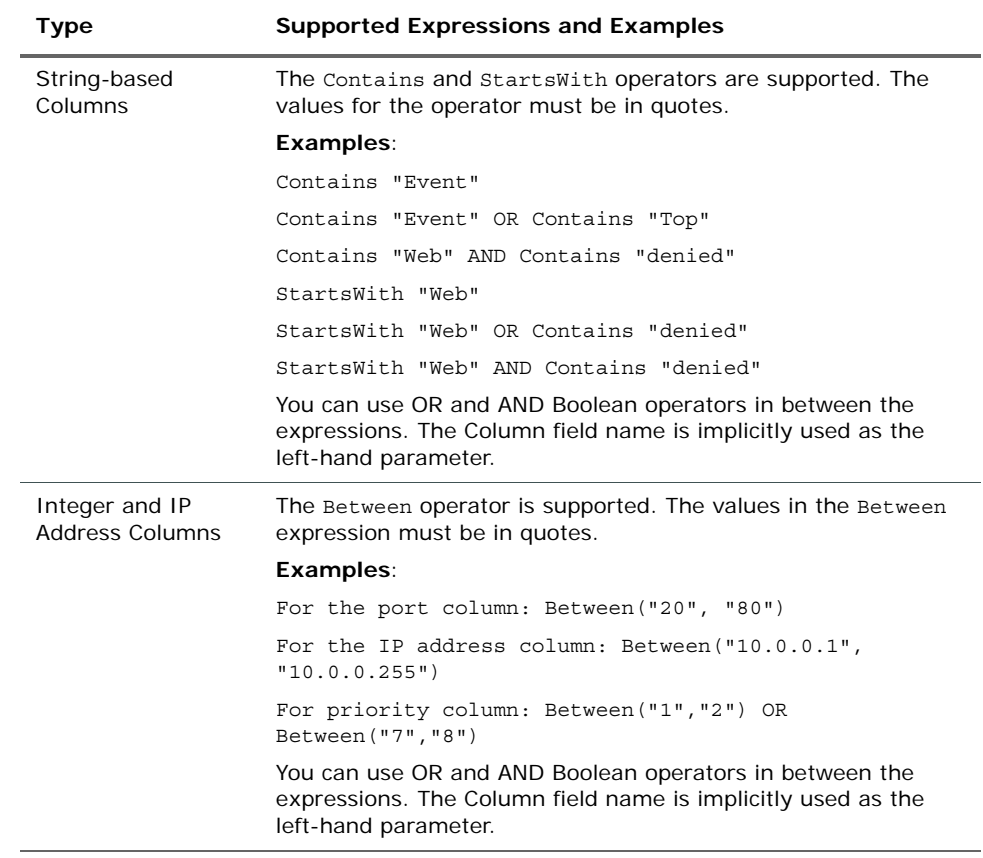

### <span id="page-17-0"></span>Supported Expressions for Inline Filtering

#### To change a grid's options

Click **Options** in the grid header to change the display's update frequency and its number of rows per page.

#### To save a modified channel

Click Save Channel As in the channel header to add a modified channel to your personal folder in the Active Channels resource tree. In the Save Channel As dialog box, name the channel and click **Save**.

#### To inspect an event

Click any individual event in the grid to show that event in the Event Inspector as described in Inspecting Events.

## <span id="page-18-0"></span>Inspecting Events

Use the Event Inspector display to examine the details of events that appear in active channels. To open the Event Inspector, click an event in an active channel's grid view. The Event Inspector shows the data fields and categories associated with the event you selected. Apart from these fields, the display has the features described below.

### <span id="page-18-1"></span>Event Inspector Header Features

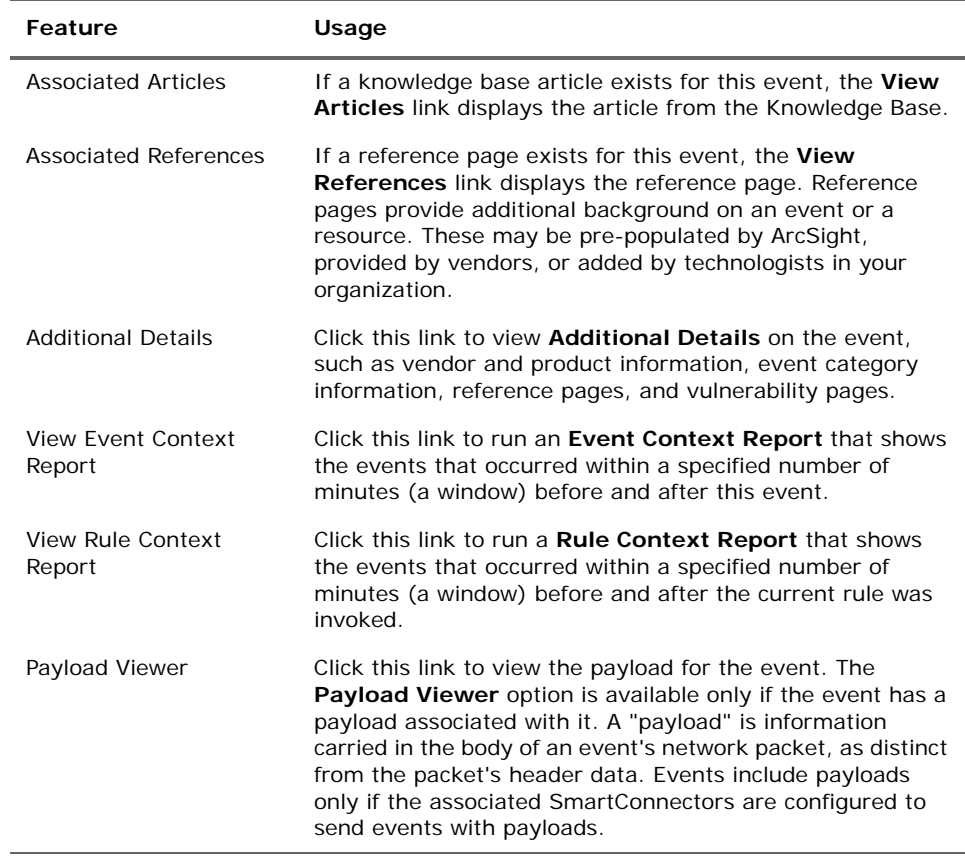

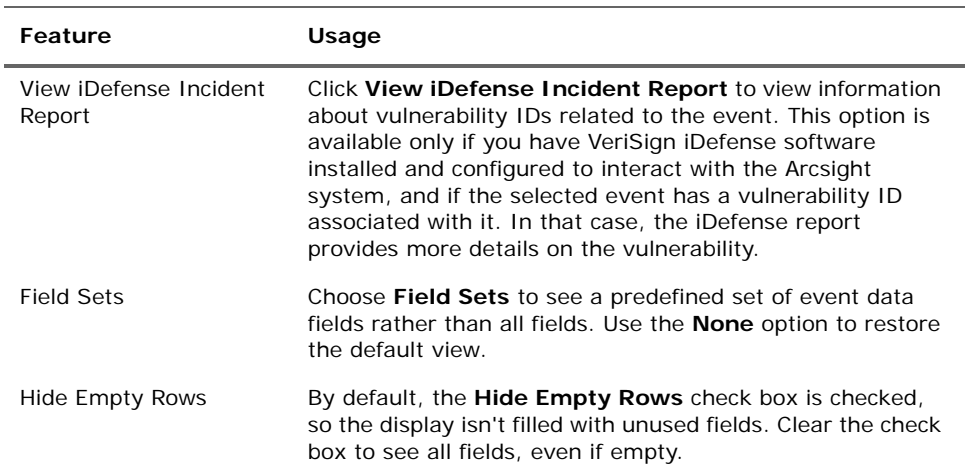

### <span id="page-19-0"></span>Event Inspector Field Features

The values for fields in events are also links. Click these values to open new channels or to filter current channels using them.

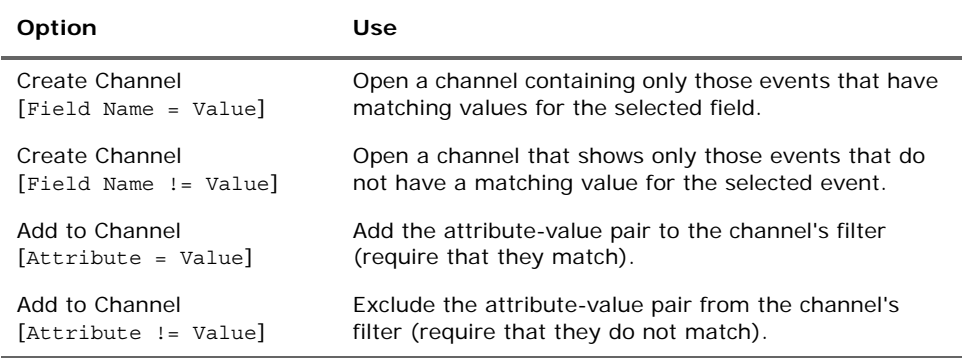

### <span id="page-19-1"></span>Show Details for Event Attributes

View details for each attribute associated with an event.

- To view event attribute details inline, click the **Details** button ( $\frac{1}{10}$ ) next to the attribute.
- To view event attribute details on a new Web page, click the **Show detail in a new page** button ( $\left(\frac{1}{2}\right)$  next to the attribute.

### <span id="page-19-2"></span>Event Categories

ESM uses six primary categories and a flexible set of supporting attributes to more precisely distinguish the events reported by SmartConnectors or generated internally by ArcSight Managers. These categories appear as a field in the Event Inspector.

These categories and attributes are designated by ArcSight, based on the information offered to SmartConnectors by sensors. Keep in mind that the applicability of a category always depends on the actual configuration of the environment.

The category groups are:

- **Dbject**: The physical or virtual object that was the focus of the event. (See "Object [Category" on page 22.](#page-21-0))
- **Behavior**: The action taken on the object. (See ["Behavior Category" on page 23](#page-22-0).)
- **Outcome**: An indication of whether the action succeeded on the object. (See ["Outcome Category" on page 25.](#page-24-0))
- **Device Group**: The type of device from which the sensor reported the event. (See ["Device Group Category" on page 25](#page-24-1).)
- **Technique**: The method used to apply the action to the object (i.e., the type of attack). (See ["Technique Category" on page 26.](#page-25-0))
- **Significance:** A description of the security significance of the event from the reporting sensor's perspective. (See ["Significance Category" on page 28](#page-27-2).)

<span id="page-21-0"></span>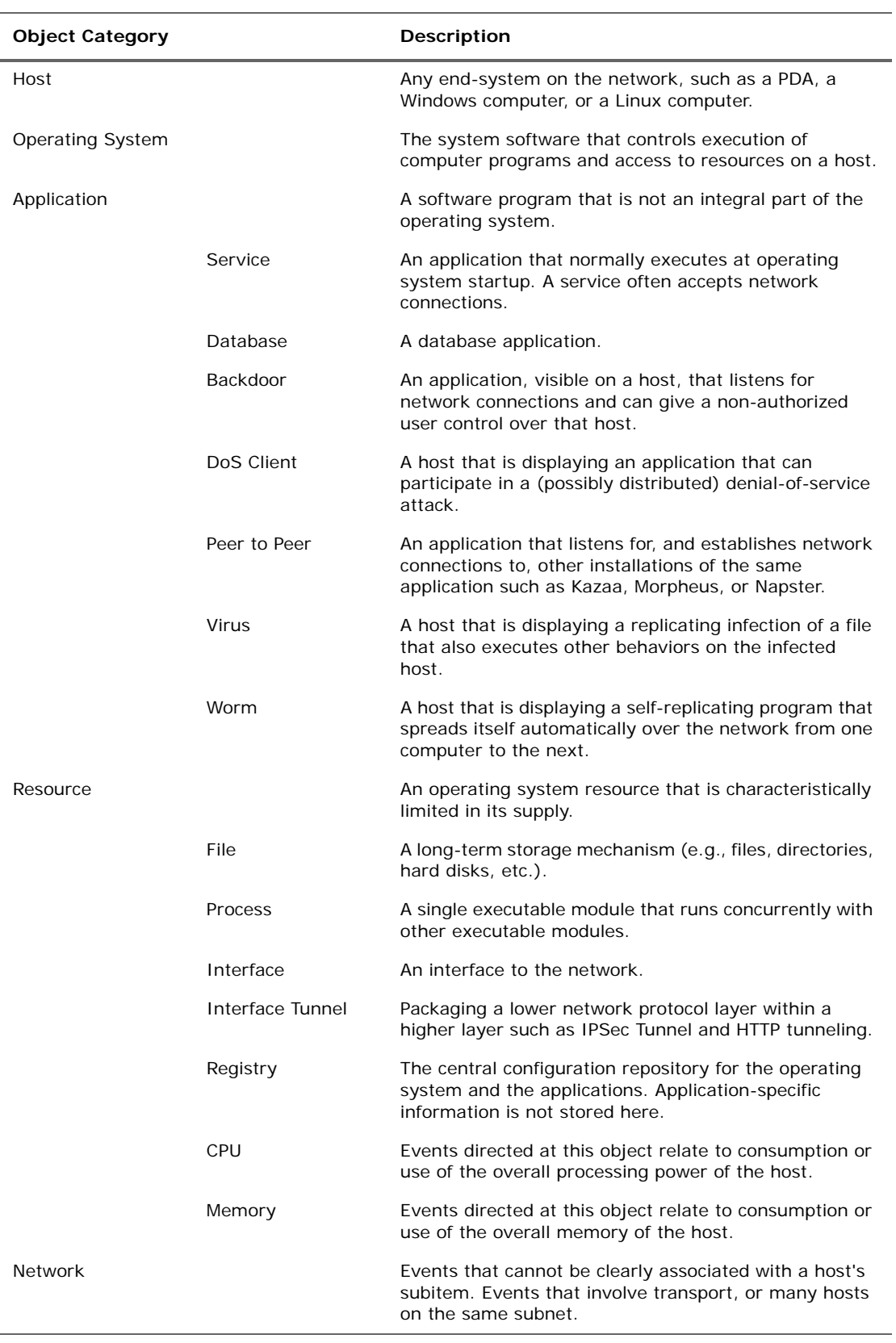

### Object Category

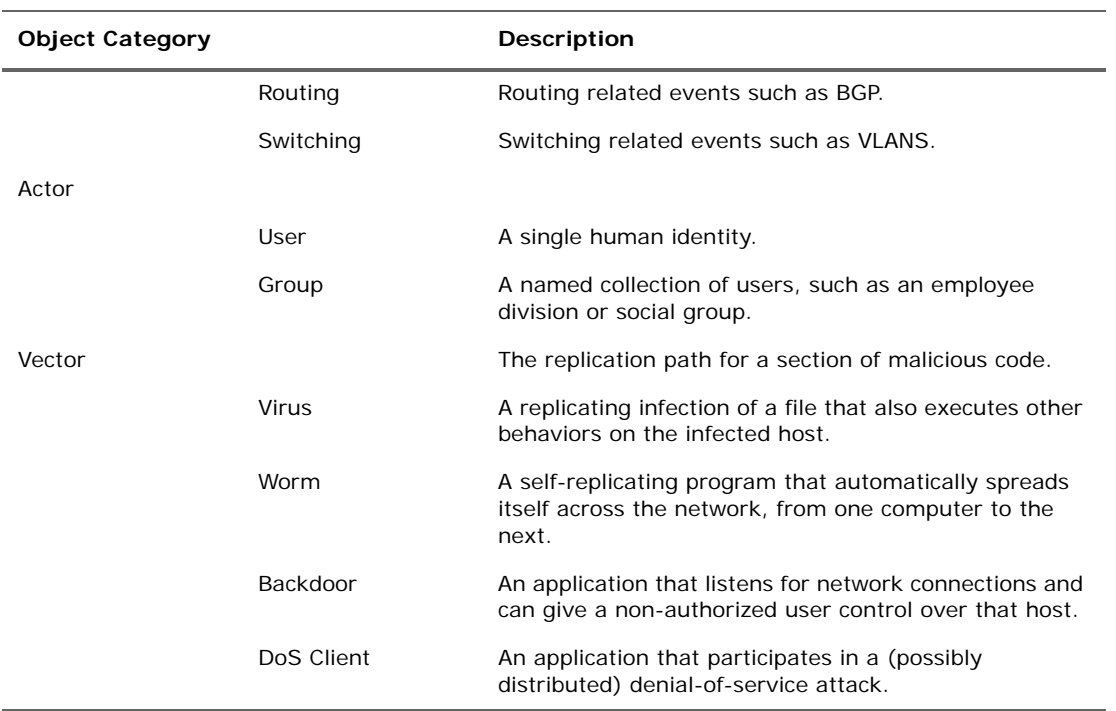

### Behavior Category

<span id="page-22-0"></span>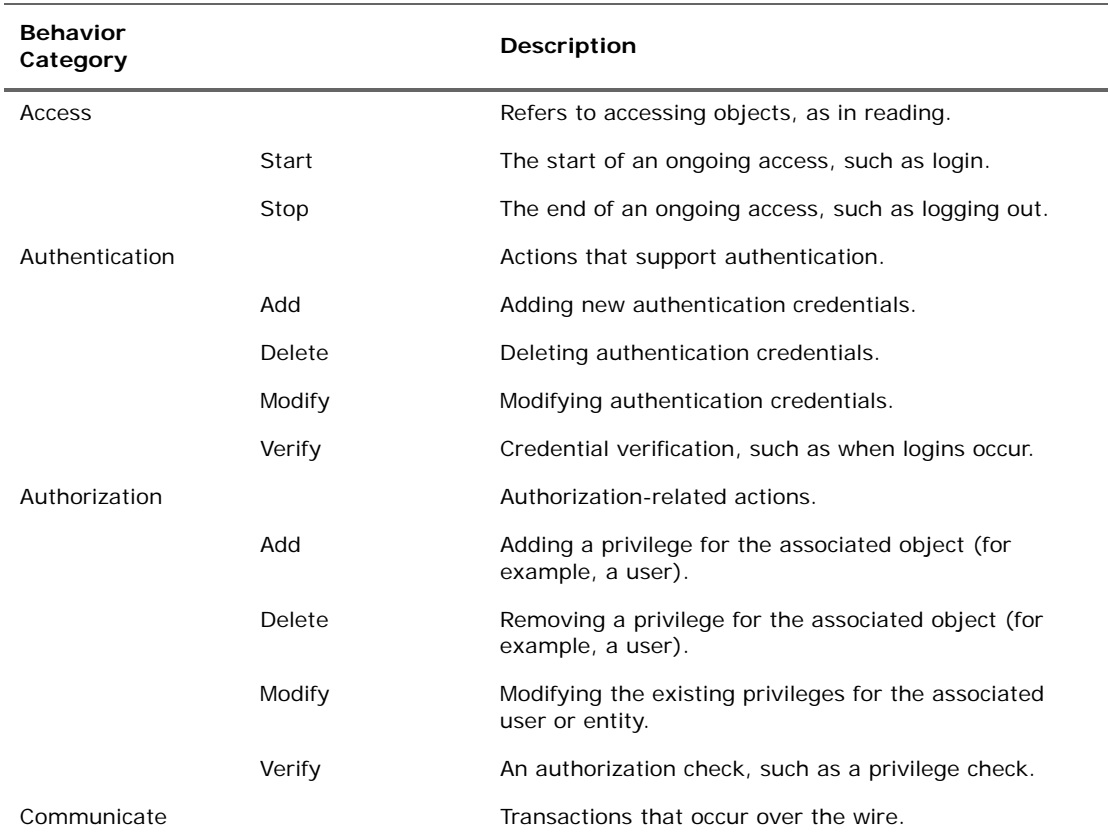

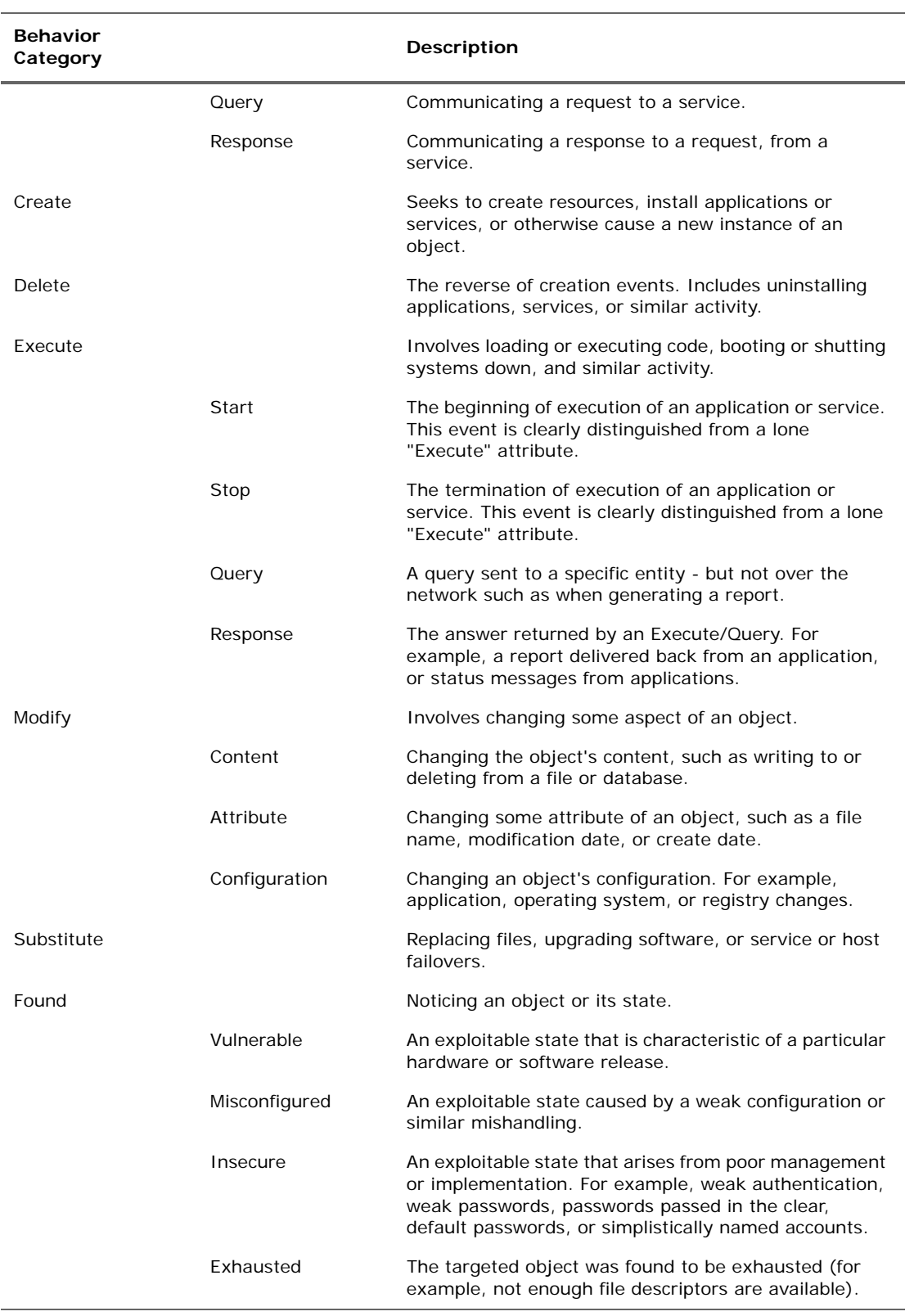

#### <span id="page-24-0"></span>Outcome Category

These attributes indicate the probable success or failure of the specified event, within an overall context. For example, the outcome of an event such as an operation failed error message can be reported as a /Success given that the operation can be presumed to have actually caused a failure. Another example would be an event that identifies a Code Red infection: on a host running Linux the outcome would be /Failure (Code Red is Windows-only) while the same event directed at a host with an unknown OS would be reported as an /Attempt.

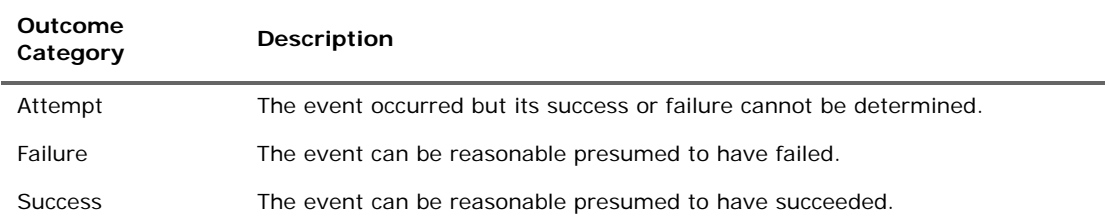

### Device Group Category

<span id="page-24-1"></span>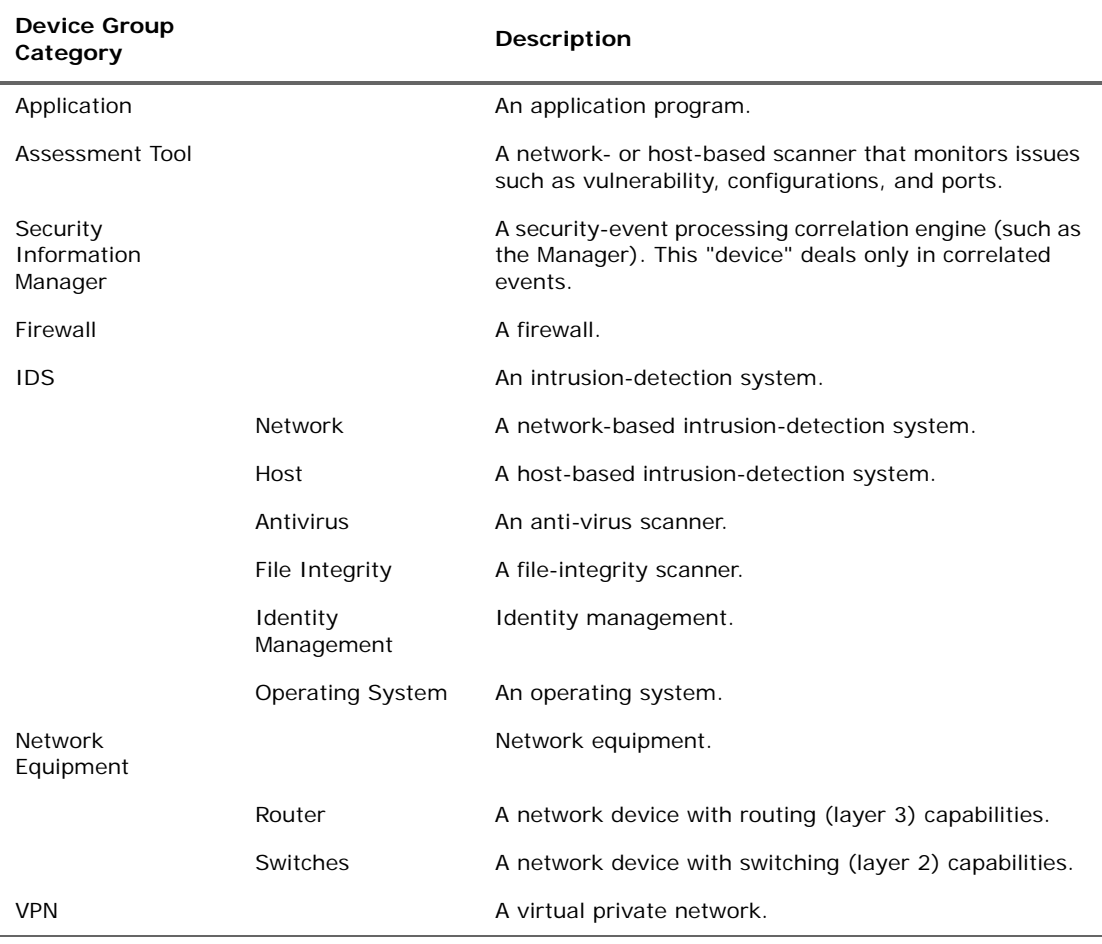

<span id="page-25-0"></span>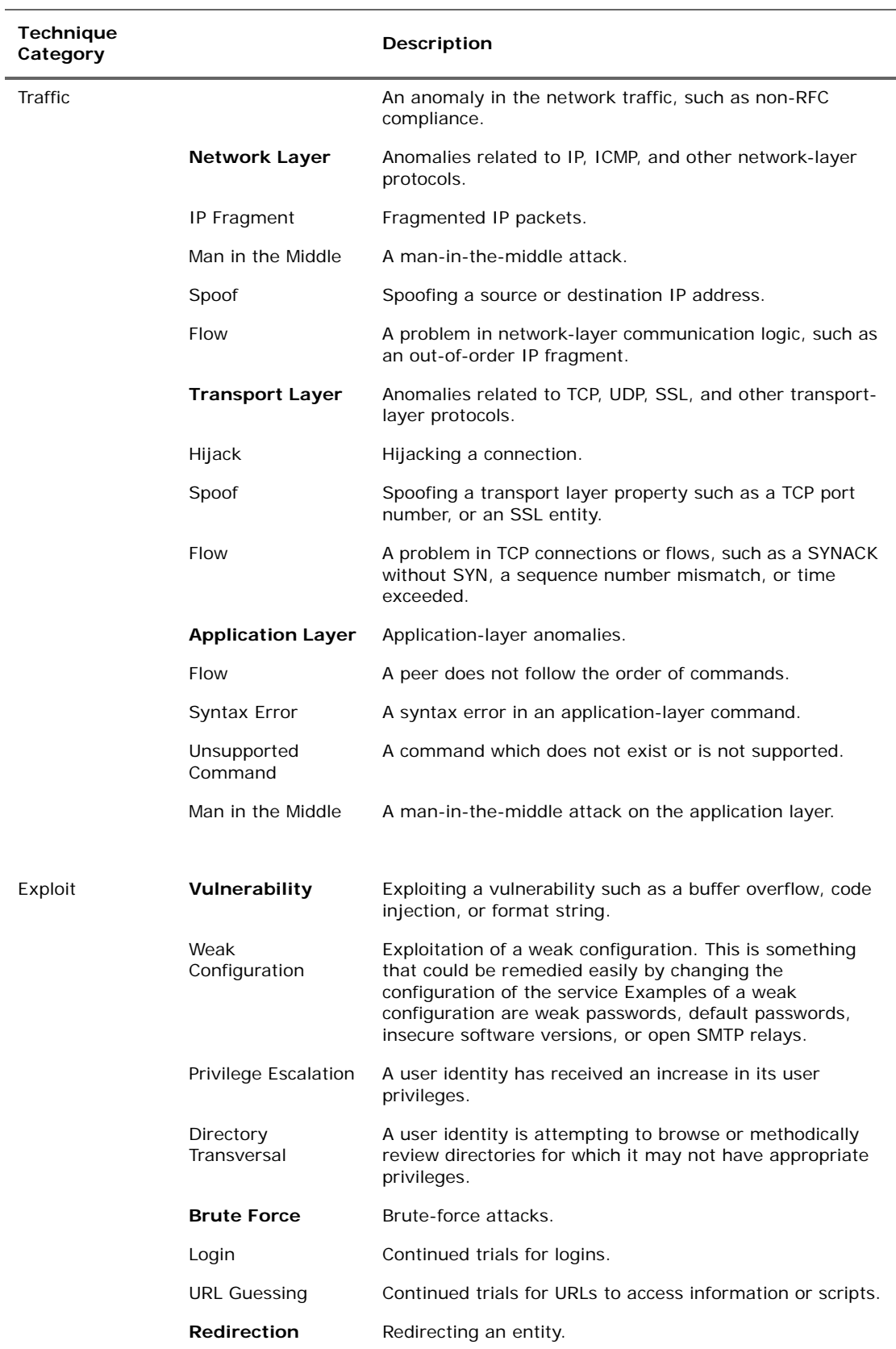

### Technique Category

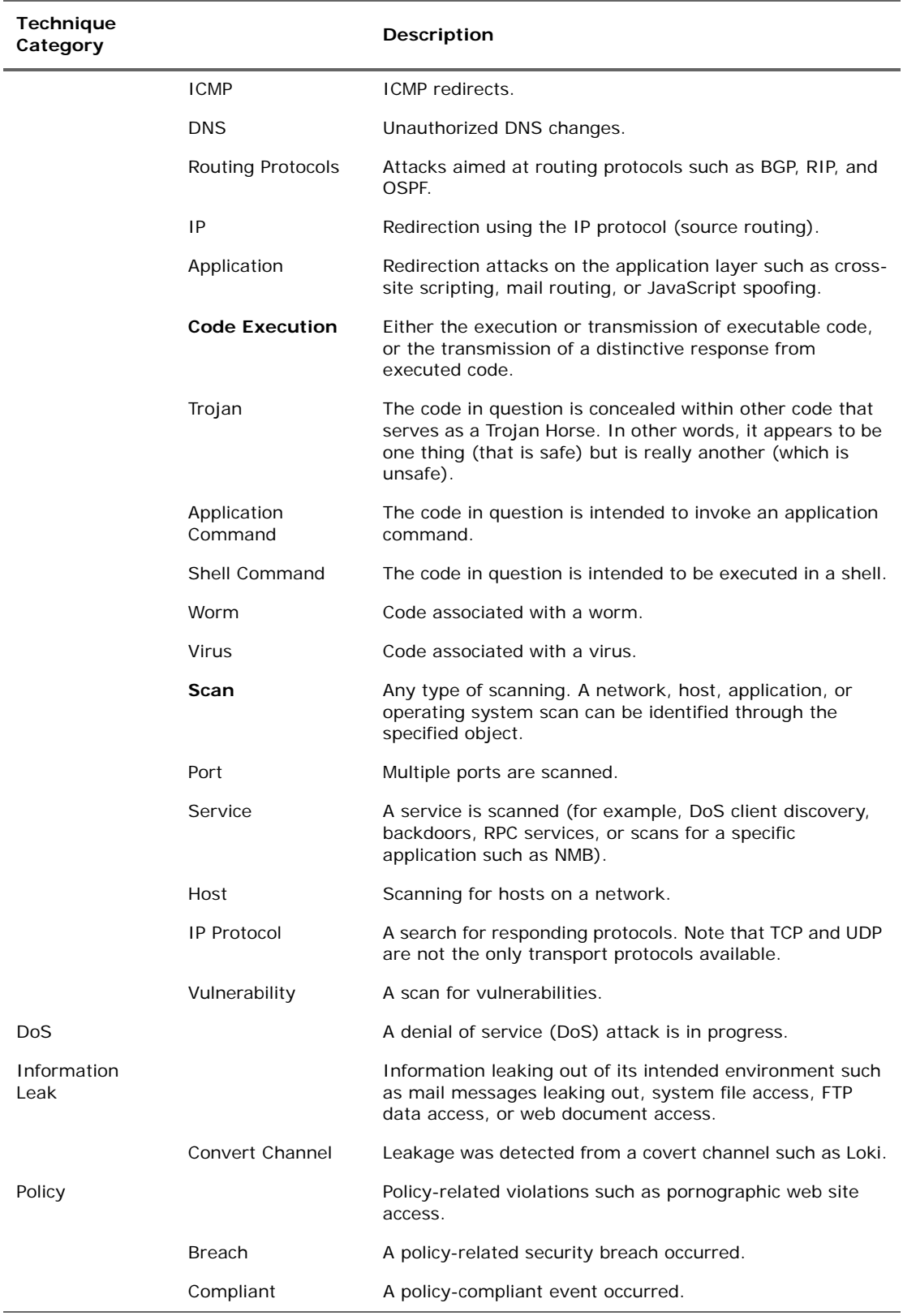

<span id="page-27-2"></span>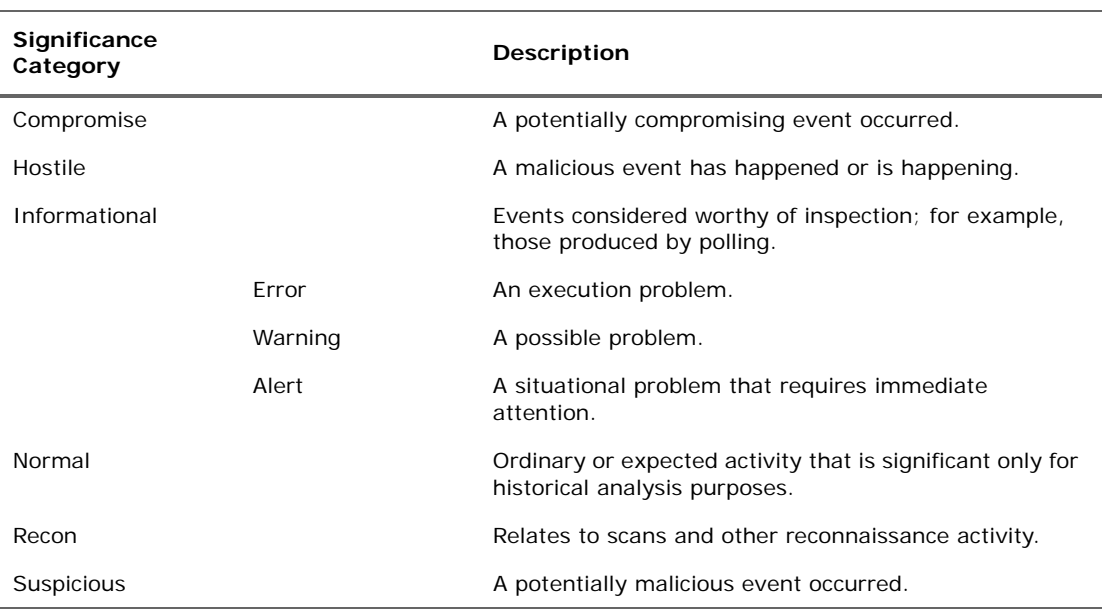

#### Significance Category

## <span id="page-27-0"></span>Event Data Fields

Processed events are composed of several attributes, each of which is a data field with its own characteristics. These event schema data fields fall into the groups shown in the following sections.

Each attribute has both a **Label** that you see in the ArcSight Console and a unique **Script Alias** you use to refer to the attribute in filters, rules, or Velocity templates. The **Data Type** lets you know how to handle the attribute, and the **Default Turbo Level** indicates whether an attribute is, by default, classified as **1** (essential, or "fastest") or **2** (optional, or "faster"). Turbo Level 3 ("complete") isn't designated because it applies to additional data not represented here.

The easiest way to view all event fields is on the Event Inspector (Event tab) or Common Conditions Editor (CCE) on the Console. (To bring up the Event Inspector select an event in a grid view like an active channel. Right-click and choose **Show event details**. The event's details appear in the Event Inspector.) To view *all* event fields, make sure that no field set is selected to limit the set of fields shown. (Select **Clear** from the drop-down menu above the list of event fields. With no field set selected, the drop-down shows "Select a Field Set".)

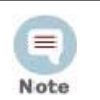

For a list of ArcSight's Common Event Format (CEF) abbreviations, ask your ArcSight Support representative for the tech note entitled Implementing ArcSight CEF.

## <span id="page-27-1"></span>Connector Group

This group category falls into the device-to-Manager information chain. The chain begins at **Device**, which is the actual network hardware that senses an event. In cases where data is concentrated or otherwise pre-processed, it may be passed to a trusted reporting Final Device before reaching an **Original Connector**. Although the **Original Connector** is

usually the only connector, if the data passes up through a Manager hierarchy, the chain includes handling by **Connector** stages that are the ArcSight Forwarding Connectors that facilitate Manager-to-Manager connections.

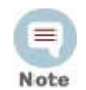

Since connectors are not registered to the local Manager, the Original Agent is not known and all the Original Agent fields are therefore blank and do not need to be displayed.

#### **Connector Group Data Fields**

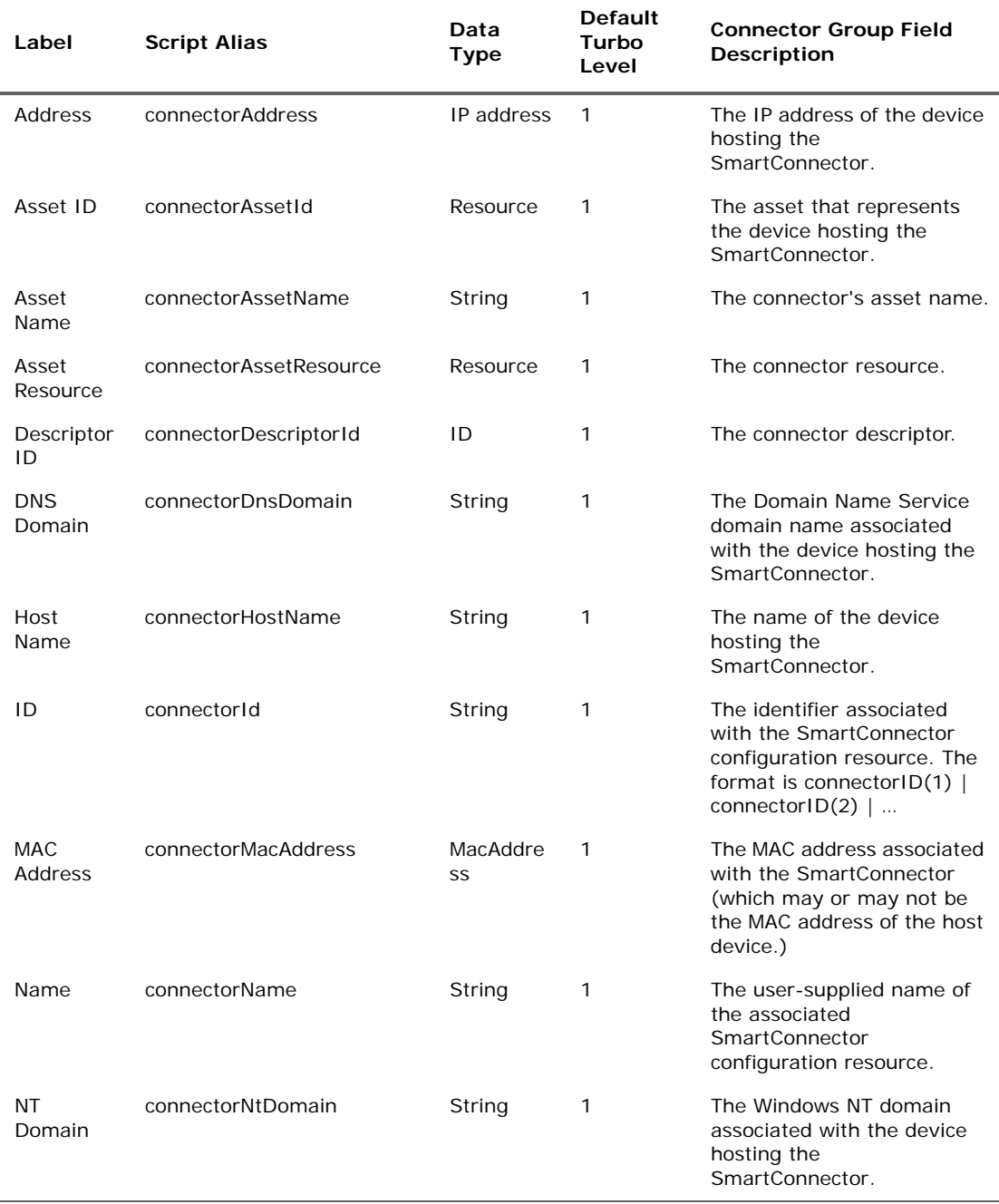

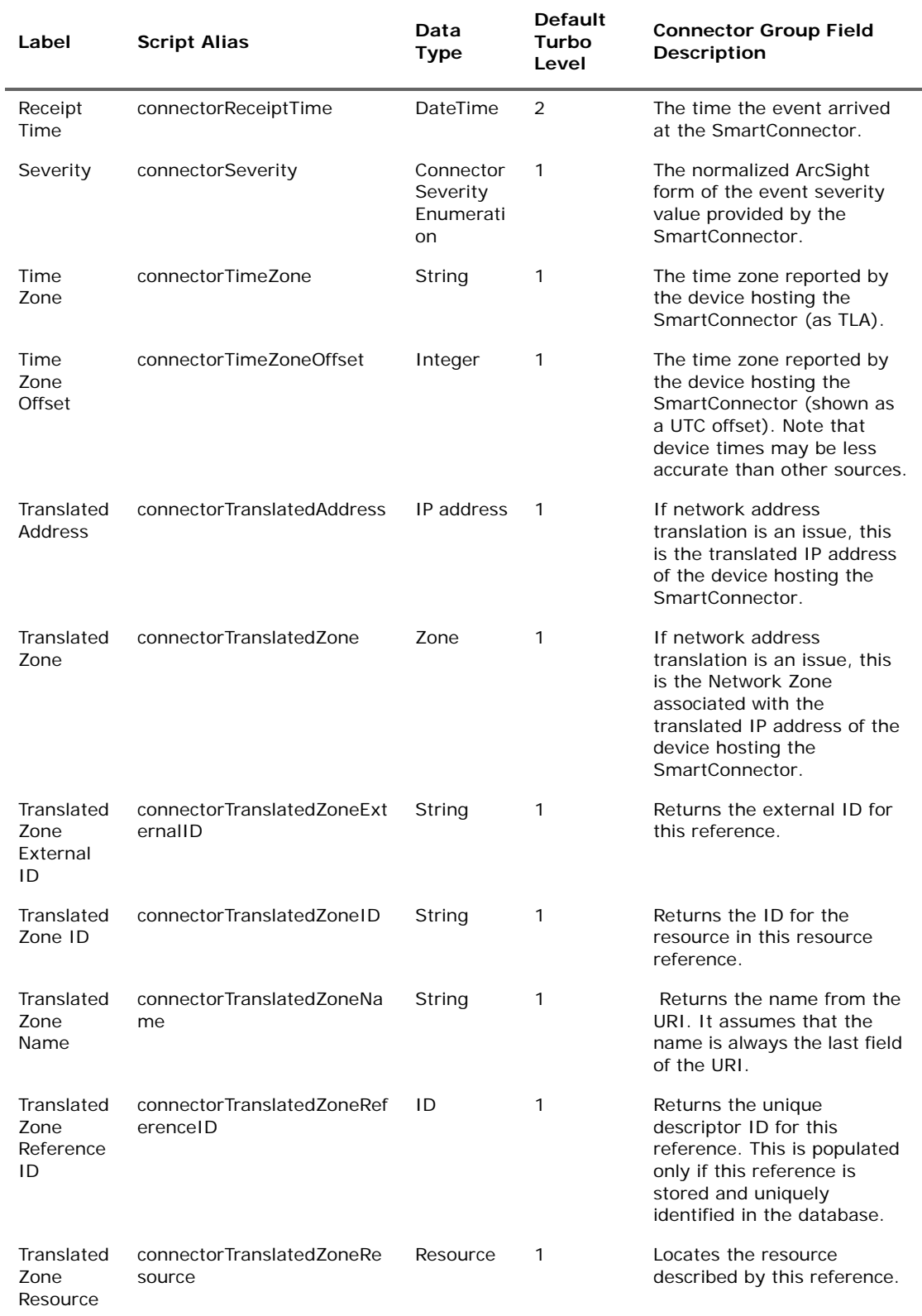

#### **Connector Group Data Fields (Continued)**

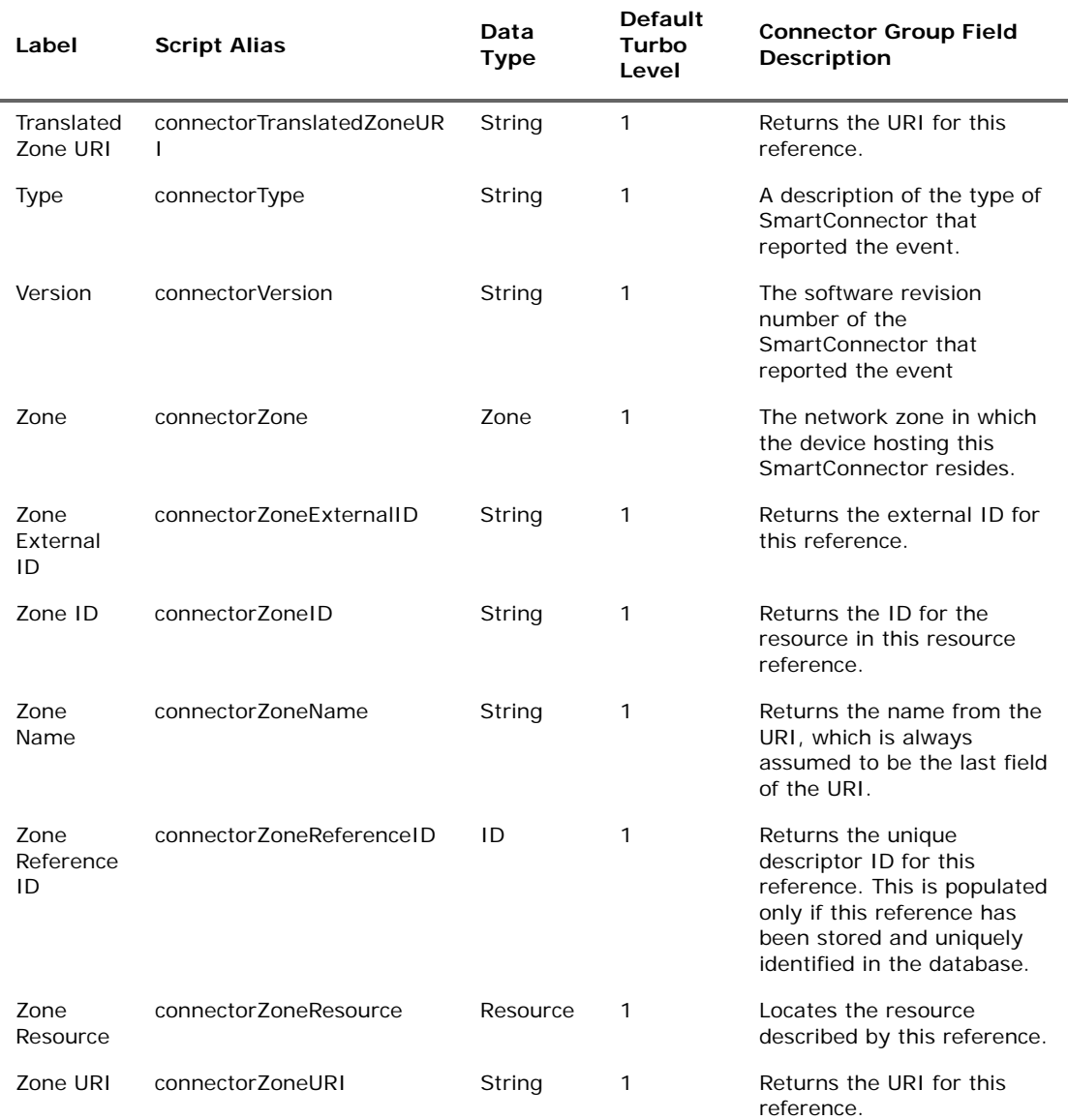

#### **Connector Group Data Fields (Continued)**

# <span id="page-30-0"></span>Attacker Group

#### **Attacker Group Data Fields**

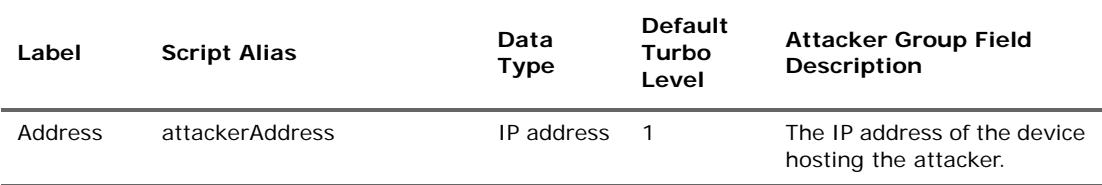

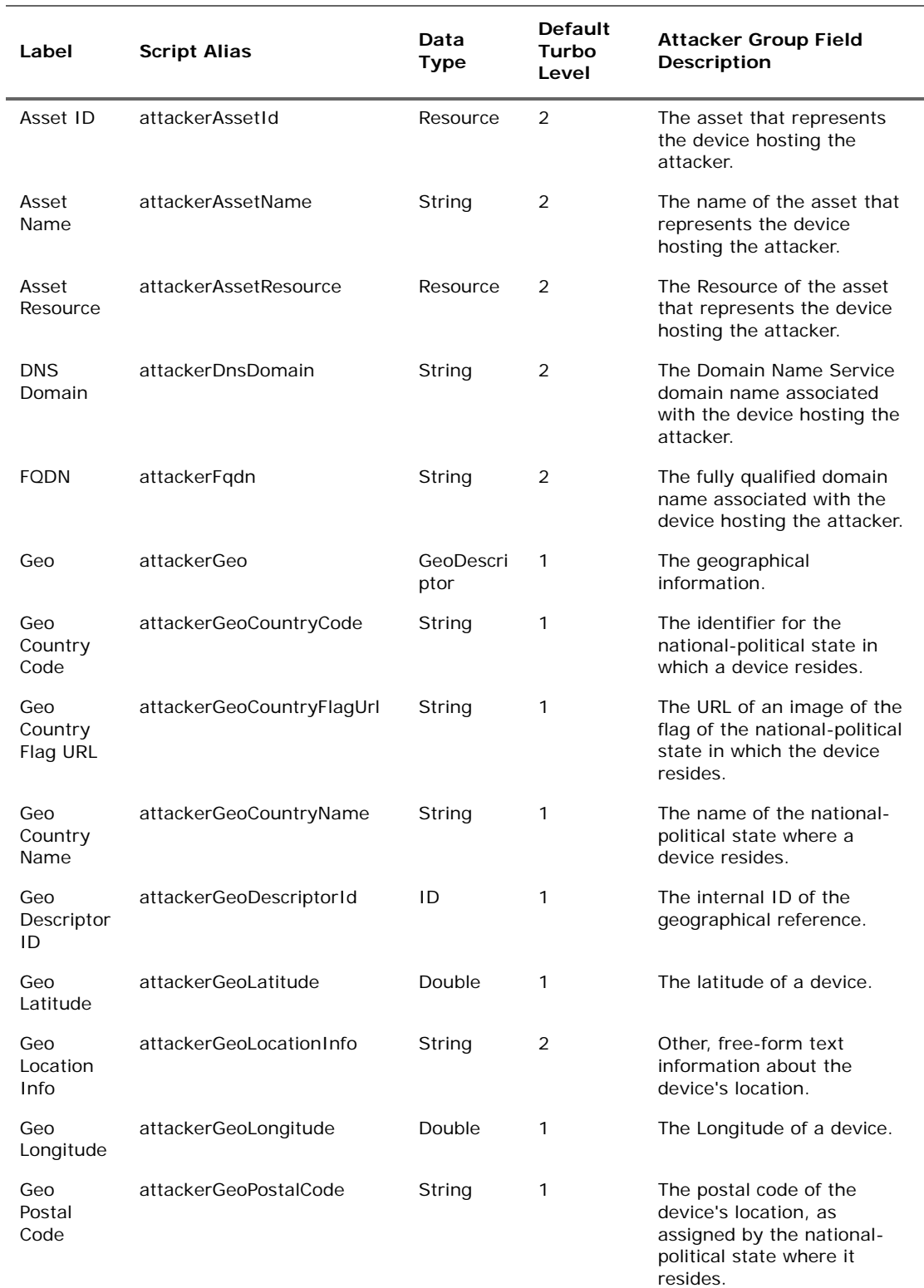

#### **Attacker Group Data Fields (Continued)**

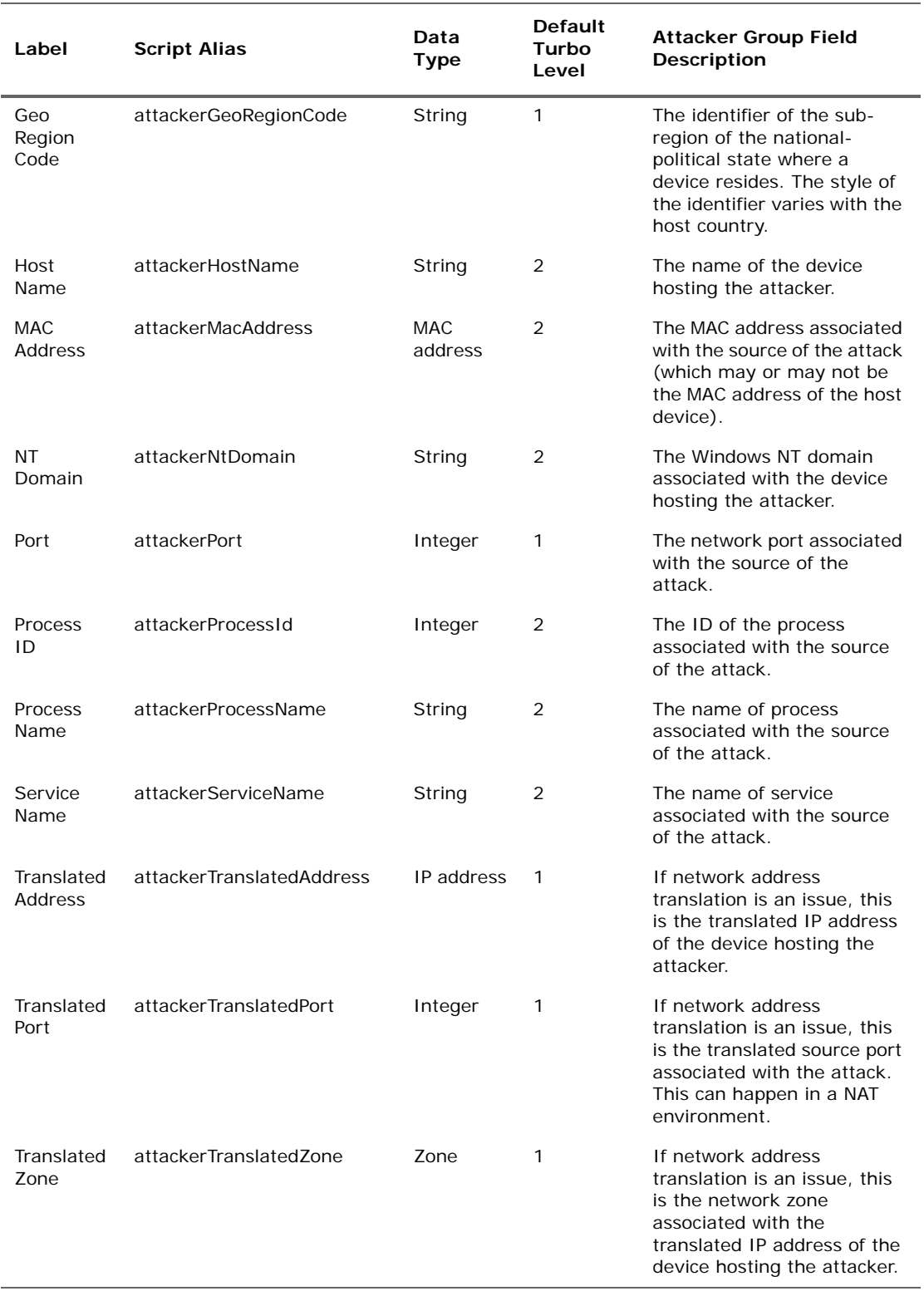

#### **Attacker Group Data Fields (Continued)**

J.

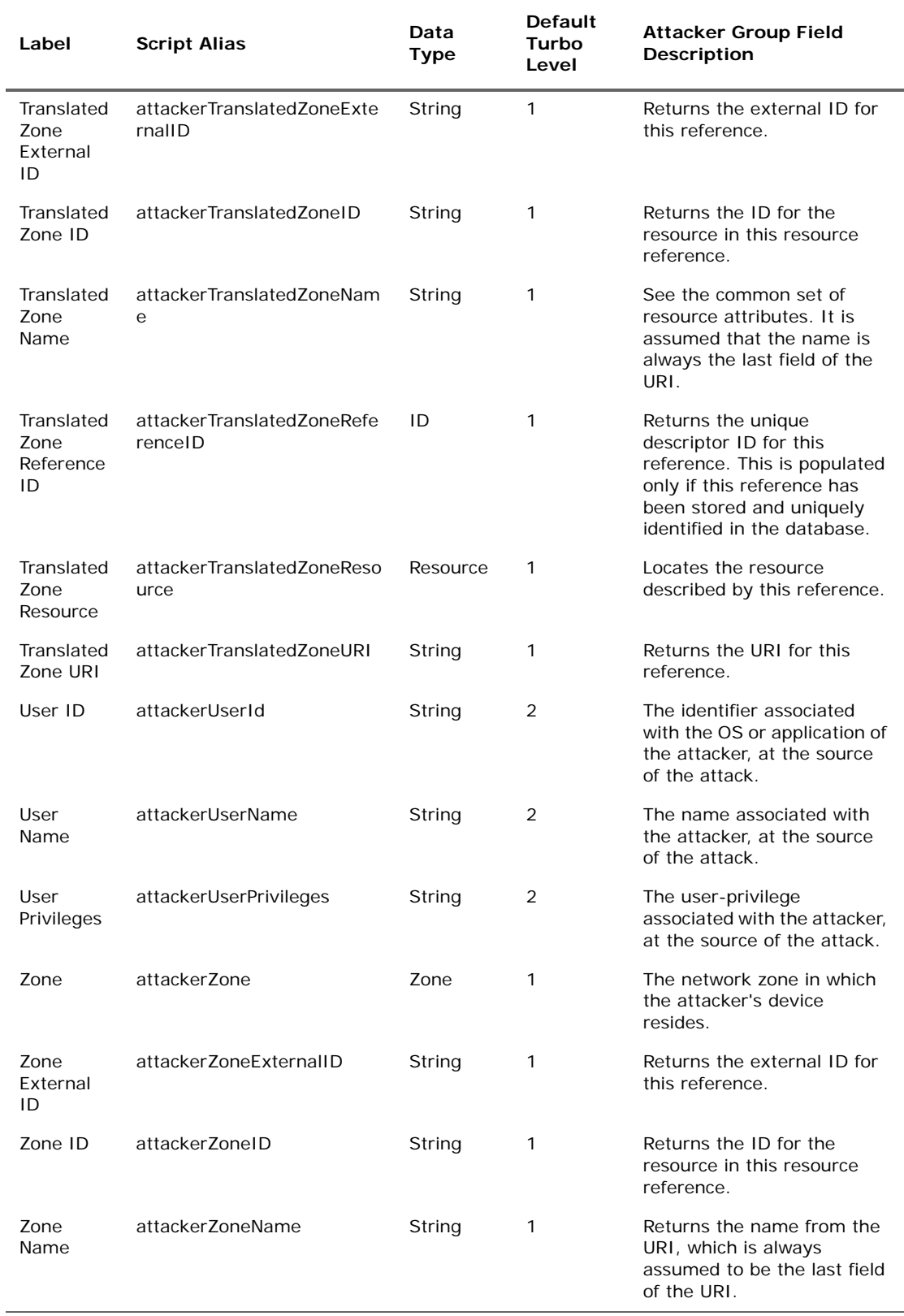

#### **Attacker Group Data Fields (Continued)**

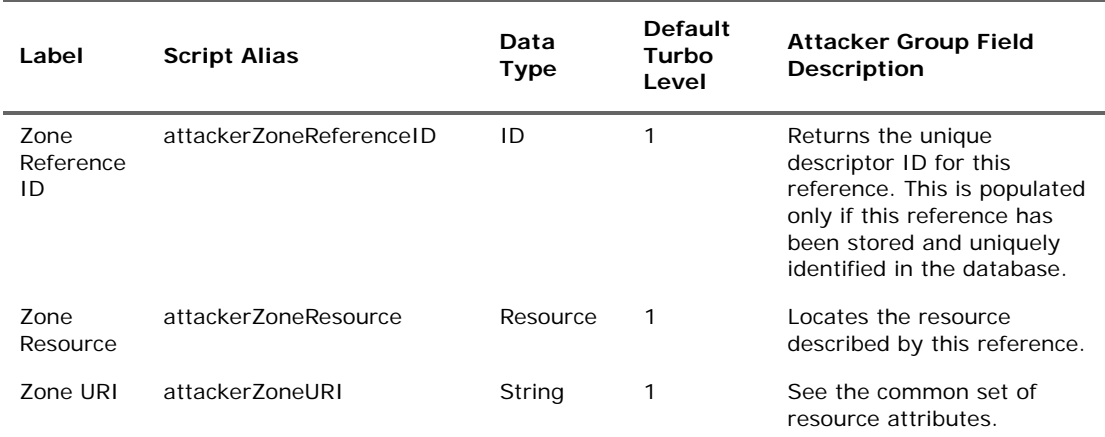

#### **Attacker Group Data Fields (Continued)**

# <span id="page-34-0"></span>Category Group

#### **Category Group Data Fields**

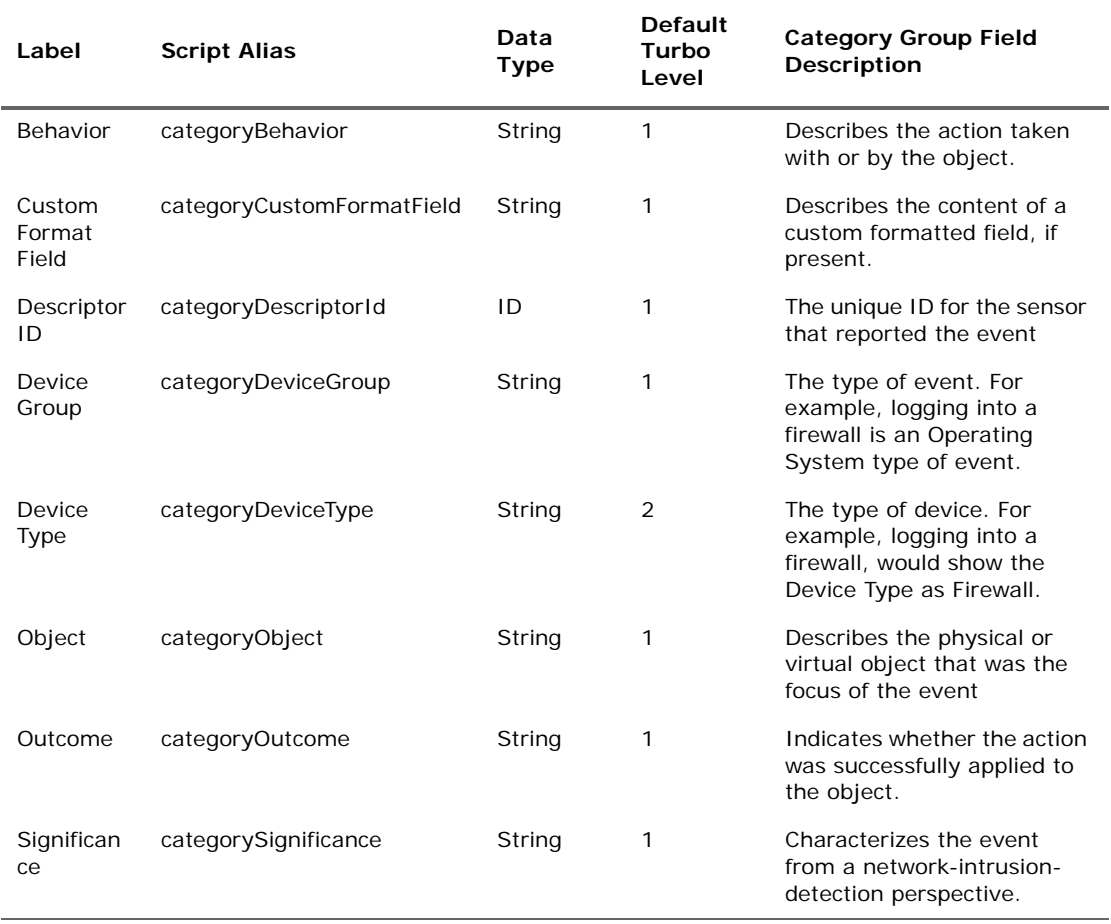

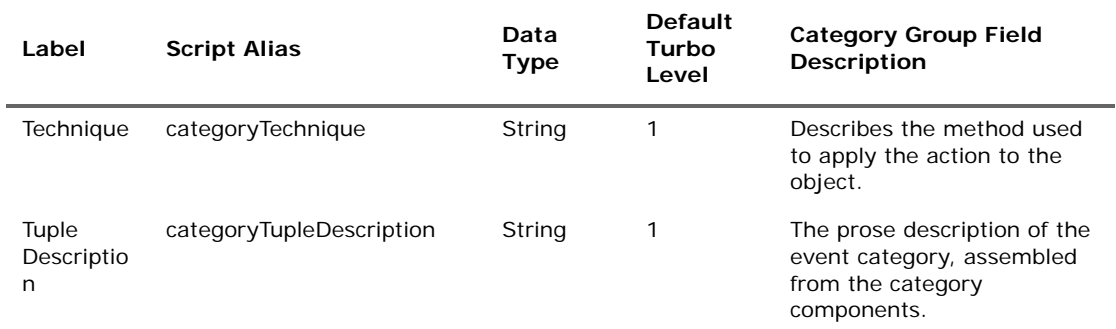

#### **Category Group Data Fields (Continued)**

# <span id="page-35-0"></span>Destination Group

#### **Destination Group Data Fields**

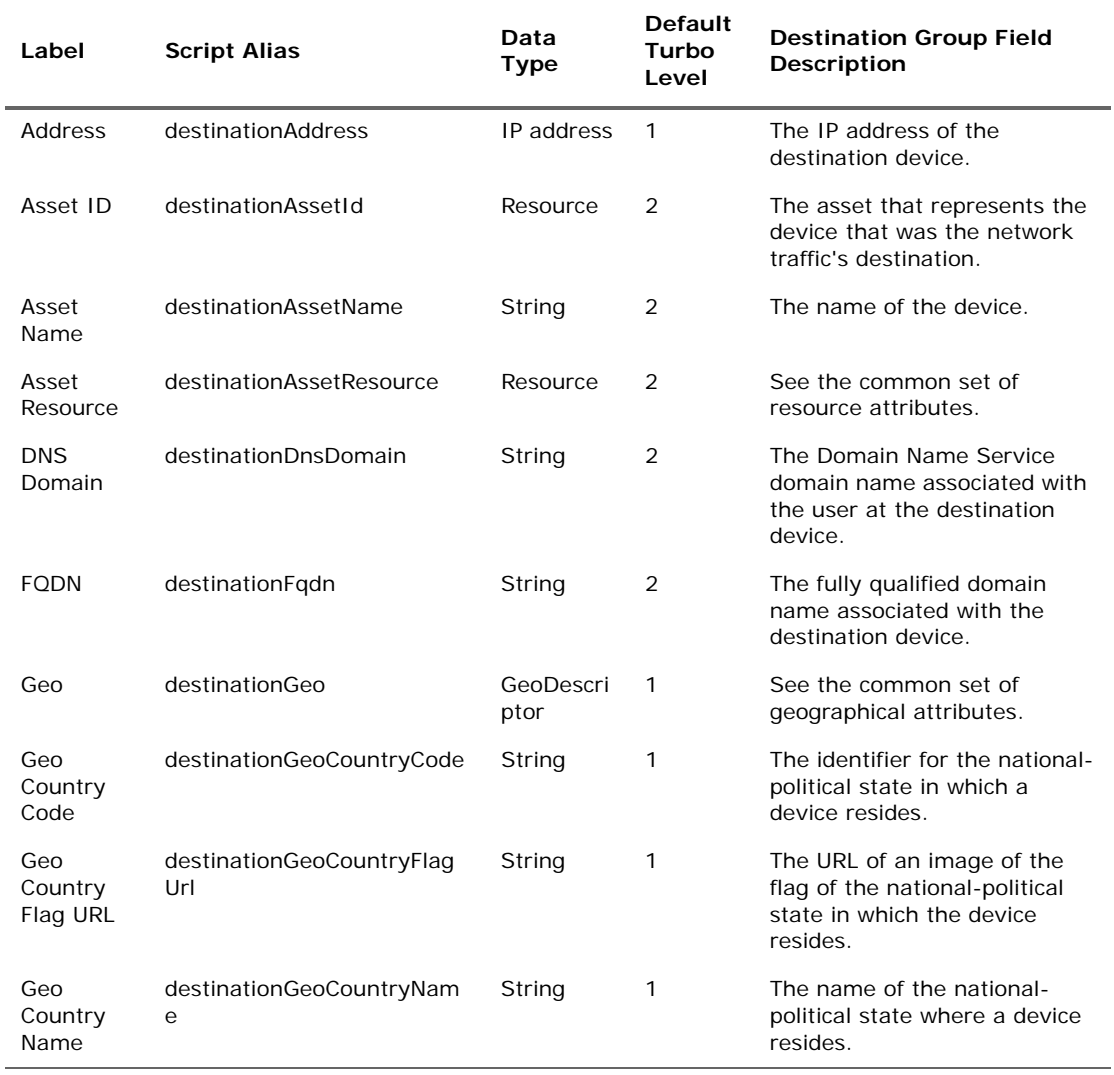
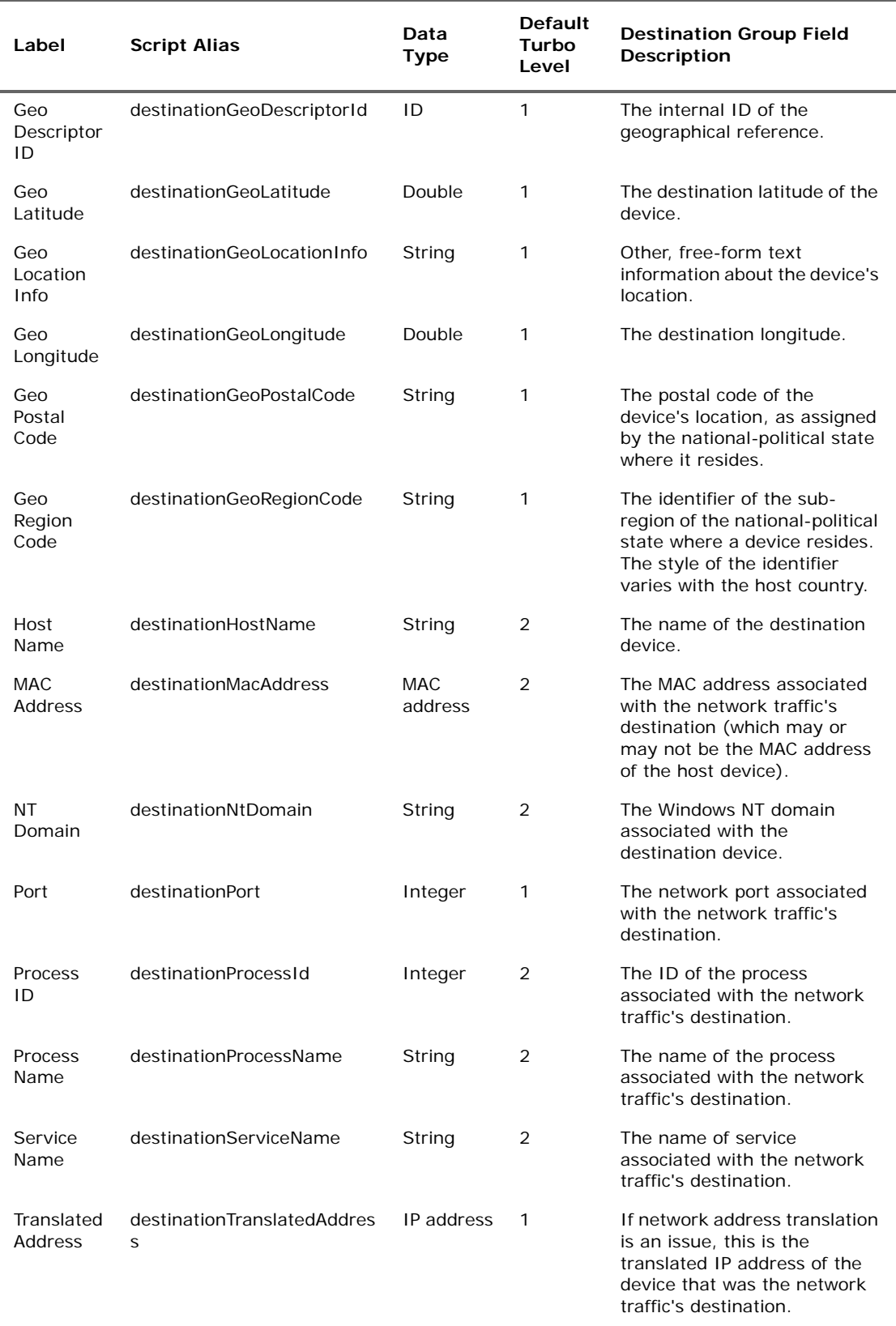

## **Destination Group Data Fields (Continued)**

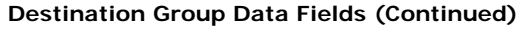

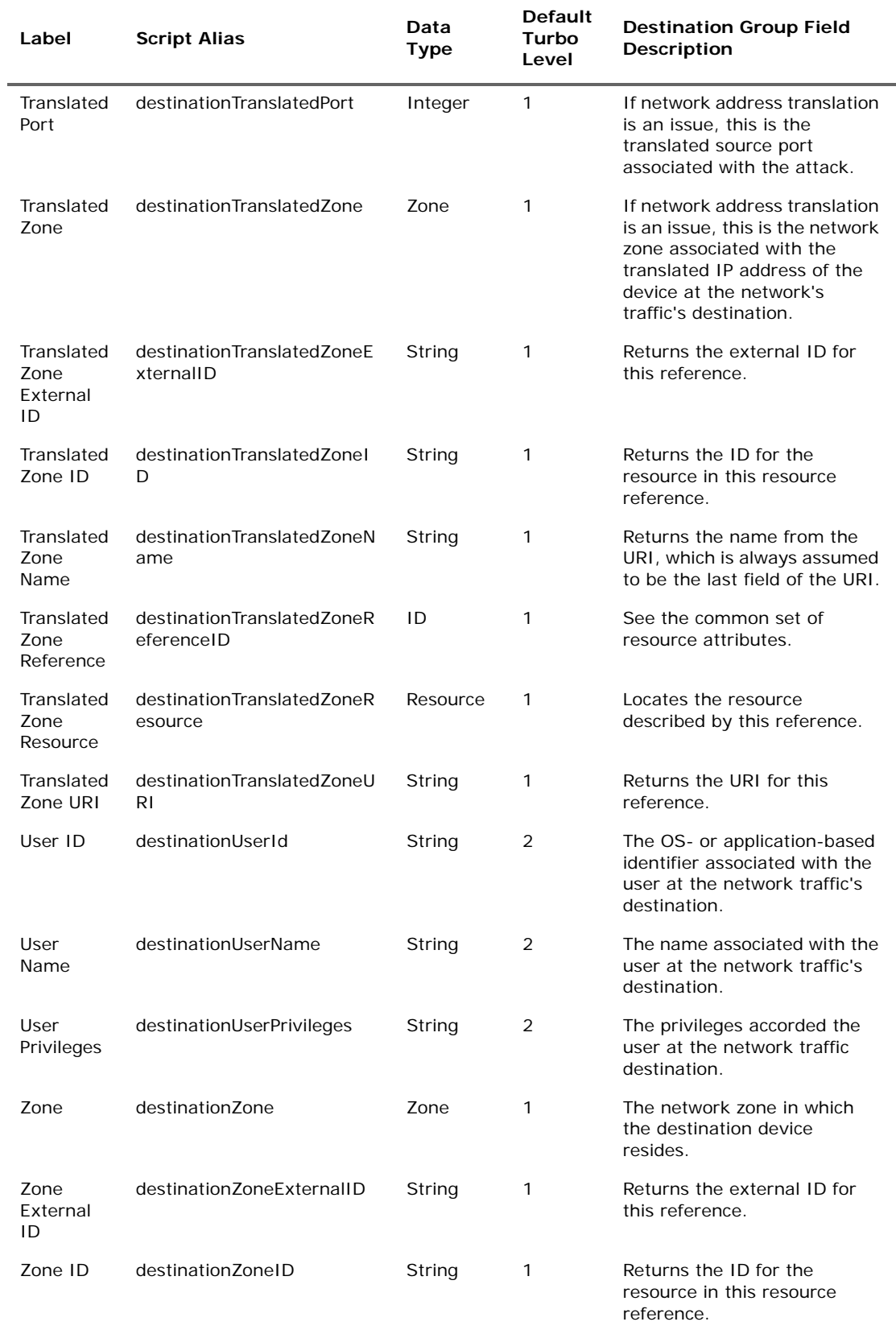

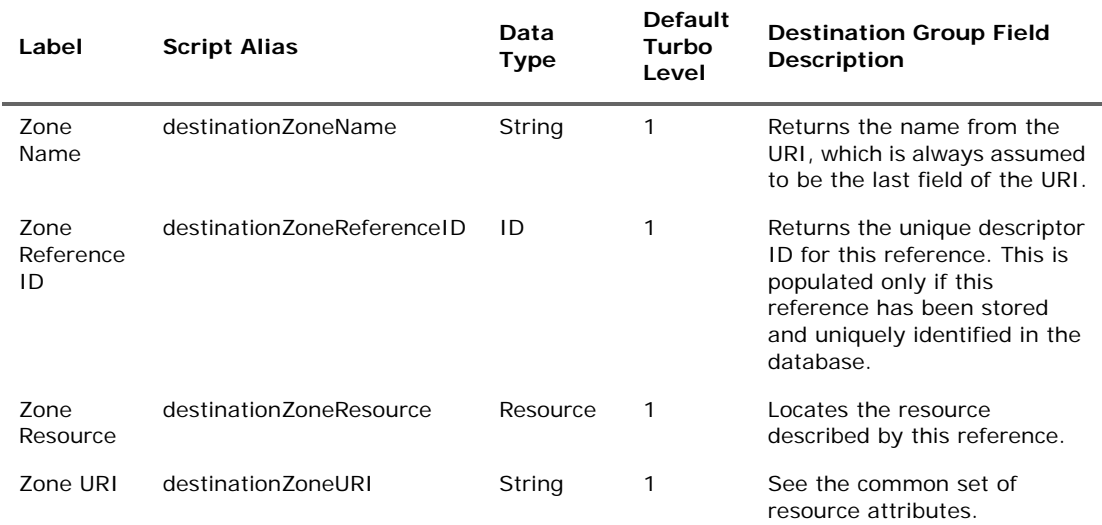

### **Destination Group Data Fields (Continued)**

## Device Group

This category falls into the device-to-Manager information chain. The chain begins at **Device**, which is the actual network hardware that senses an event. In cases where data is concentrated or otherwise pre-processed, it may be passed to a trusted reporting **Final Device** before reaching an **Original Connector**. Although the **Original Connector** is usually the only connector, if the data passes up through a Manager hierarchy the chain includes handling by **Connector** stages that are the Manager SmartConnectors that facilitate Manager-to-Manager connections.

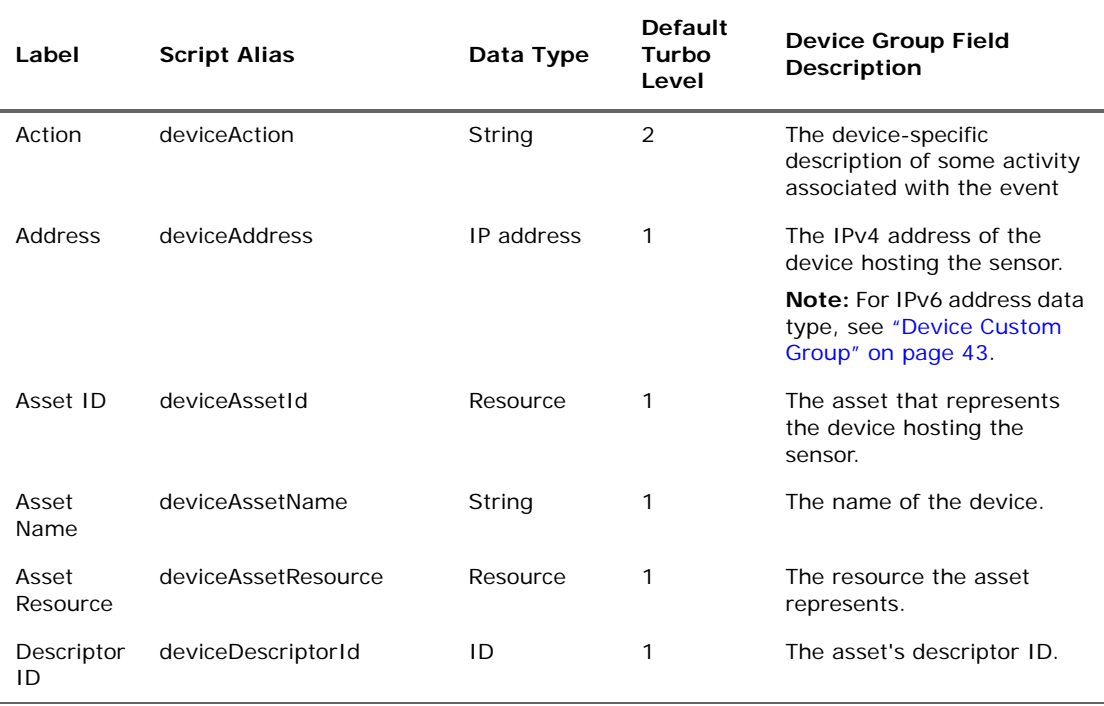

#### **Device Group Data Fields**

J.

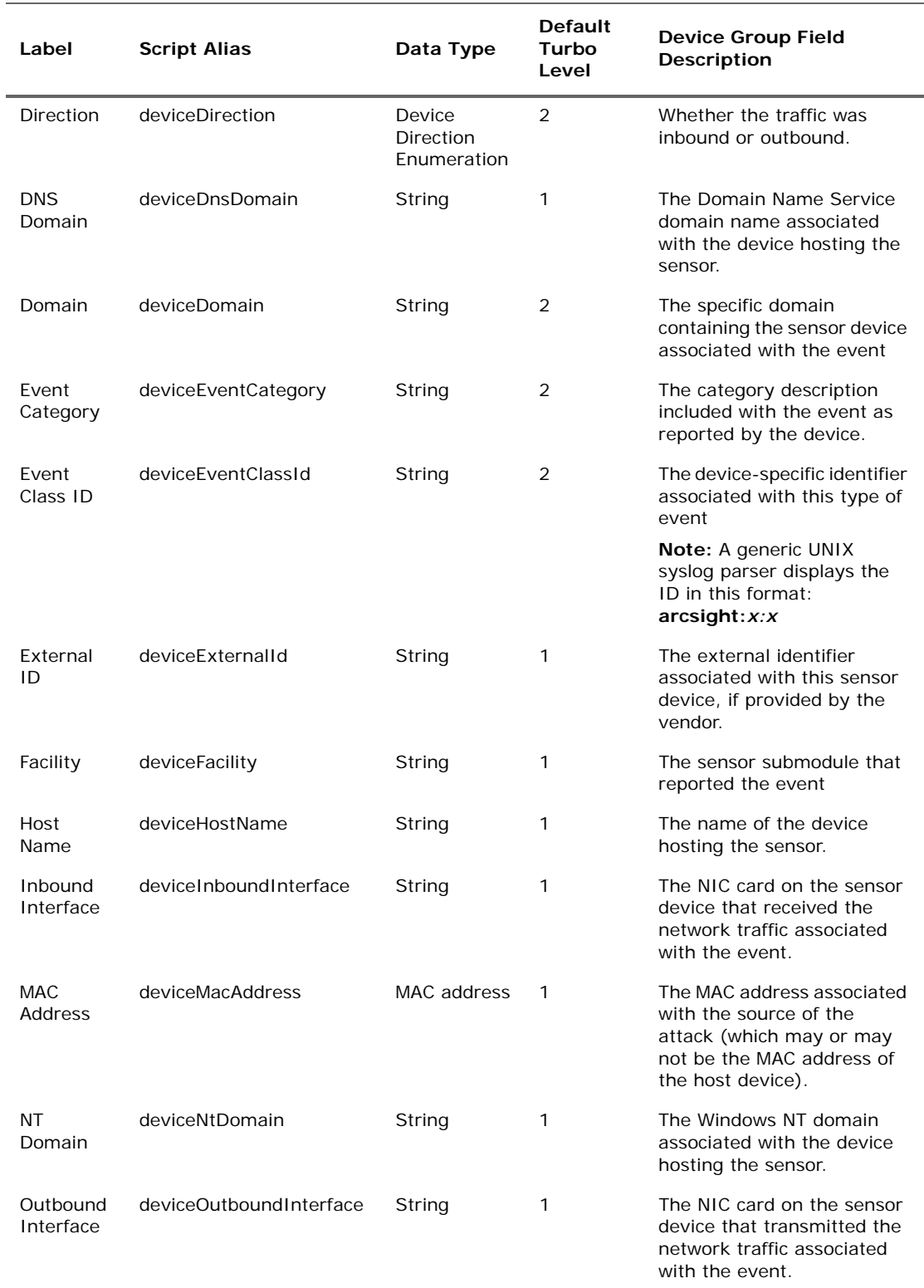

## **Device Group Data Fields (Continued)**

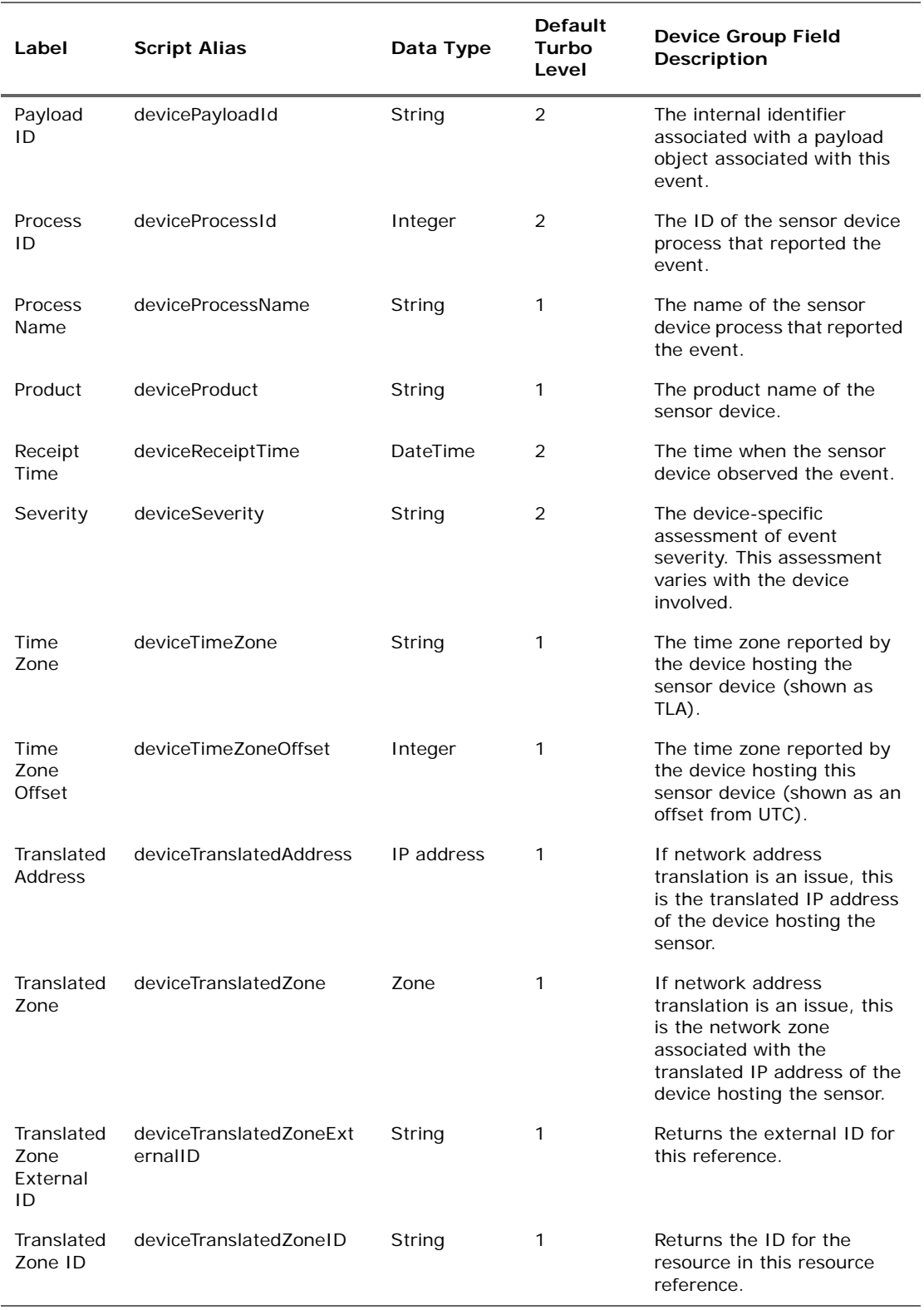

## **Device Group Data Fields (Continued)**

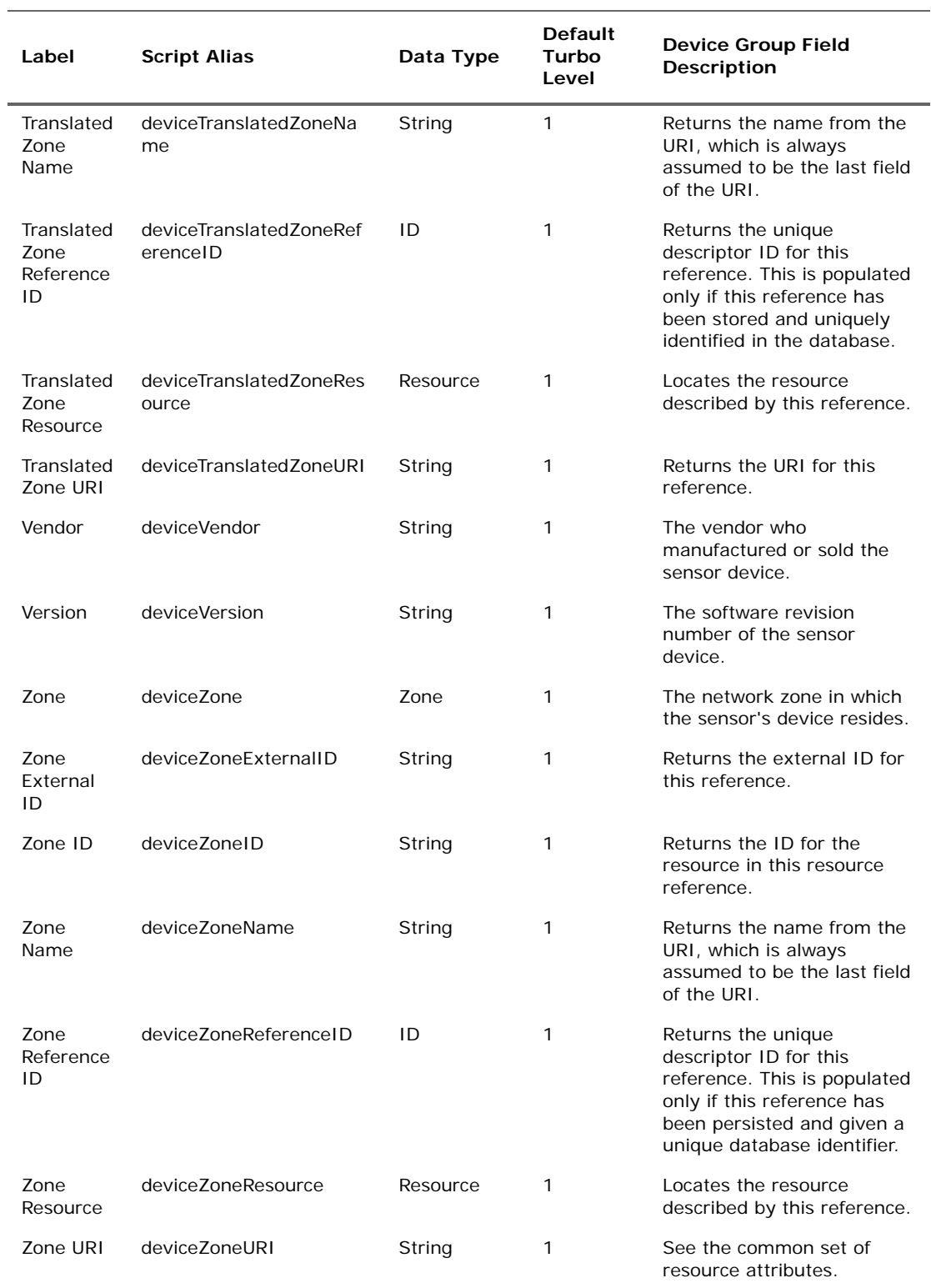

## **Device Group Data Fields (Continued)**

# Device Custom Group

#### **Device Custom Group Data Fields**

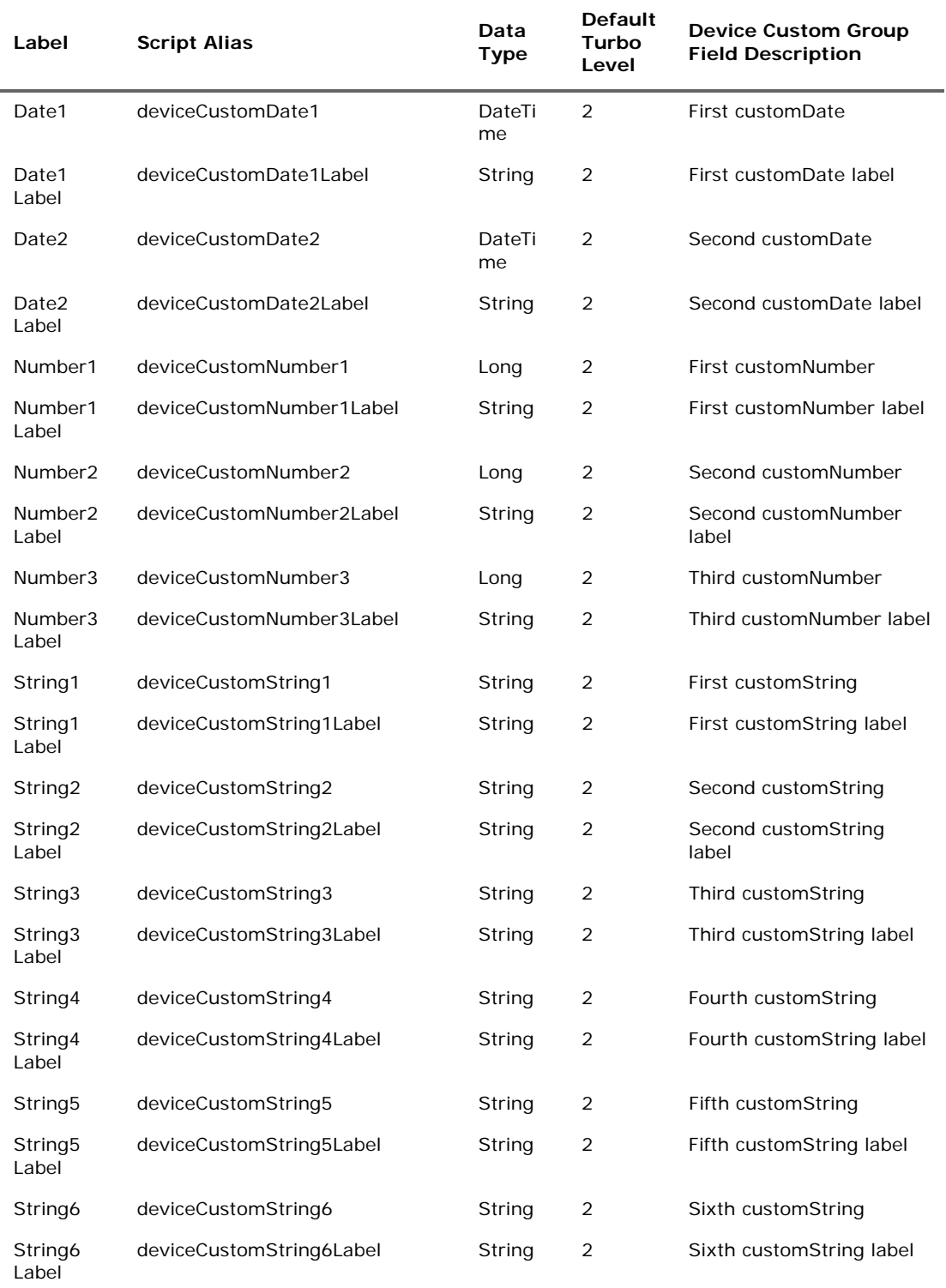

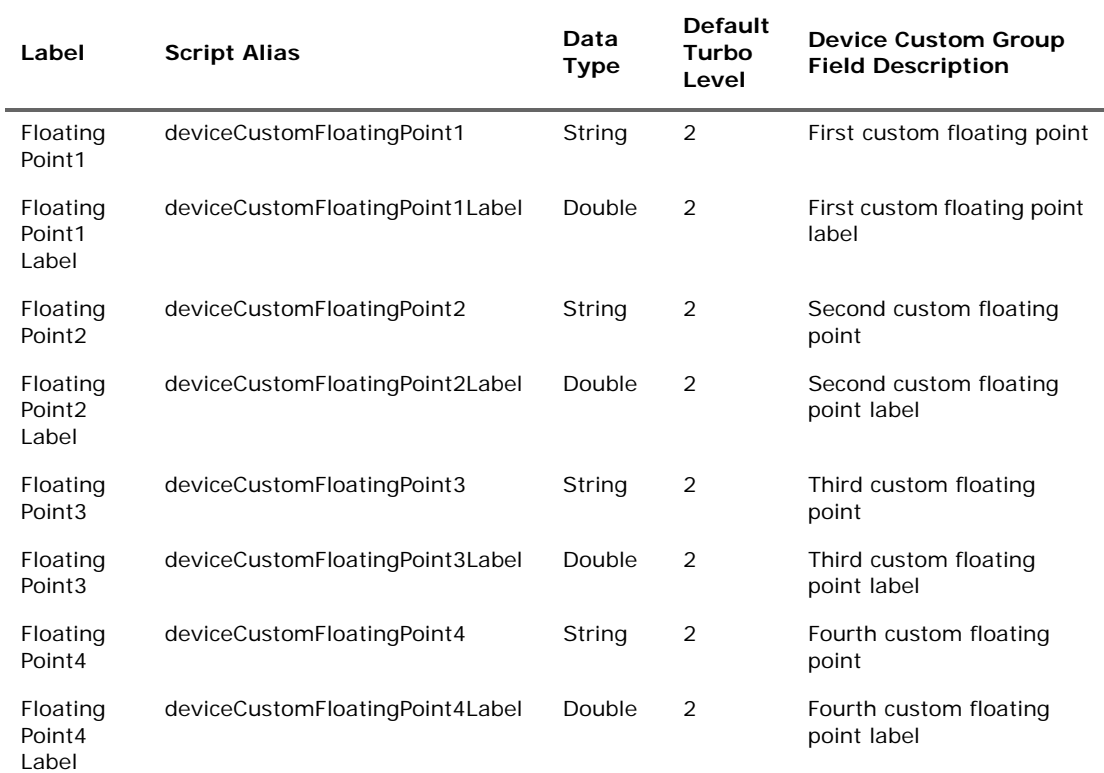

### **Device Custom Group Data Fields (Continued)**

**Note:** The following device custom fields support the IPv6 address. The IPv6 address is stored in the database in its full form, but ESM displays it in a simplified format. That is, the zeroes are dropped.

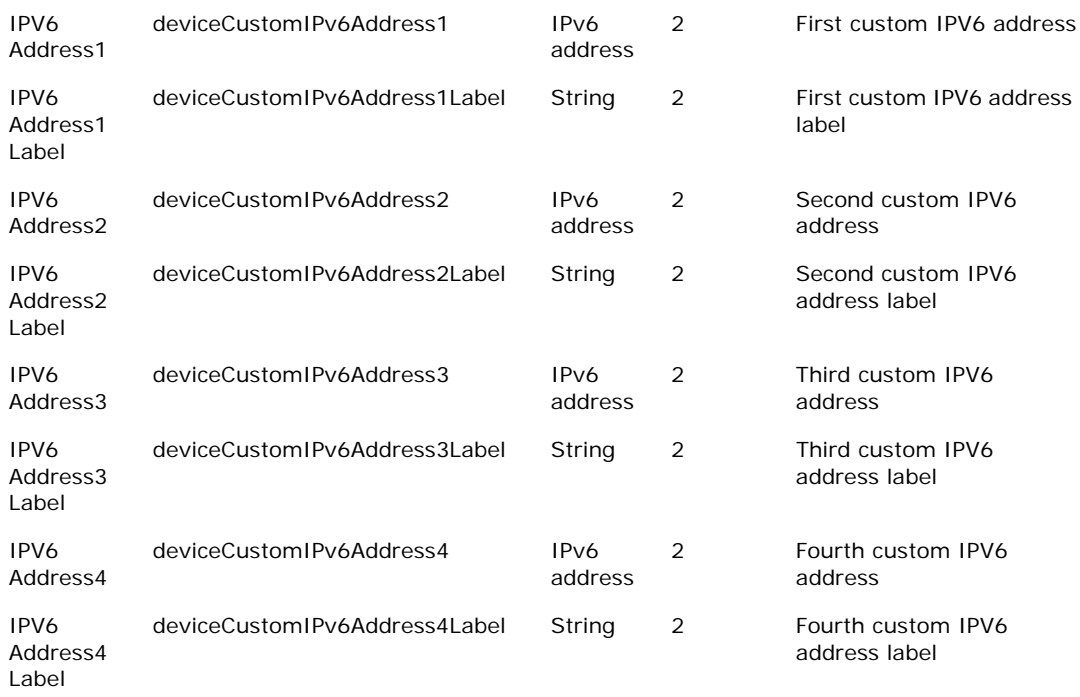

# Event Group

### **Event Group Data Fields**

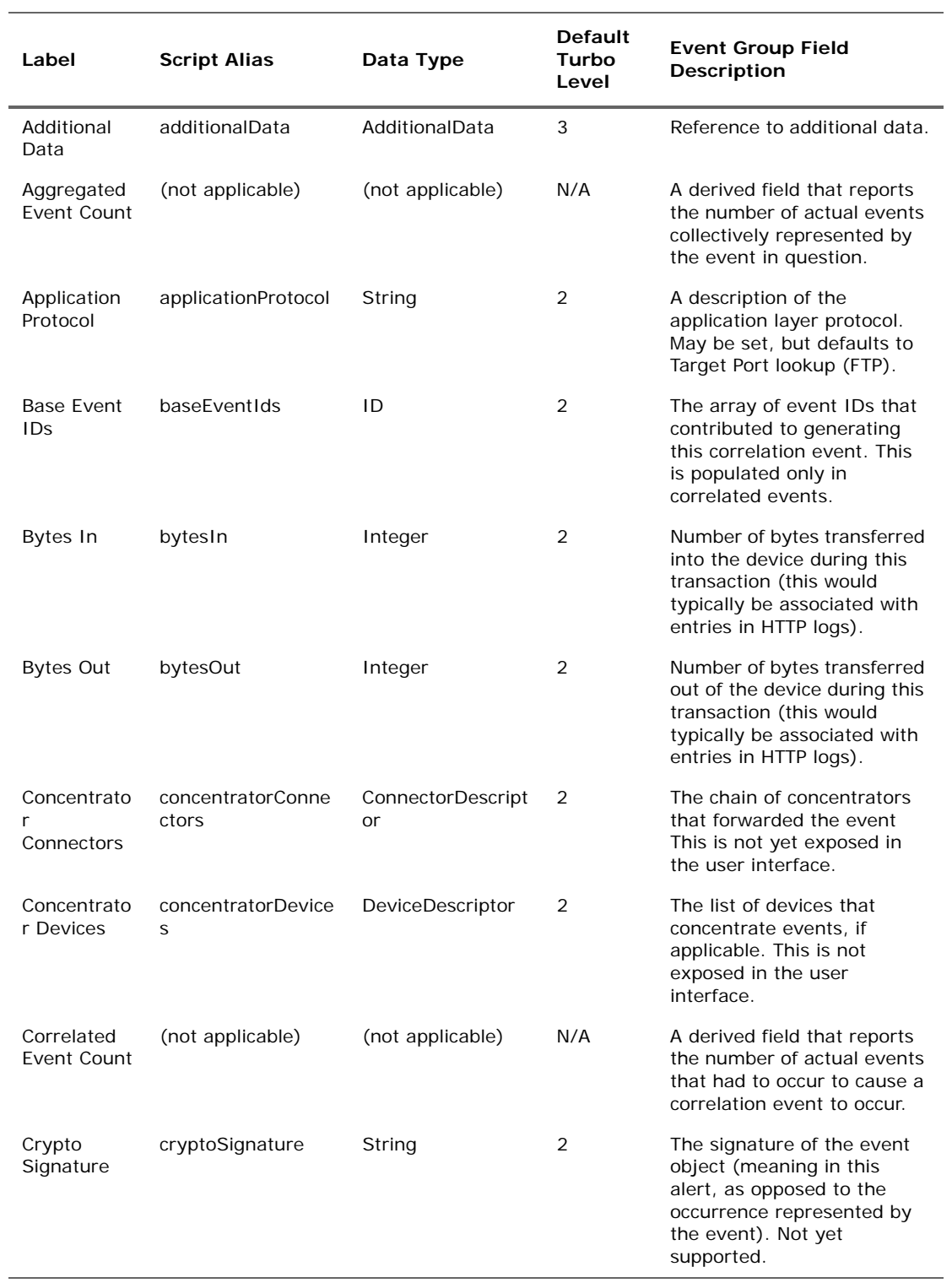

L.

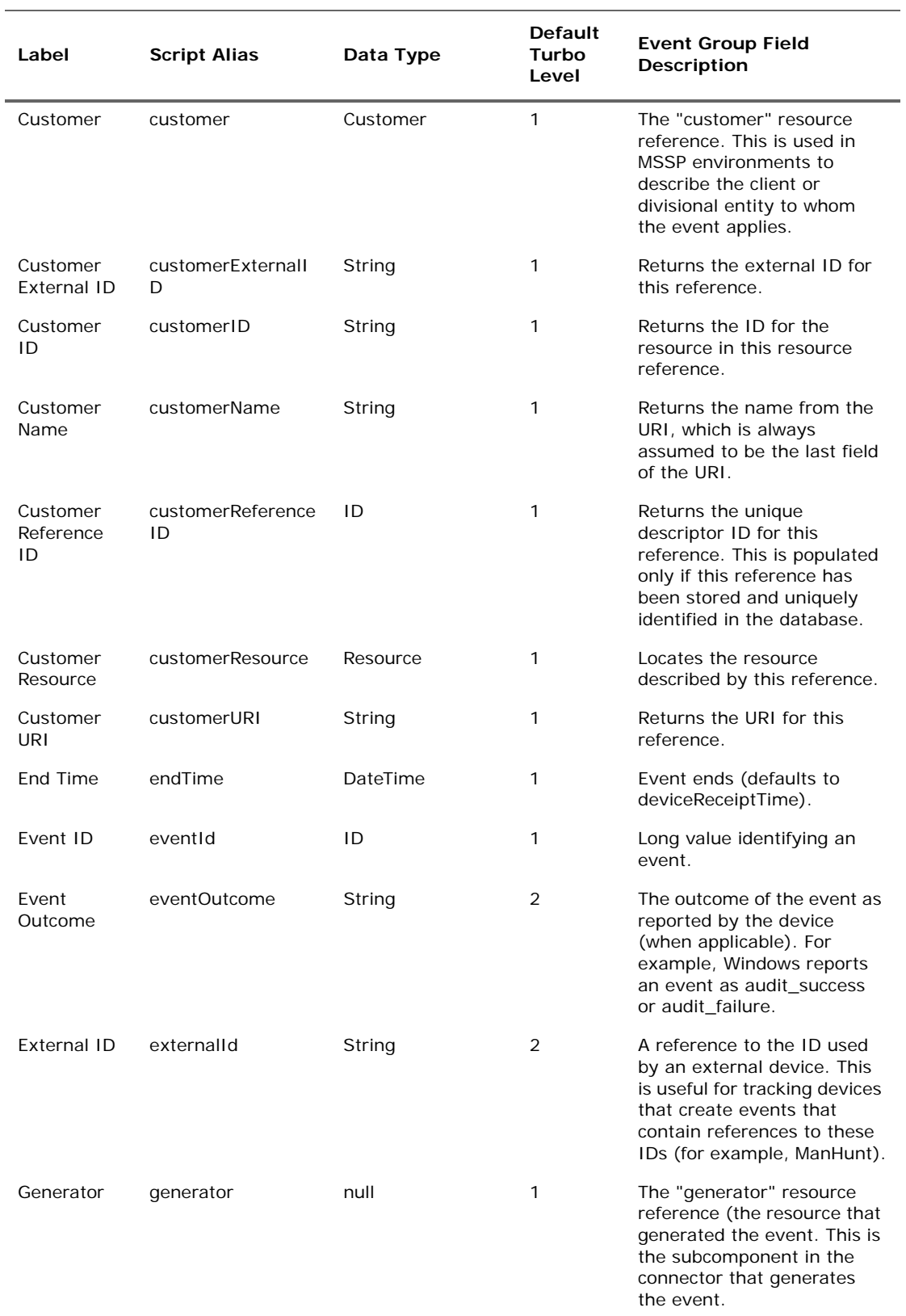

## **Event Group Data Fields (Continued)**

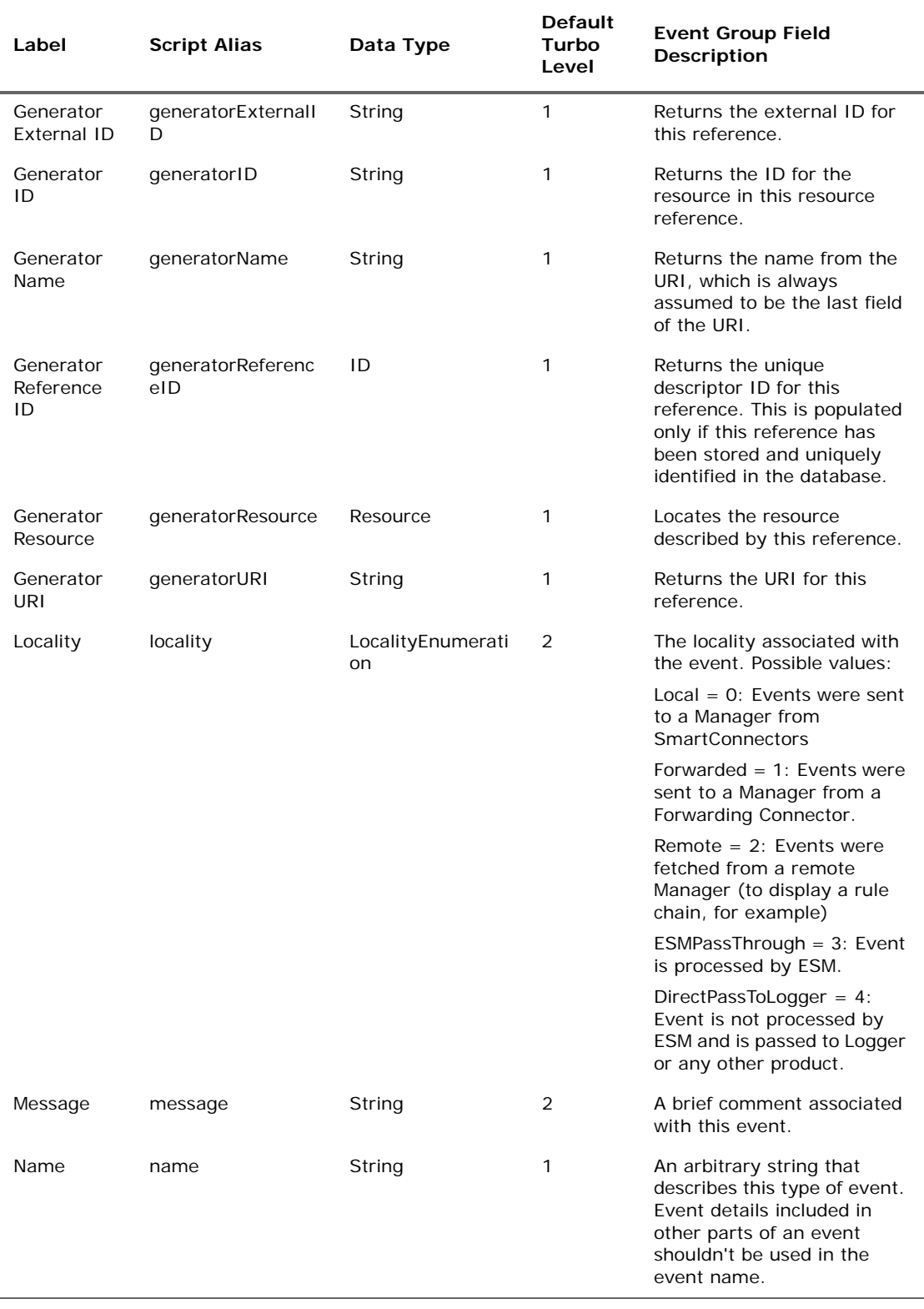

## **Event Group Data Fields (Continued)**

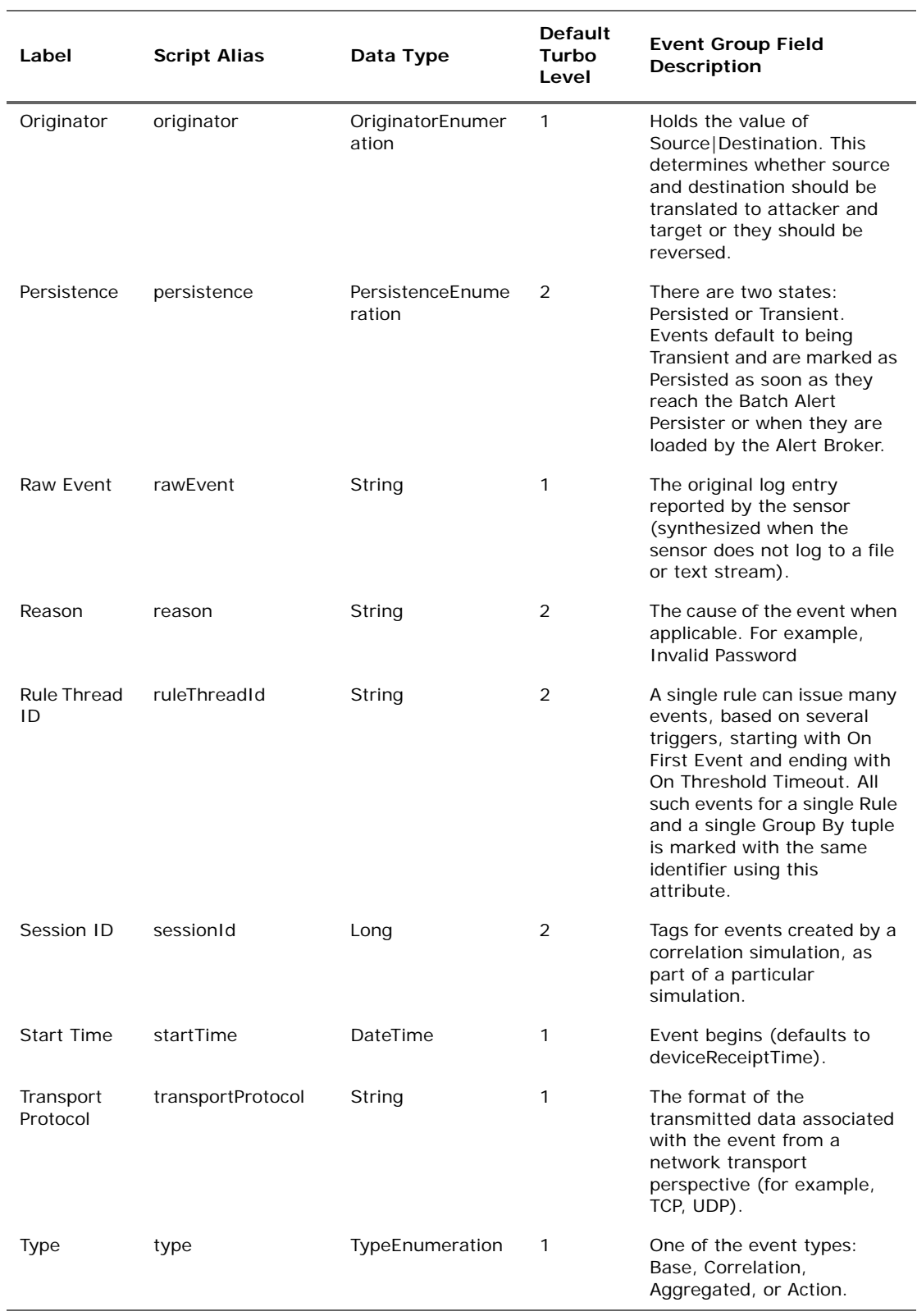

## **Event Group Data Fields (Continued)**

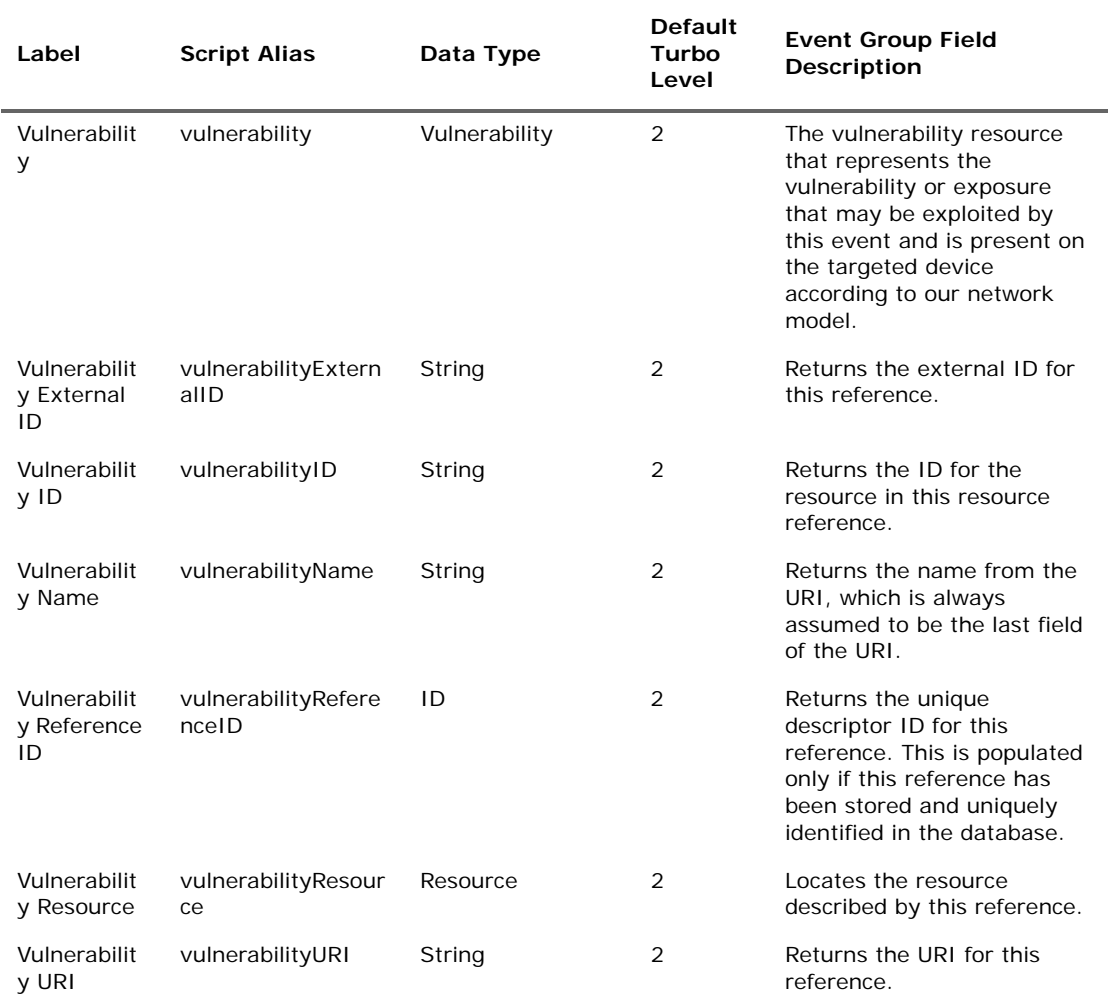

### **Event Group Data Fields (Continued)**

## Event Annotation Group

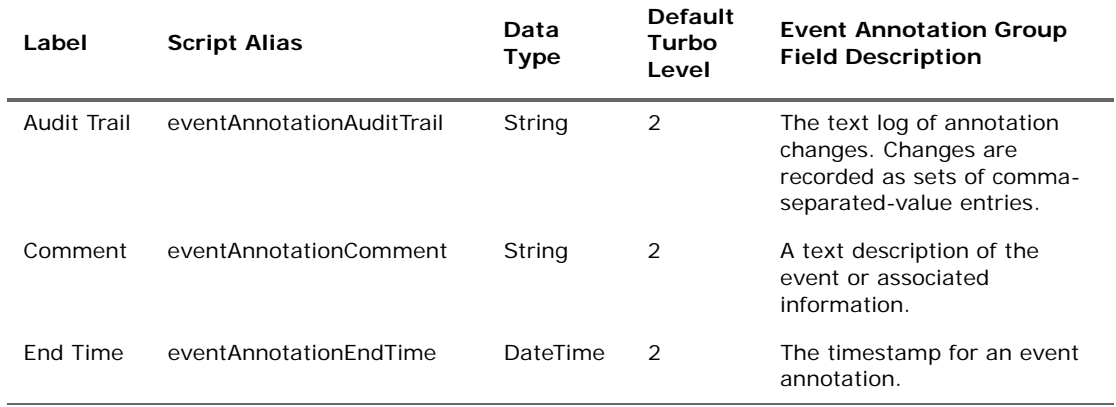

#### **Event Annotation Group Data Fields**

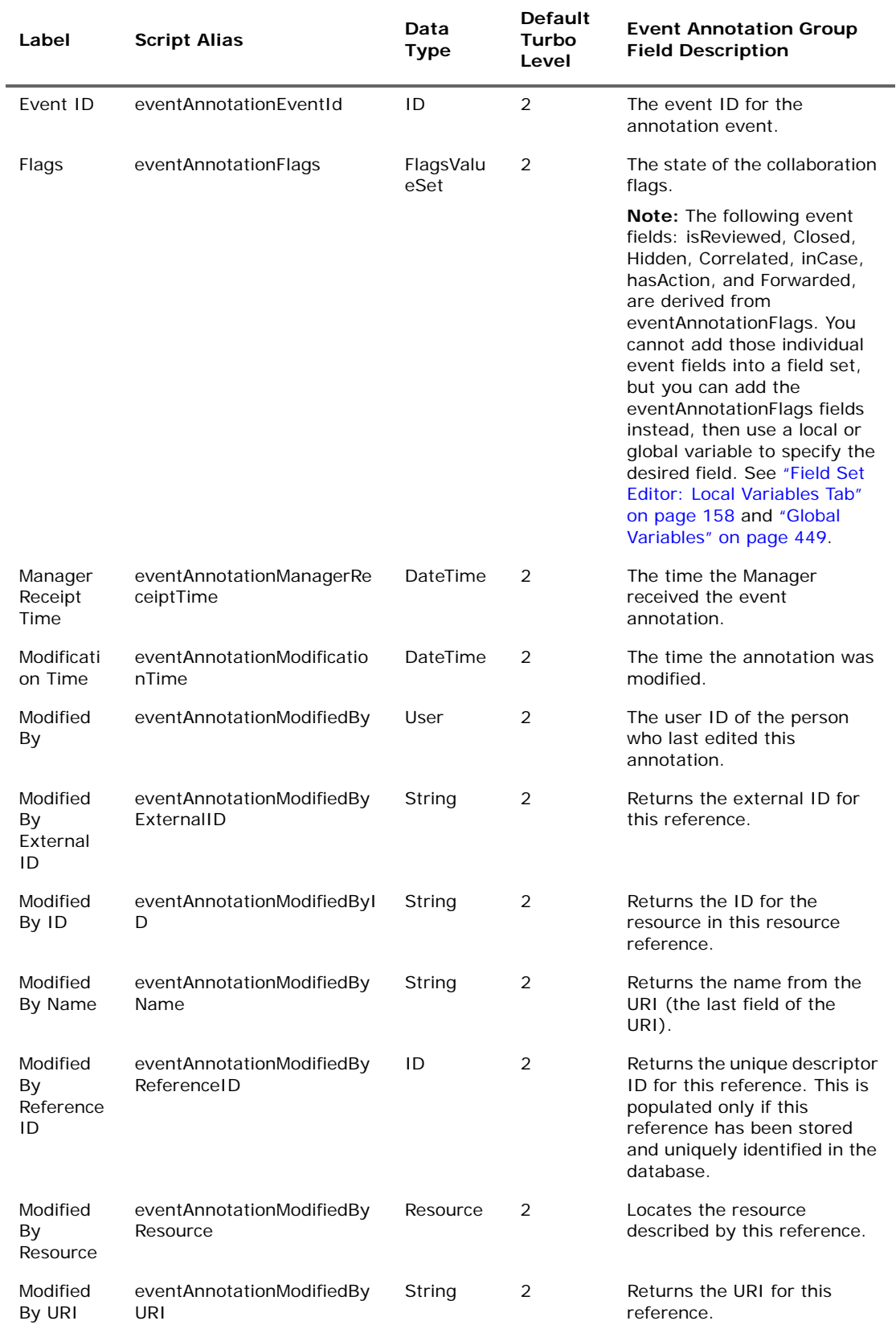

### **Event Annotation Group Data Fields (Continued)**

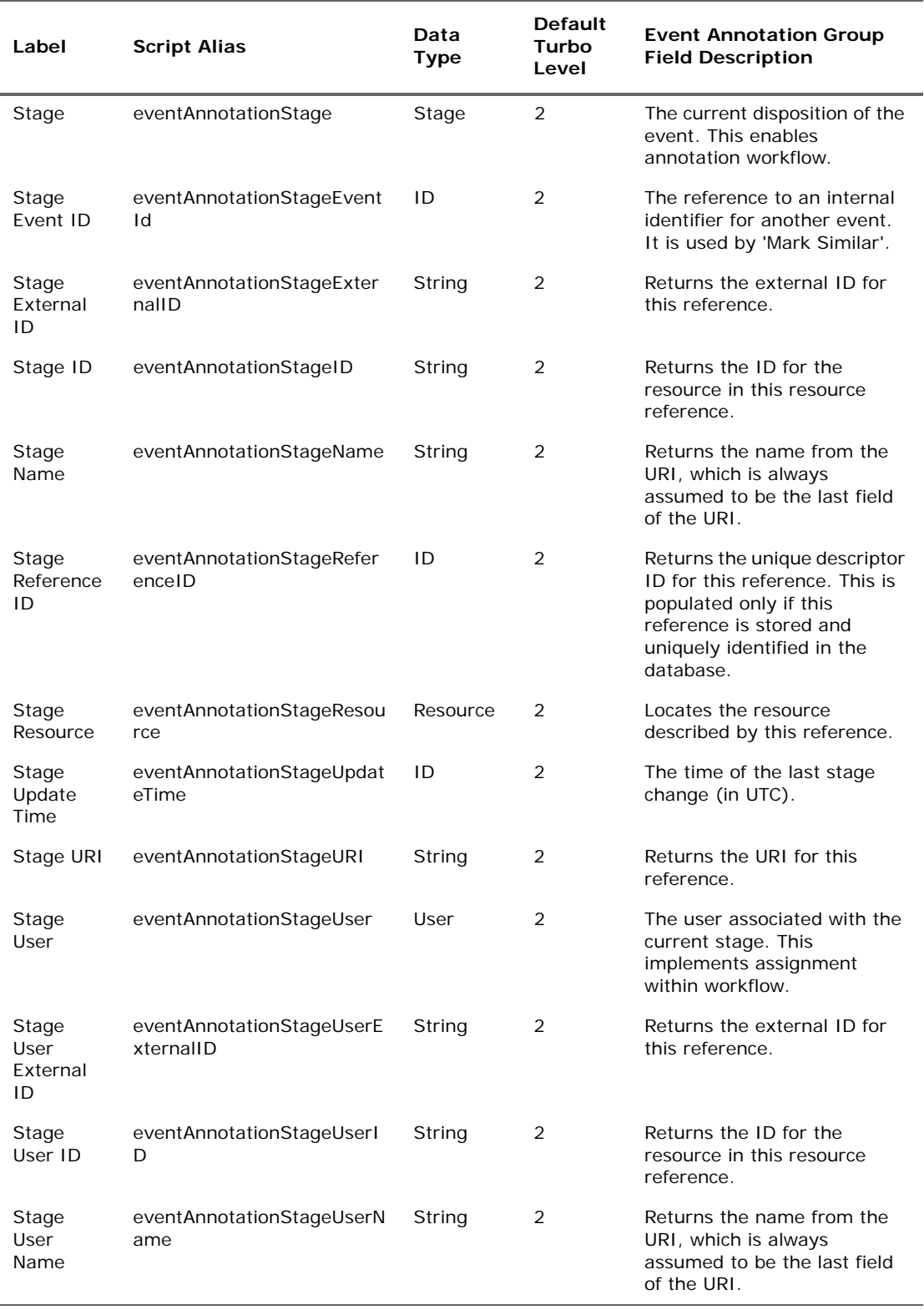

## **Event Annotation Group Data Fields (Continued)**

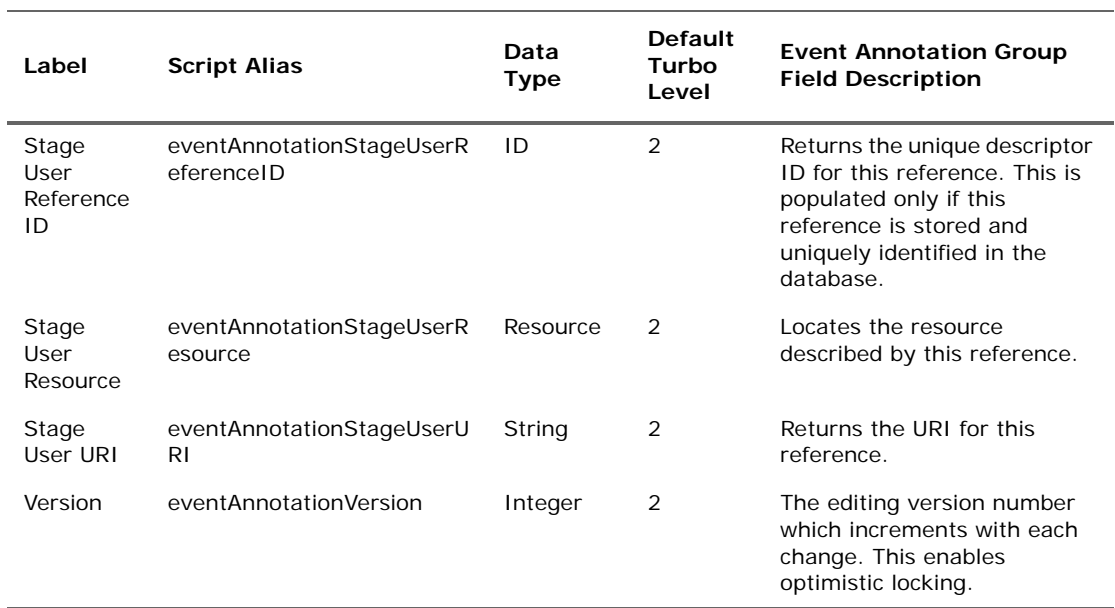

## **Event Annotation Group Data Fields (Continued)**

# File Group

#### **File Group Data Fields**

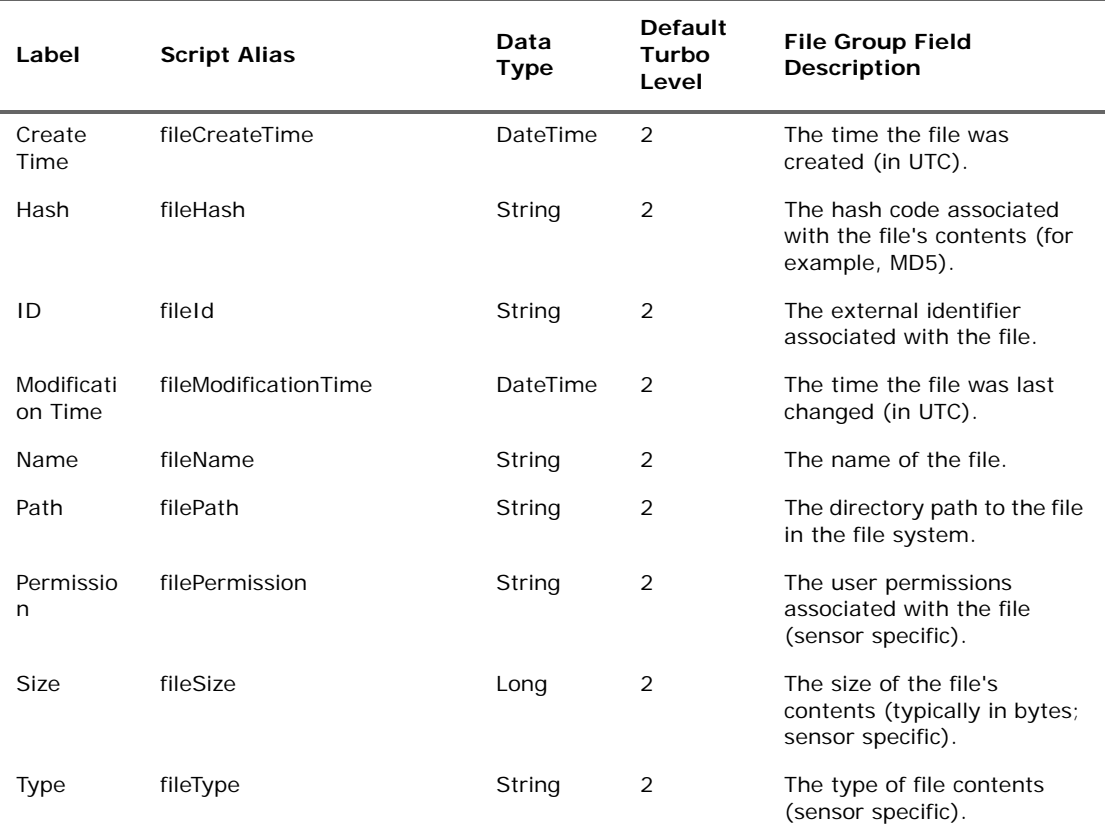

## Final Device Group

This category falls into the device-to-Manager information chain. The chain begins at **Device**, which is the actual network hardware that senses an event. In cases where data is concentrated or otherwise pre-processed, it may be passed to a trusted reporting **Final Device** before reaching an **Original Connector**. Although the **Original Connector** is usually the only connector, if the data passes up through a Manager hierarchy the chain includes handling by **Connector** stages that are the Manager SmartConnectors that facilitate Manager-to-Manager connections.

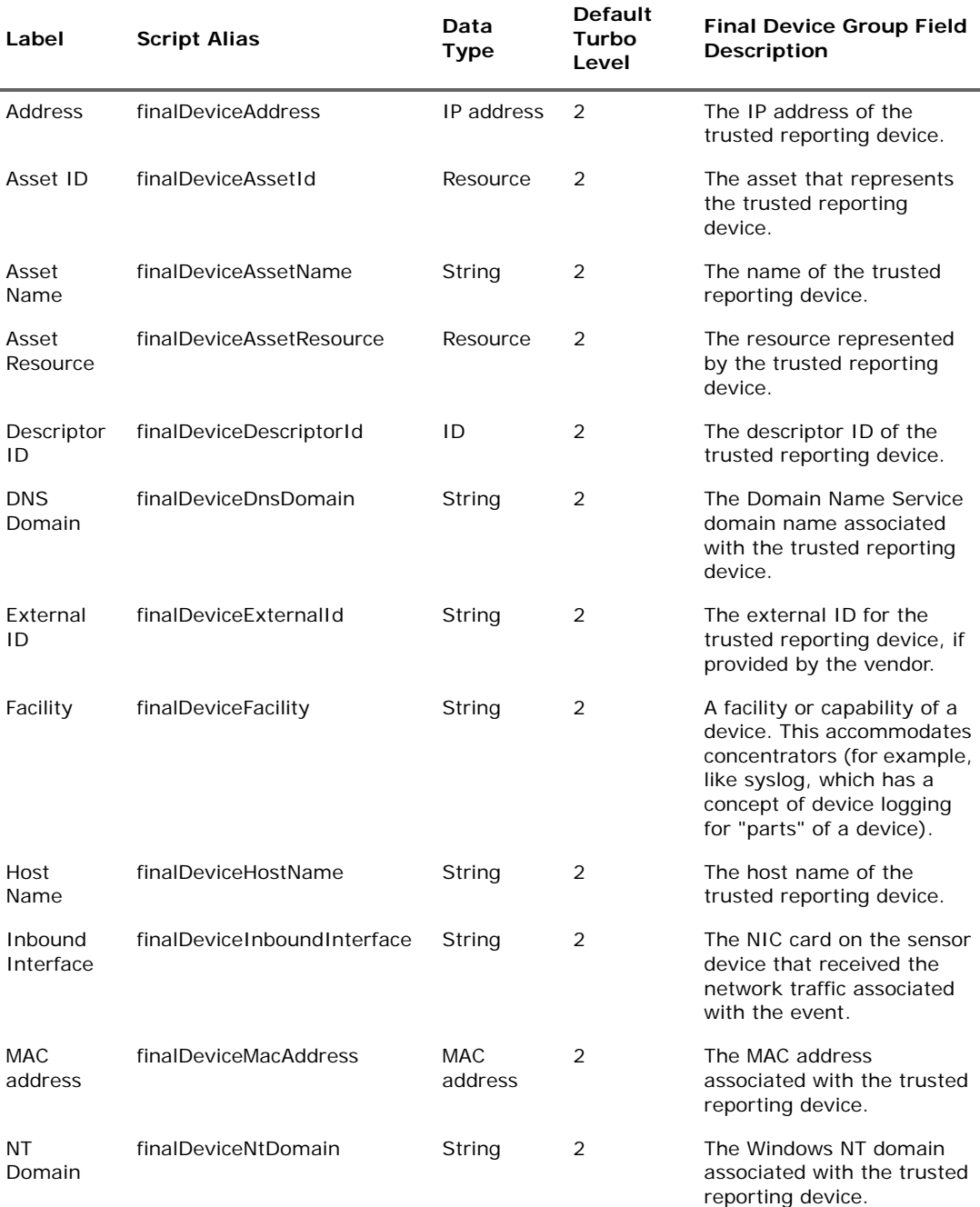

#### **Final Device Group Data Fields**

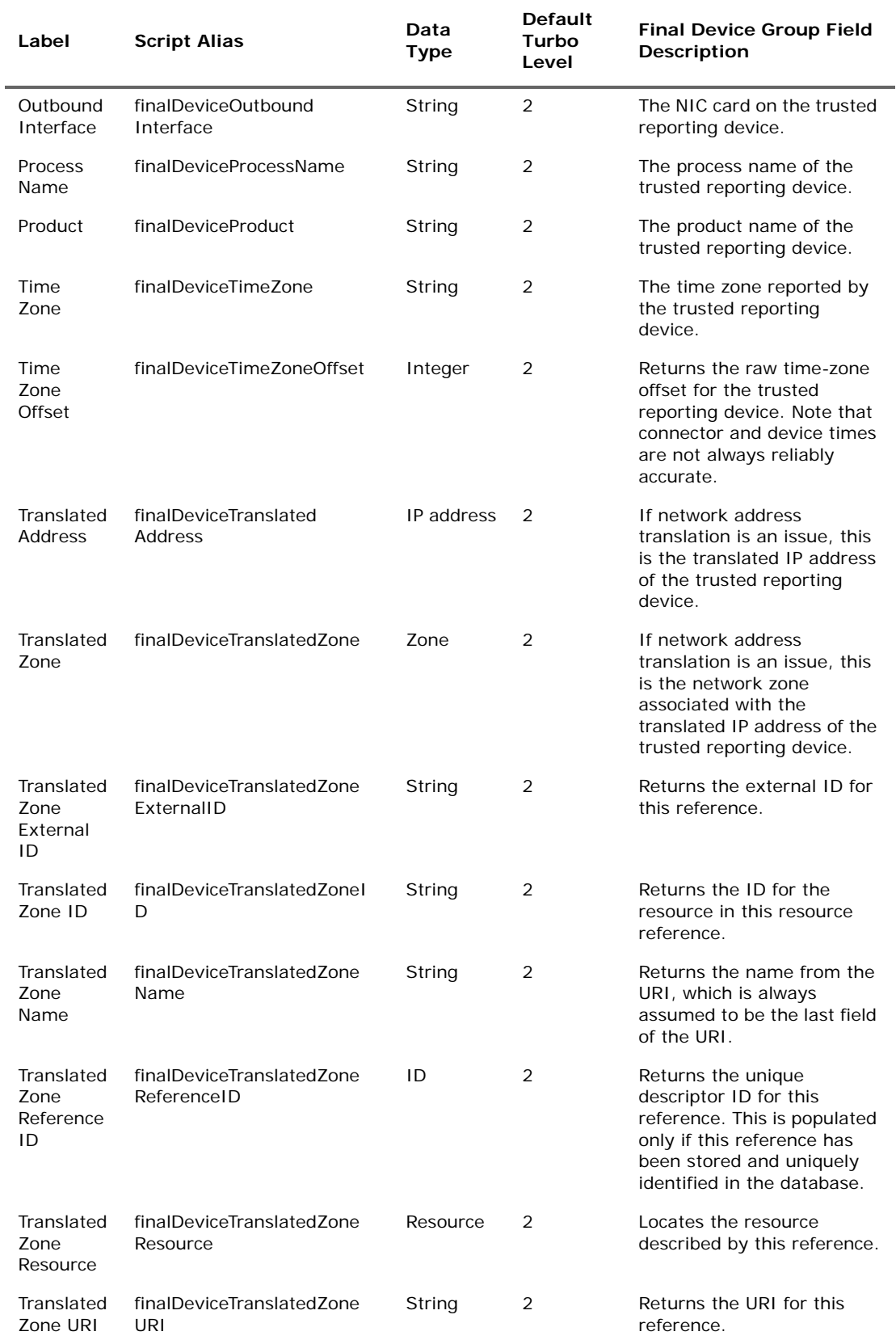

## **Final Device Group Data Fields (Continued)**

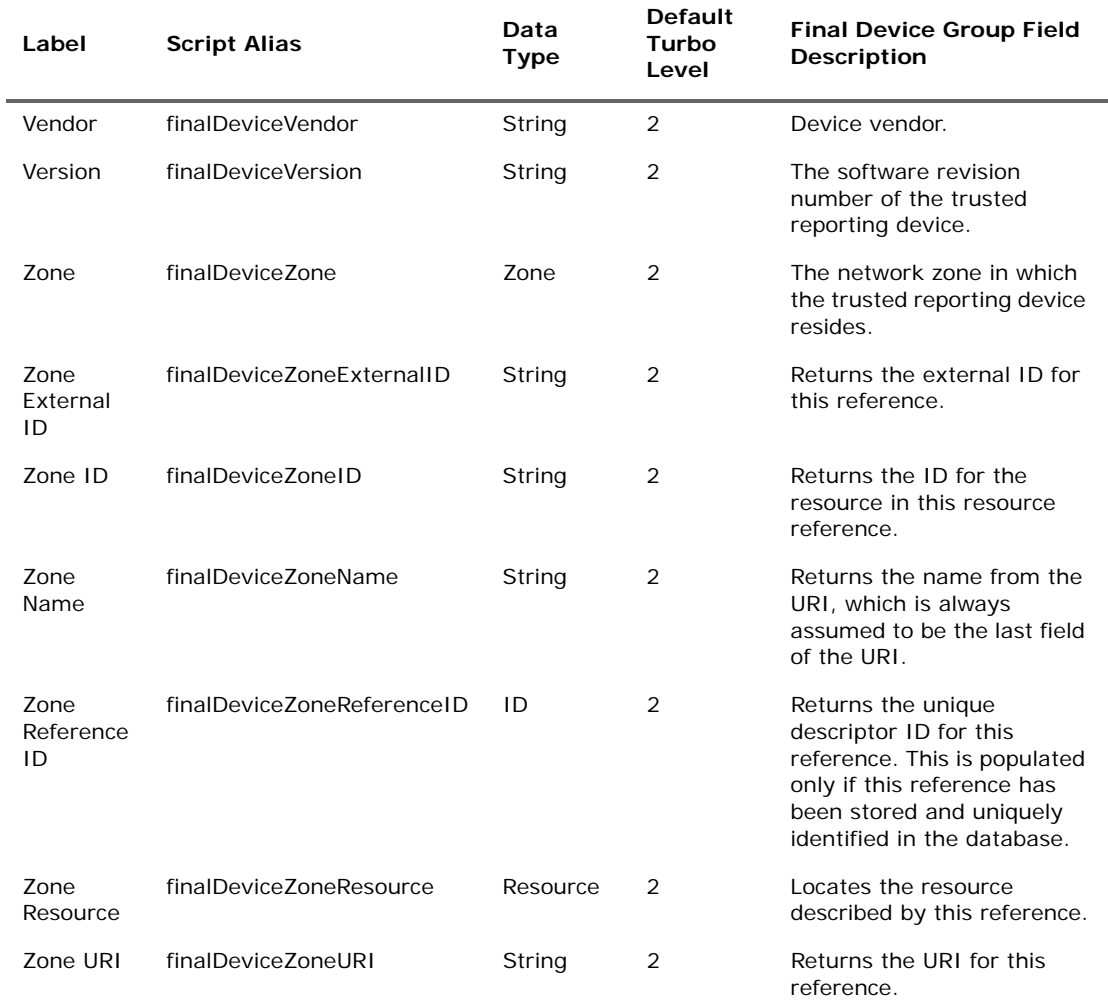

## **Final Device Group Data Fields (Continued)**

# Flex Group

### **Flex Group Data Fields**

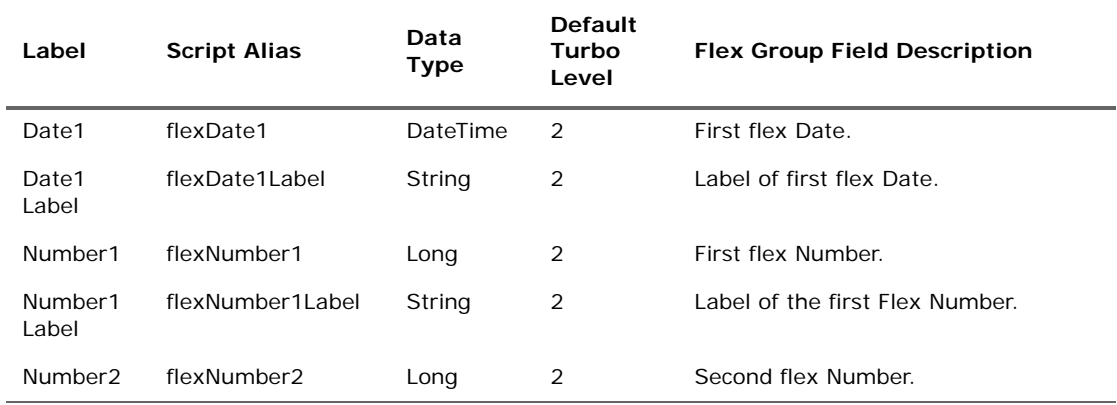

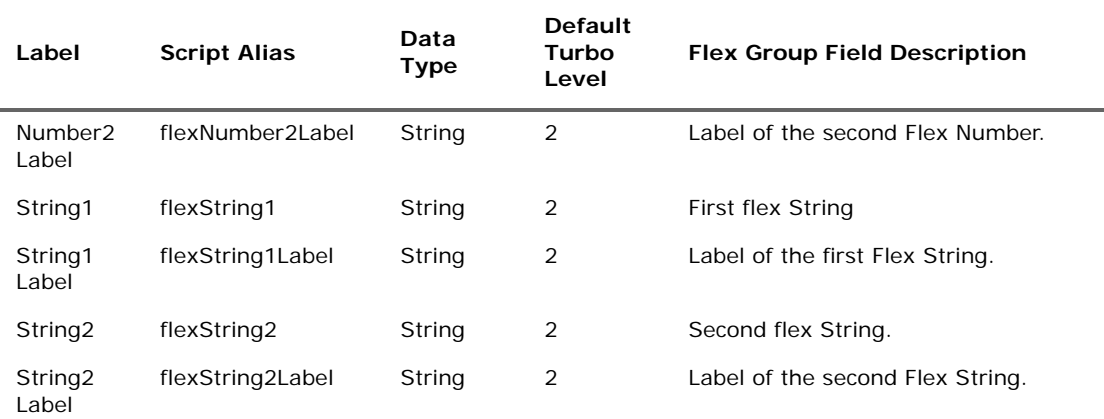

### **Flex Group Data Fields (Continued)**

## Manager Group

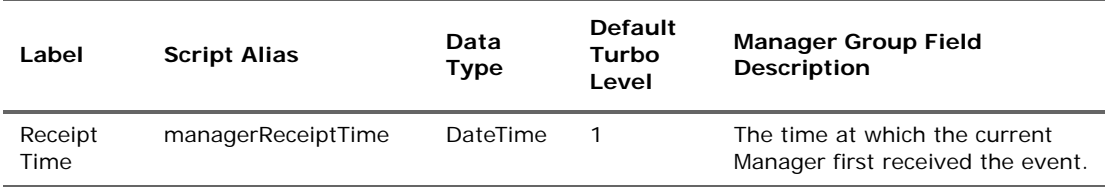

# Old File Group

#### **Old File Group Data Fields**

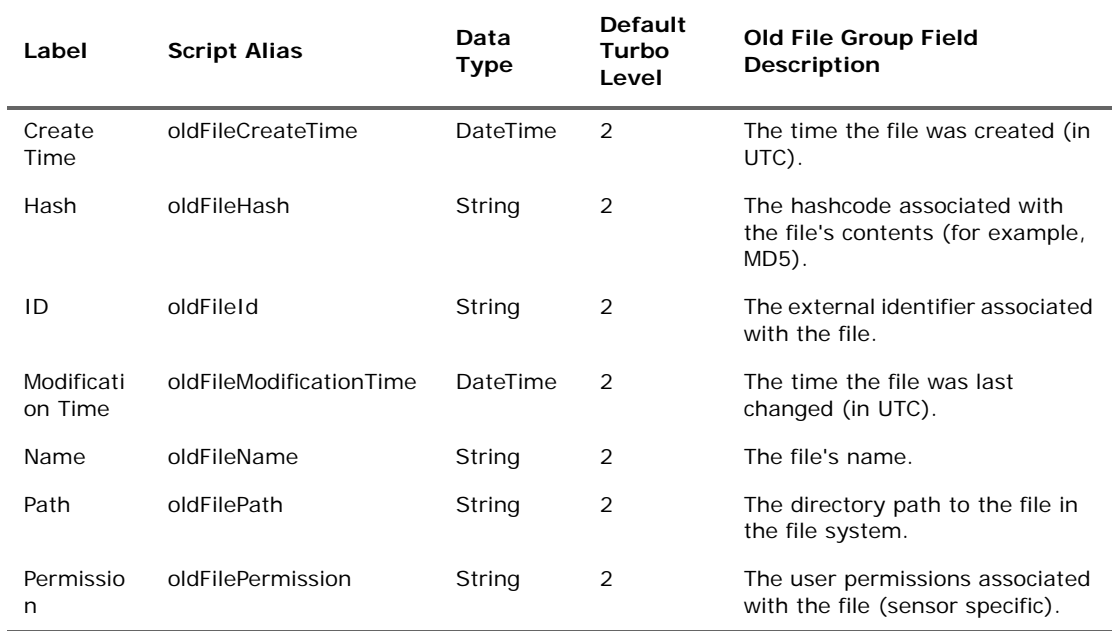

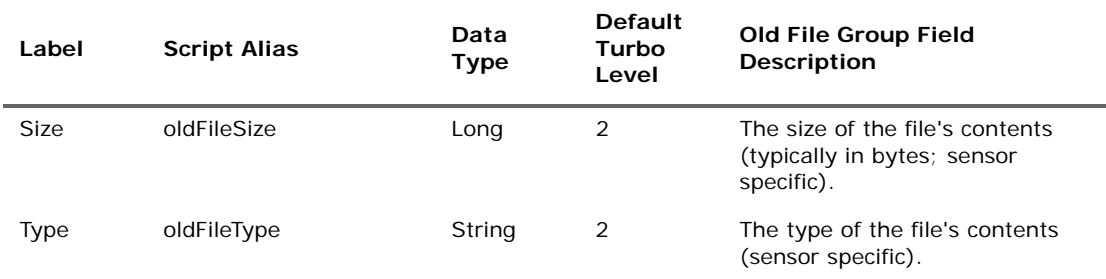

#### **Old File Group Data Fields (Continued)**

## Original Connector Group

This category falls into the device-to-Manager information chain. The chain begins at **Device**, which is the actual network hardware that senses an event. Where data is concentrated or otherwise pre-processed, it may be passed to a trusted reporting **Final Device** before reaching an **Original Connector**. Although the **Original Connector** is usually the only connector, if the data passes up through a Manager hierarchy, the chain includes handling by **Connector** stages that are the Manager SmartConnectors that facilitate Manager-to-Manager connections.

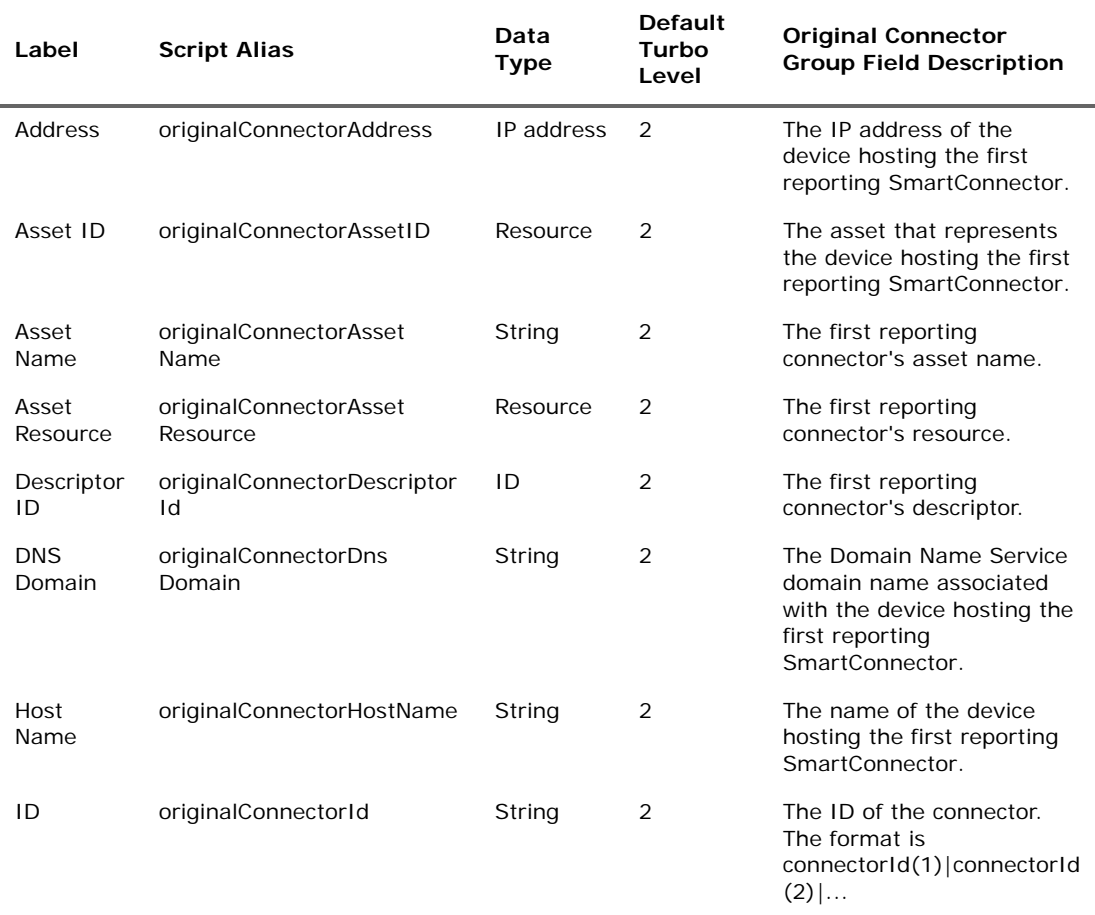

#### **Original Connector Group Data Fields**

Í.

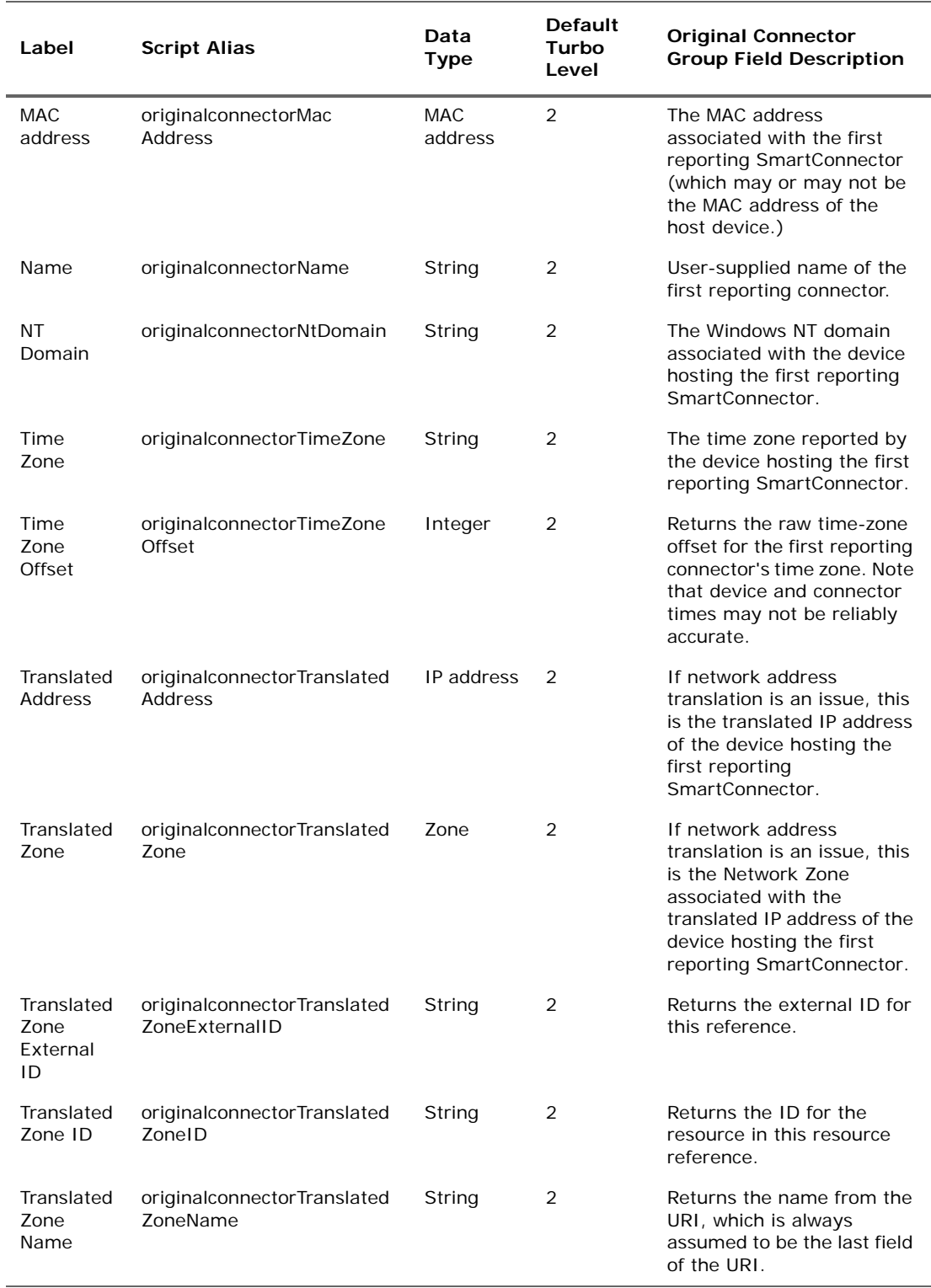

## **Original Connector Group Data Fields (Continued)**

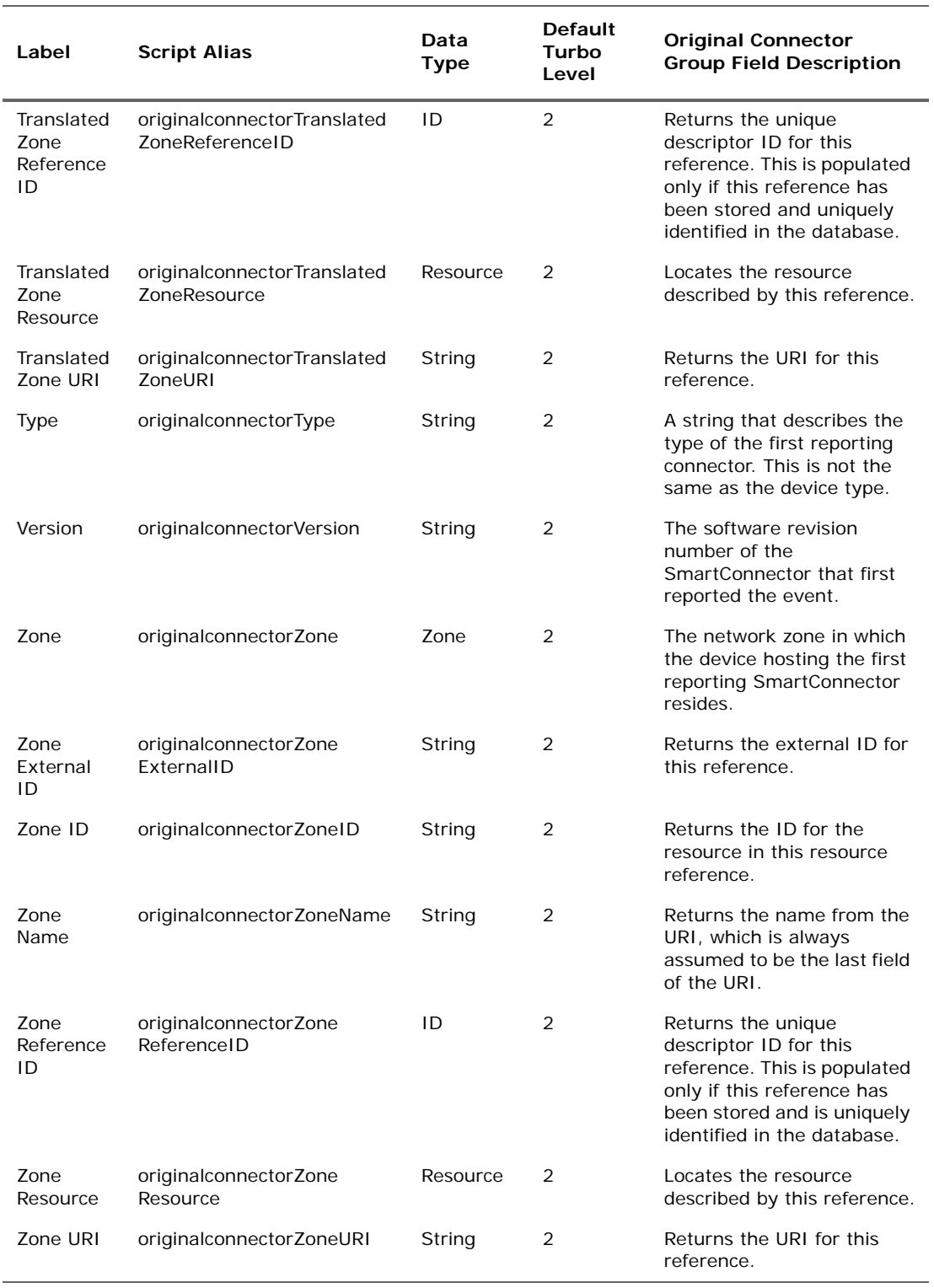

## **Original Connector Group Data Fields (Continued)**

# Request Group

### **Request Group Data Fields**

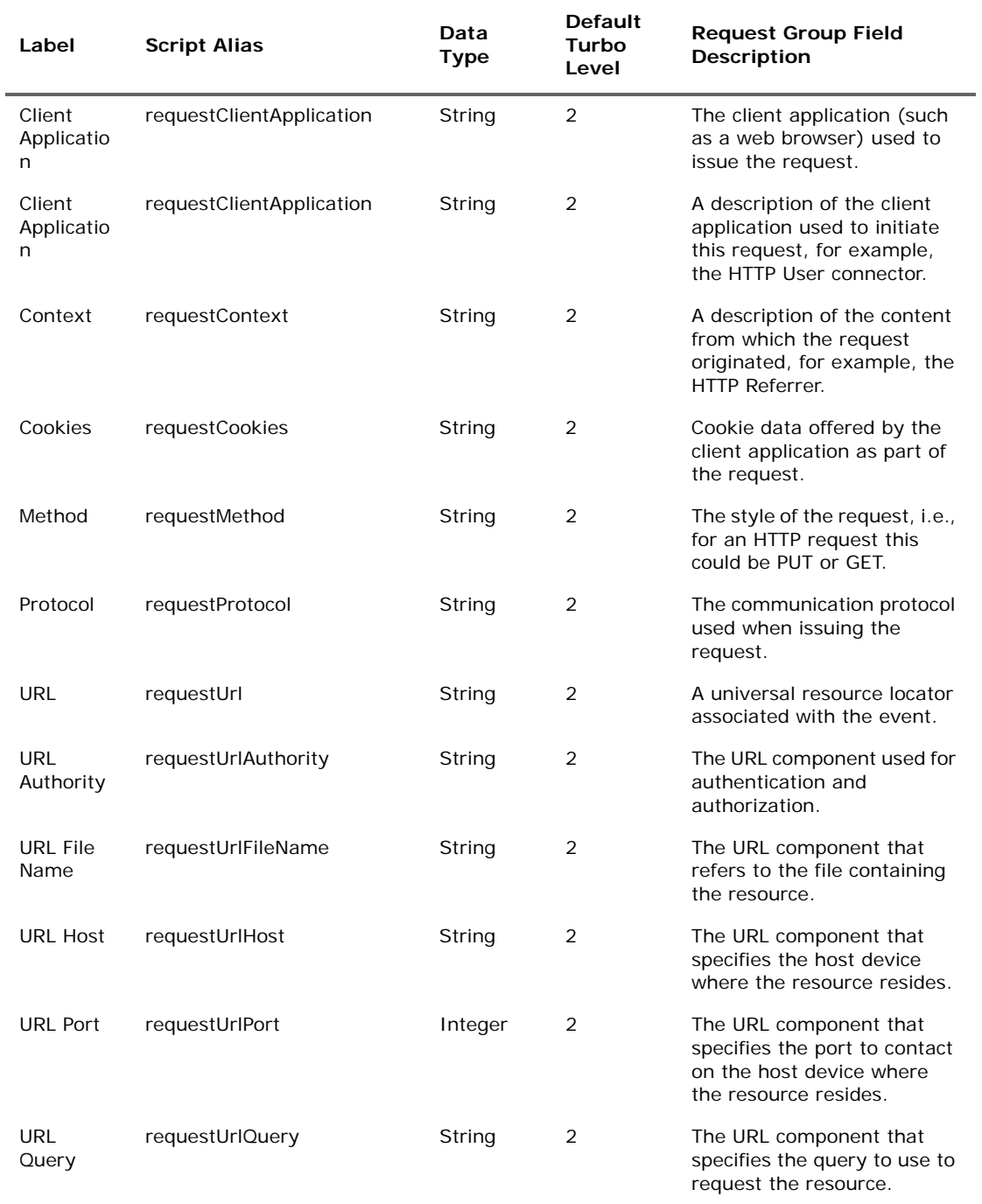

# Source Group

### **Source Group Data Fields**

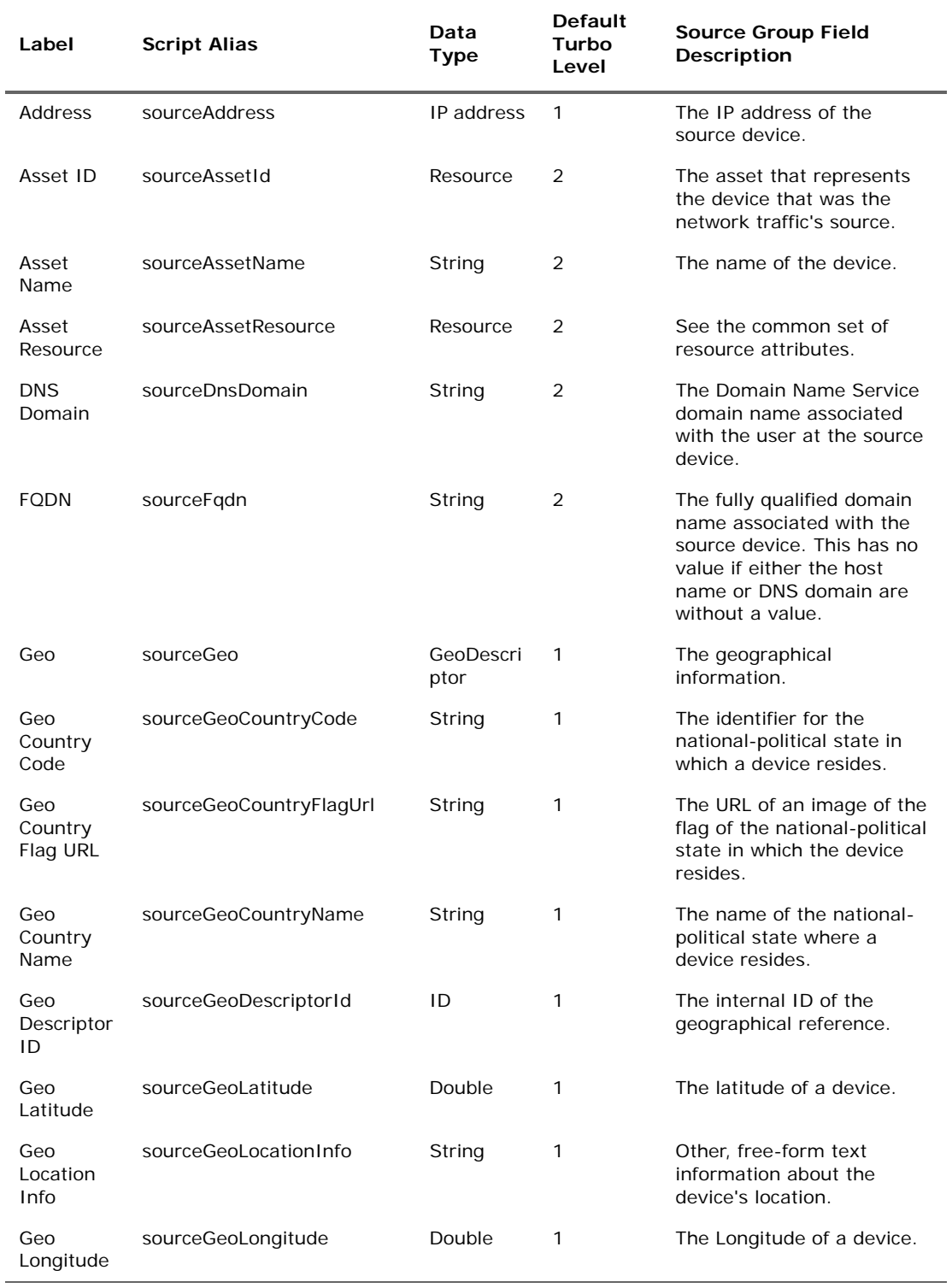

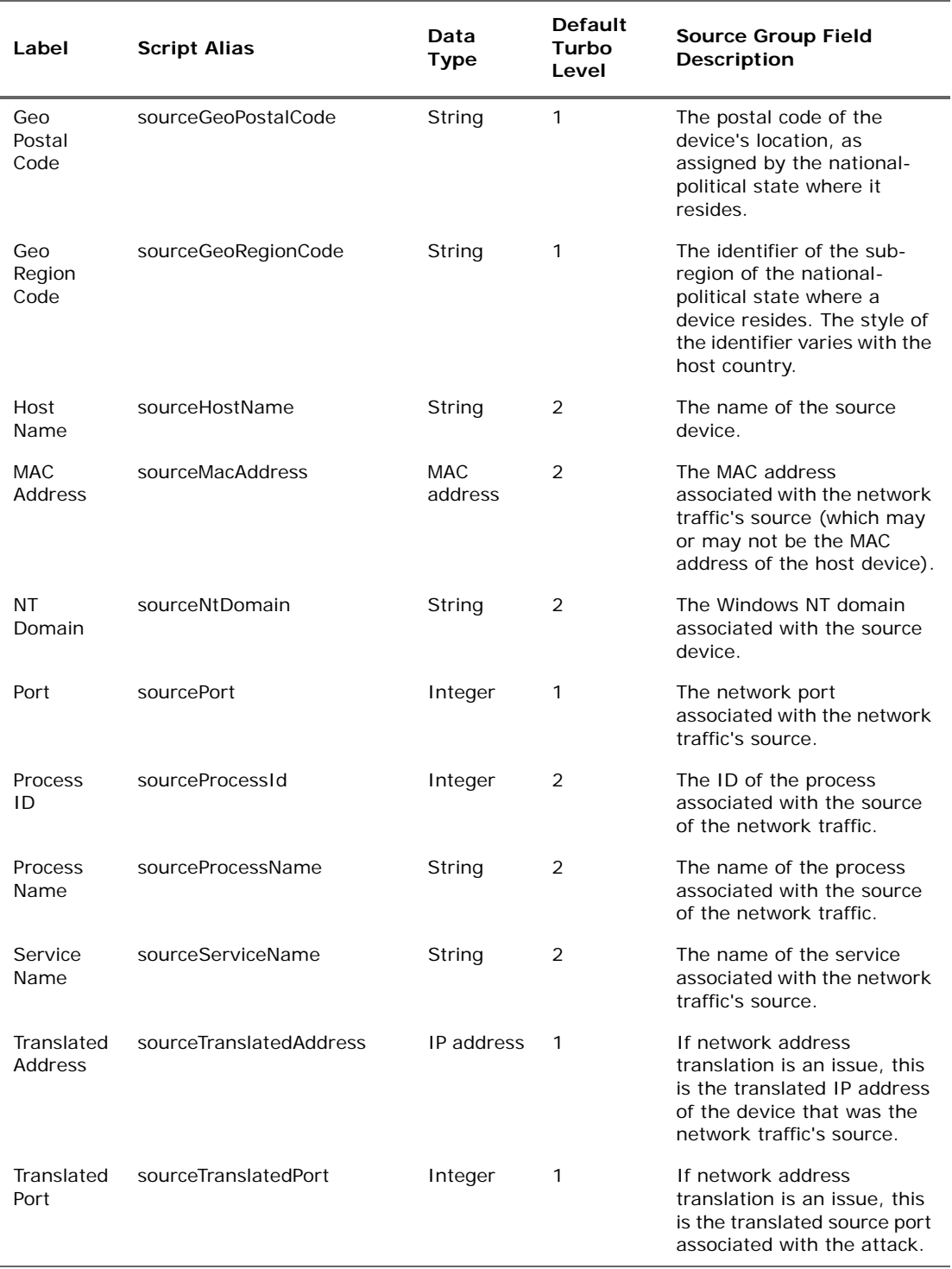

## **Source Group Data Fields (Continued)**

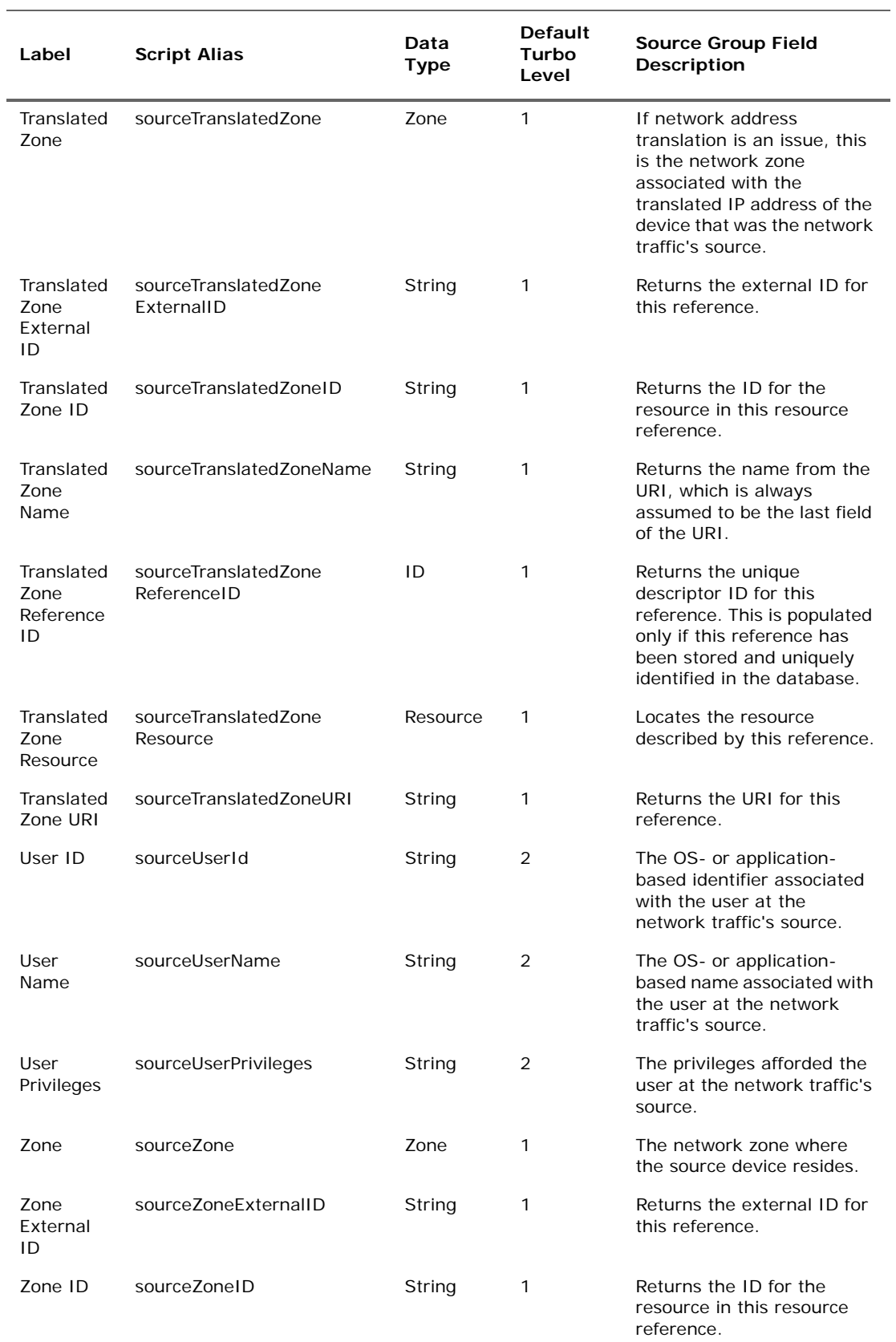

## **Source Group Data Fields (Continued)**

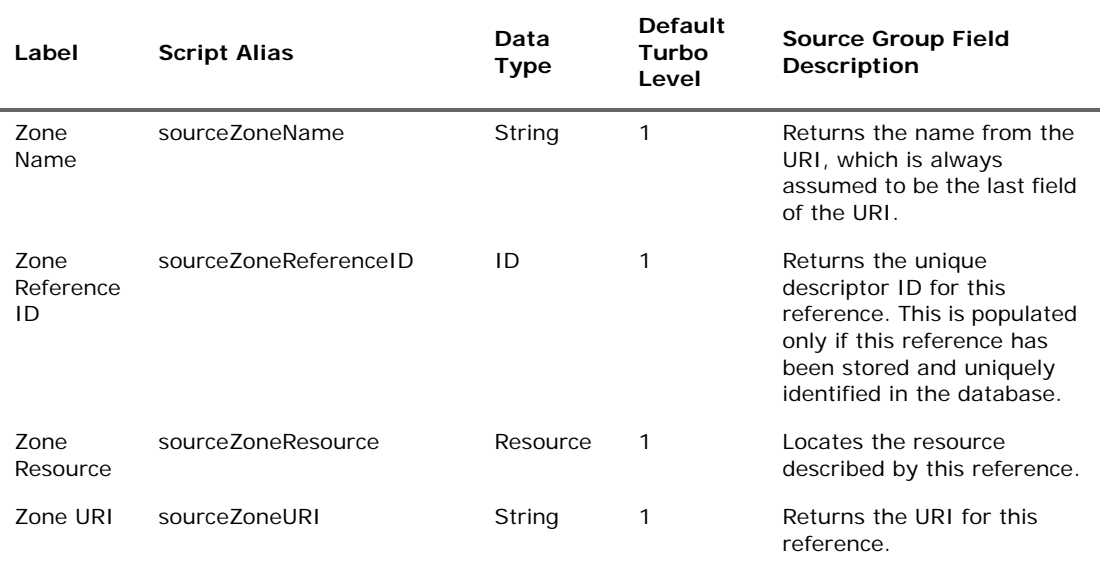

## **Source Group Data Fields (Continued)**

# Target Group

#### **Target Group Data Fields**

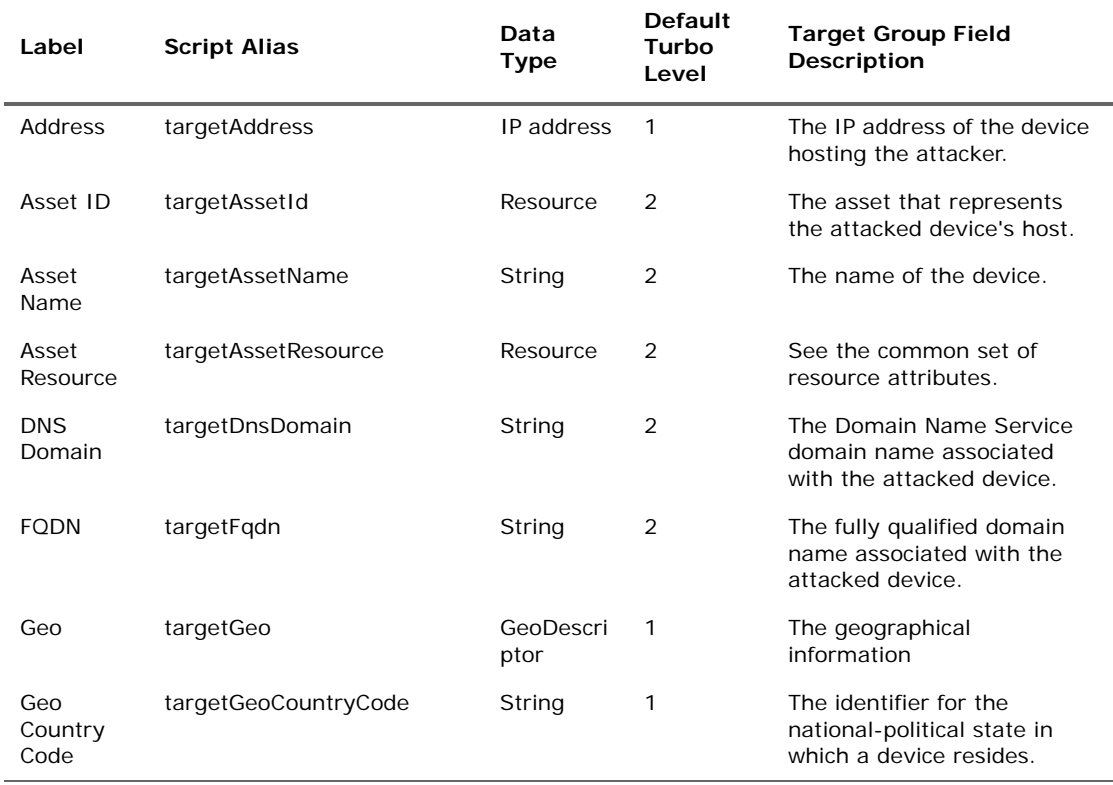

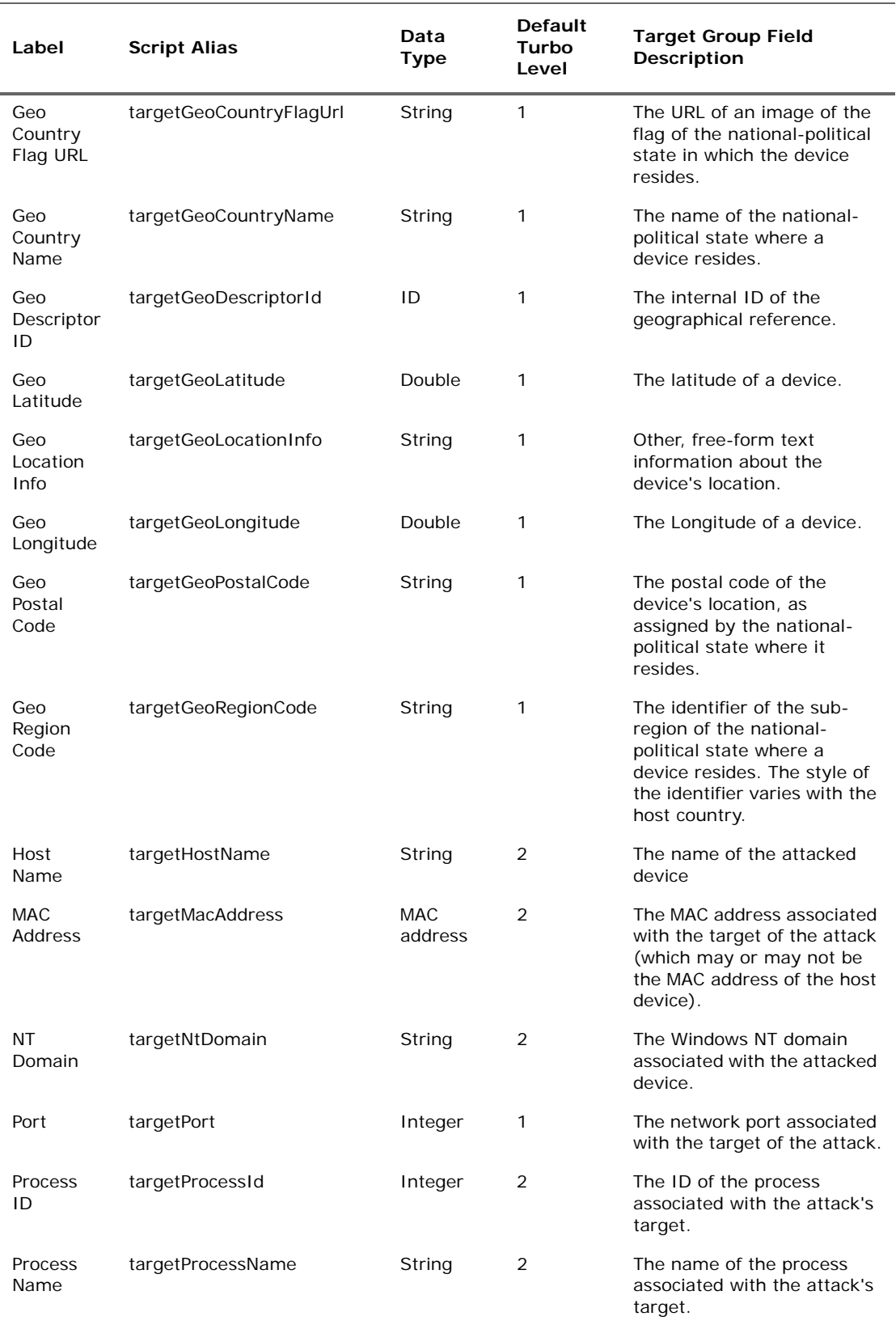

## **Target Group Data Fields (Continued)**

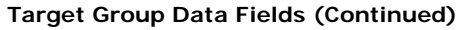

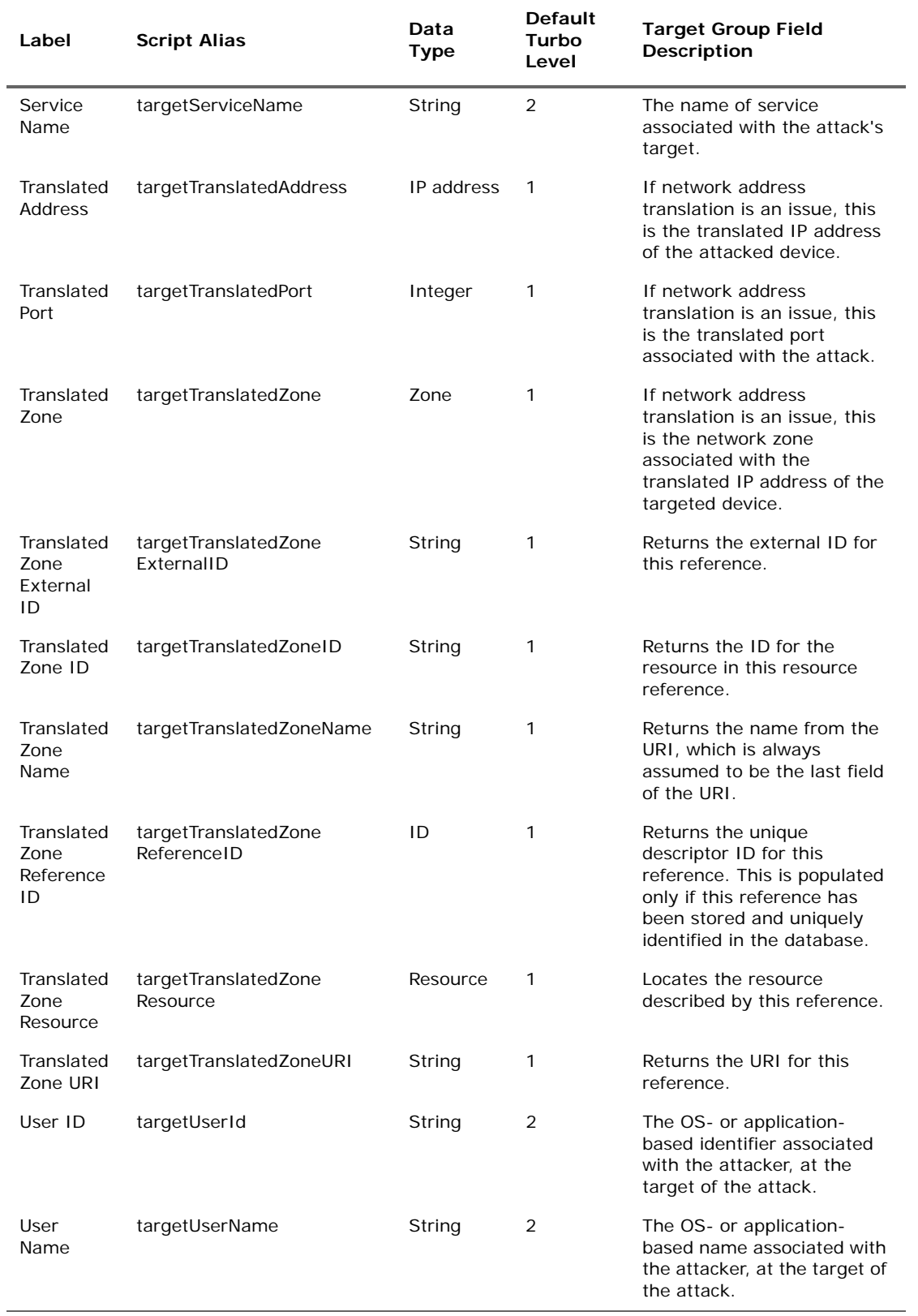

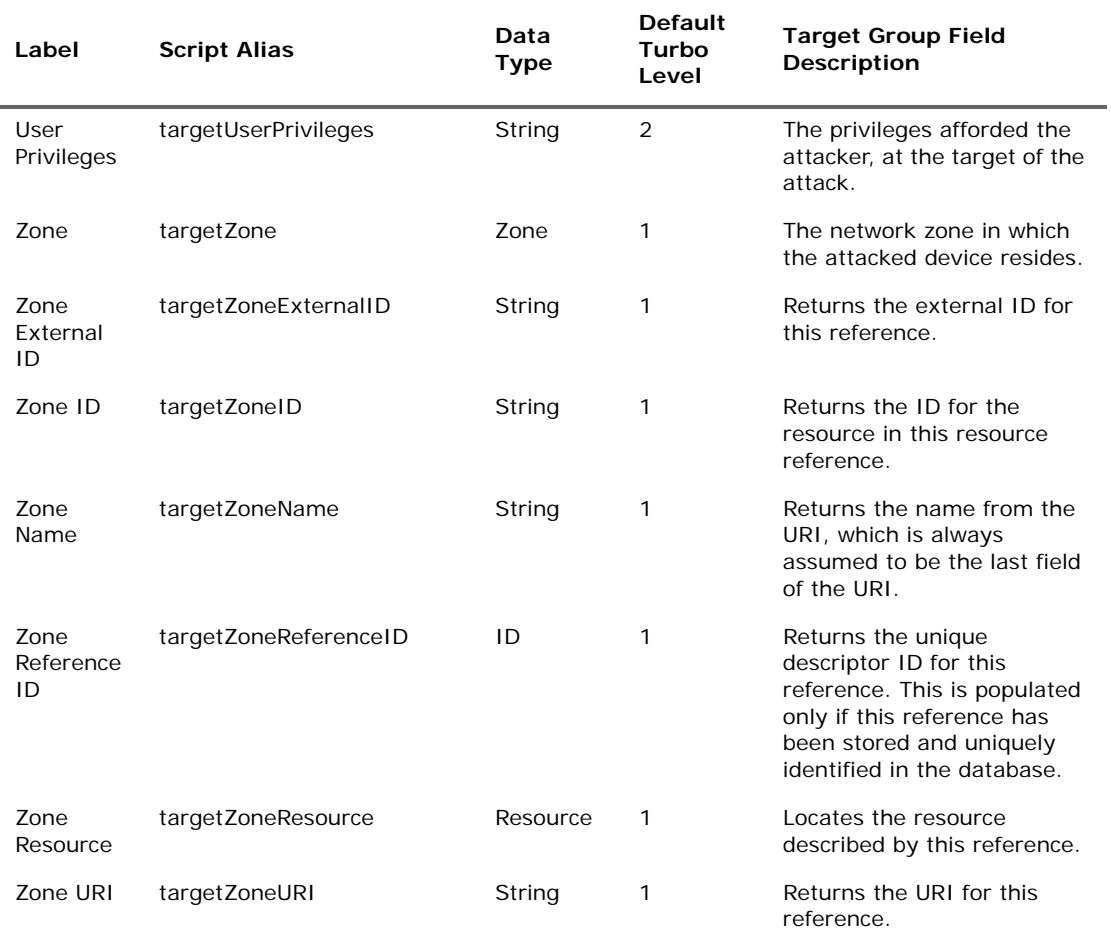

## **Target Group Data Fields (Continued)**

## Threat Group

### **Threat Group Data Fields**

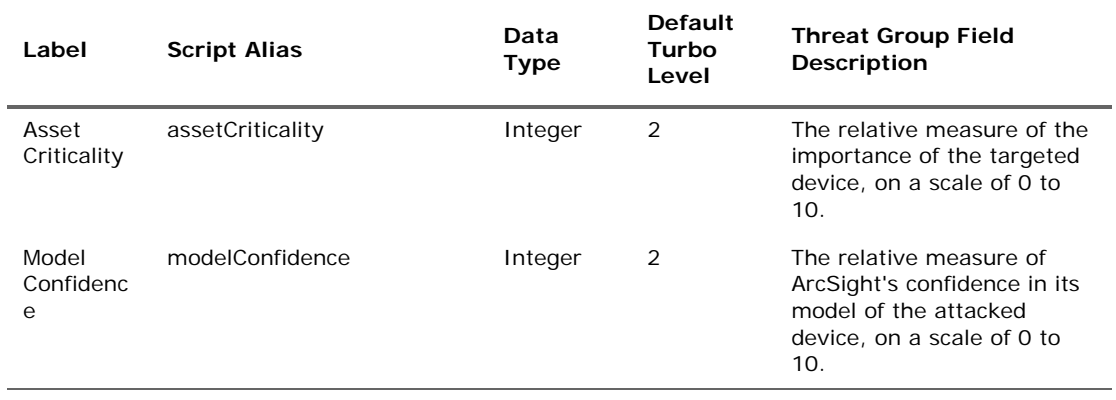

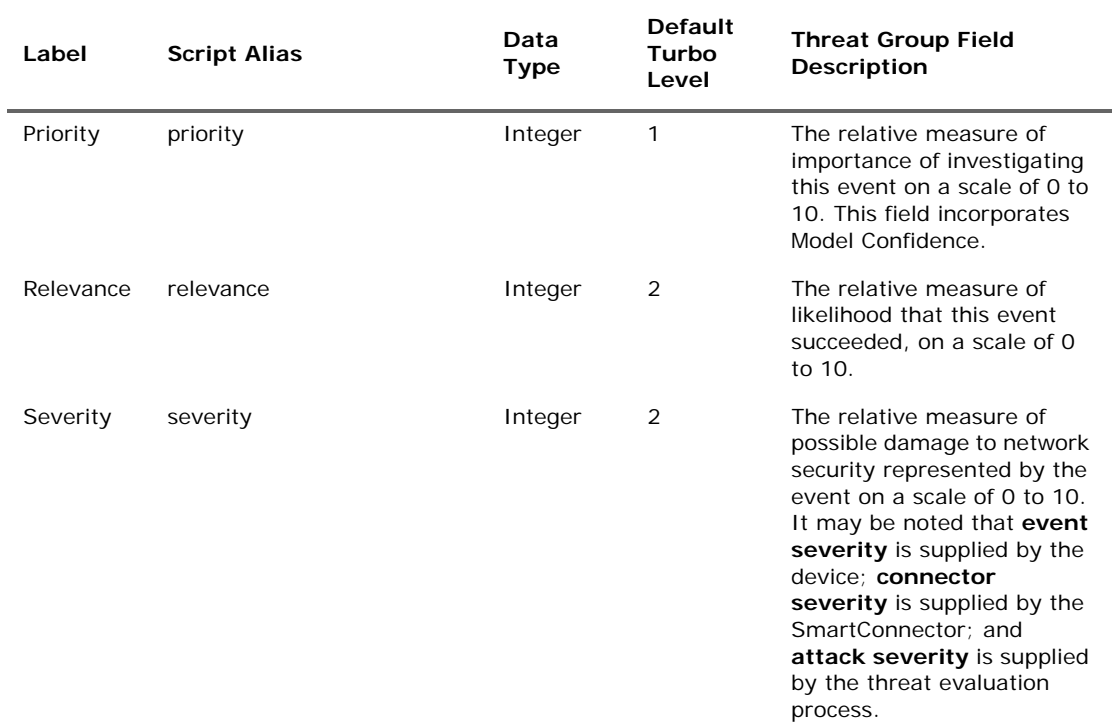

## **Threat Group Data Fields (Continued)**

## Resource Attributes

#### **Resource Attributes Data Fields**

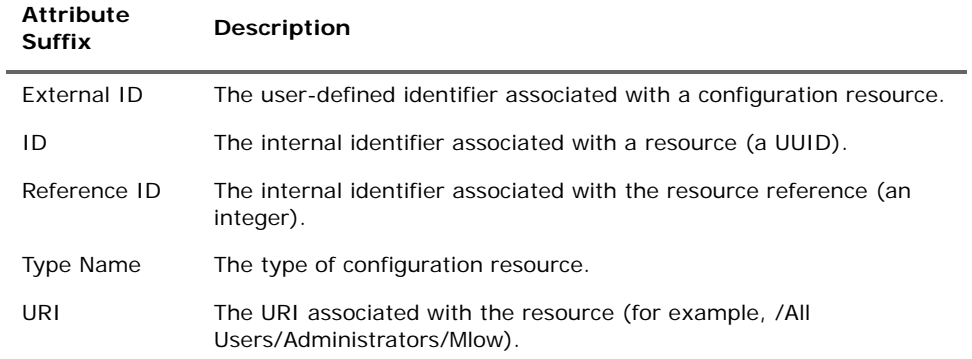

## Geographical Attributes

#### **Geographical Attributes Data Fields**

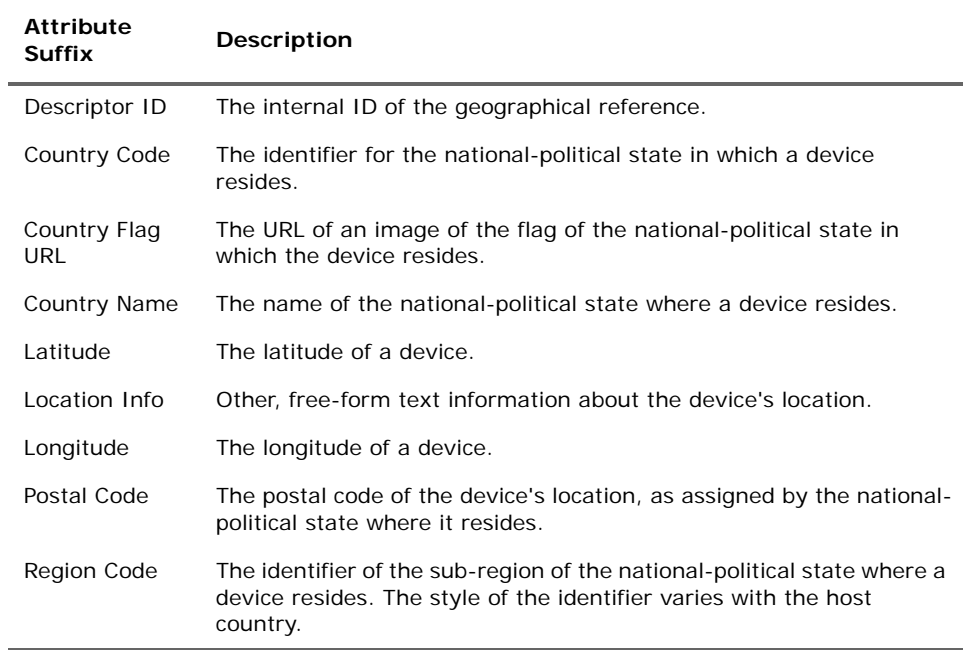

## Audit Events

Audit events are events generated within the Manager to mark a wide variety of routine actions that can occur manually or automatically, such as adding an event to a case or when a Moving Average data monitor detects a rapidly rising moving average. Audit events have many applications, which can include notifications, task validation, compliance tracking, automated housekeeping, and system administration.

This topic lists the ArcSight audit events you can use in rules, filters, and other analytical or administrative resources. Observe the way these events are used in the standard systemrelated content for examples of how to apply them.

In the table below, use the **Audit Event Category** to locate events. Use the Device Event Class (DEC) ID string in rules and filters. The **Audit Event Description** reflects the resource name you see in active channel grids. Additional details, when necessary, appear in the **Notes** column.

Compare audit events, which report on **system activity,** with Status Monitor events, which provide information about a wide variety of **system states**.

All resources (except actors, groups, and users) use the general audit events described in "Resources (Configuration Events Common to Most Resources)," in when a resource is added, deleted, updated, locked, or unlocked. Actors, groups, and users each use their

own unique set of audit events. Other resources present unique audit events that are listed in this section in alphabetical order by resource.

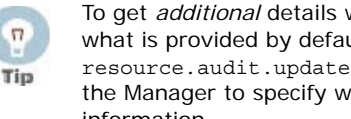

To get *additional* details within the "update resource" audit events (beyond what is provided by default), you can enable a resource audit property called resource.audit.update.uris in the file server.defaults.properties on the Manager to specify which resources should show extended audit event information.

For information on Logger audit events, see the Logger User's Guide appendix, "Logger Audit Events."

## Resources (Configuration Events Common to Most Resources)

These audit events are generated in response to creation events and configuration updates to most resources, except users, actors, and groups, which use different audit events. When a resource is added, deleted, updated, locked, or unlocked, the Manager generates one audit event with the following attributes:

- Device Event Class ID = resource: 100 (deleted) or resource: 101 (updated) or resource:102, and so on.
- Event Name =  $\langle$ resource type> deleted/updated/added.
- File Name =  $\langle$ Resource Name> (for example, John's Filter)
- File Path = <Resource URI> (for example, /All Filters/admin's Filter/John's Filter)
- File Type =  $\langle$ Resource Type> (for example, Filter)

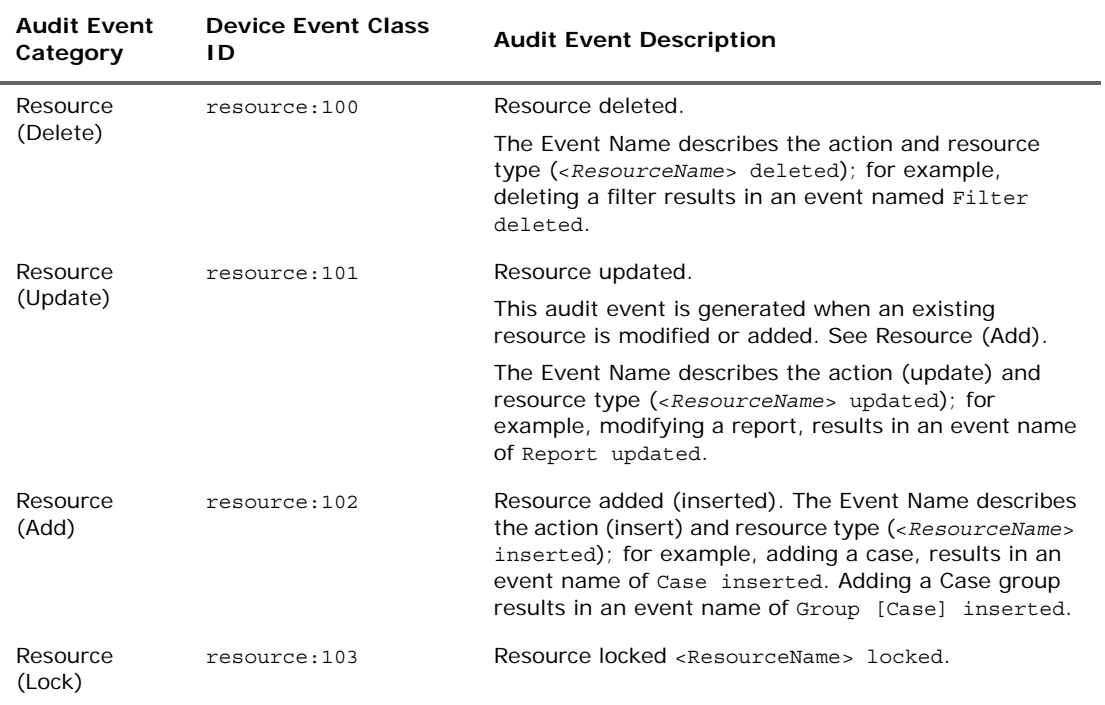

#### **Audit Events on Resources**

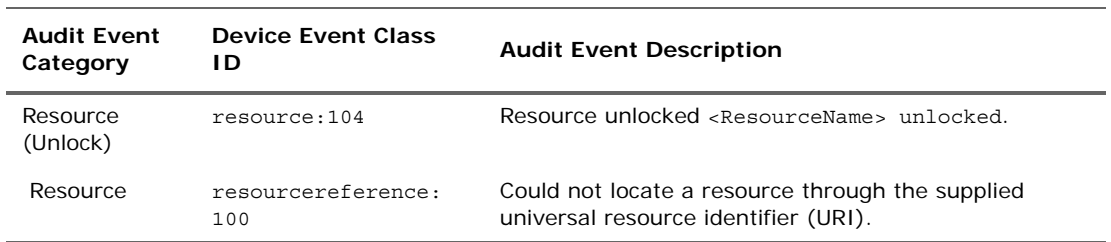

### **Audit Events on Resources (Continued)**

## Active Channel

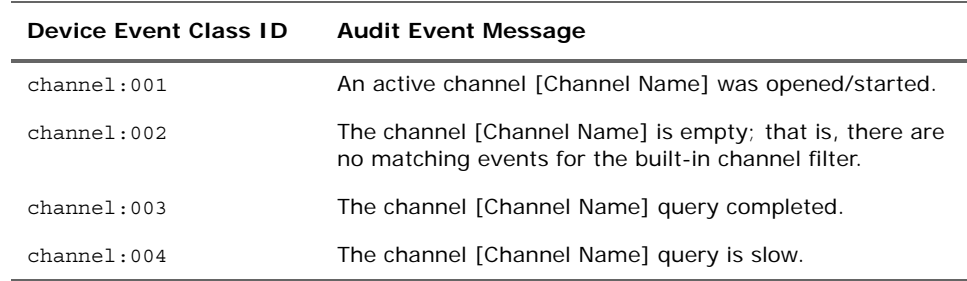

#### **Audit Events on Active Channel Category**

## Active List

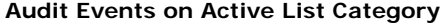

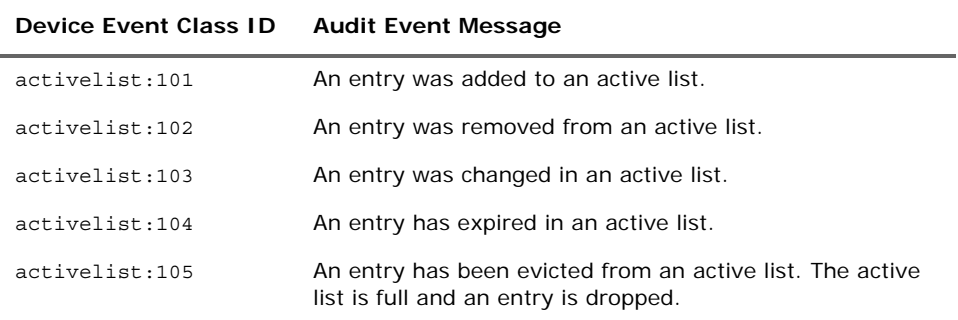

## Actor

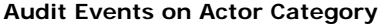

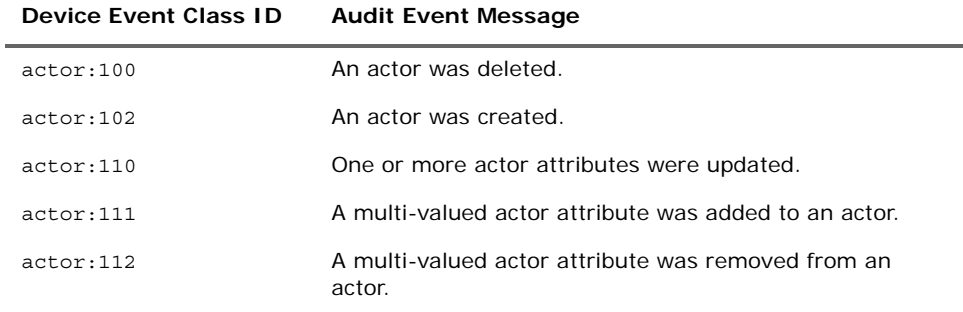
## Authentication

#### **Audit Events on Authentication Categories**

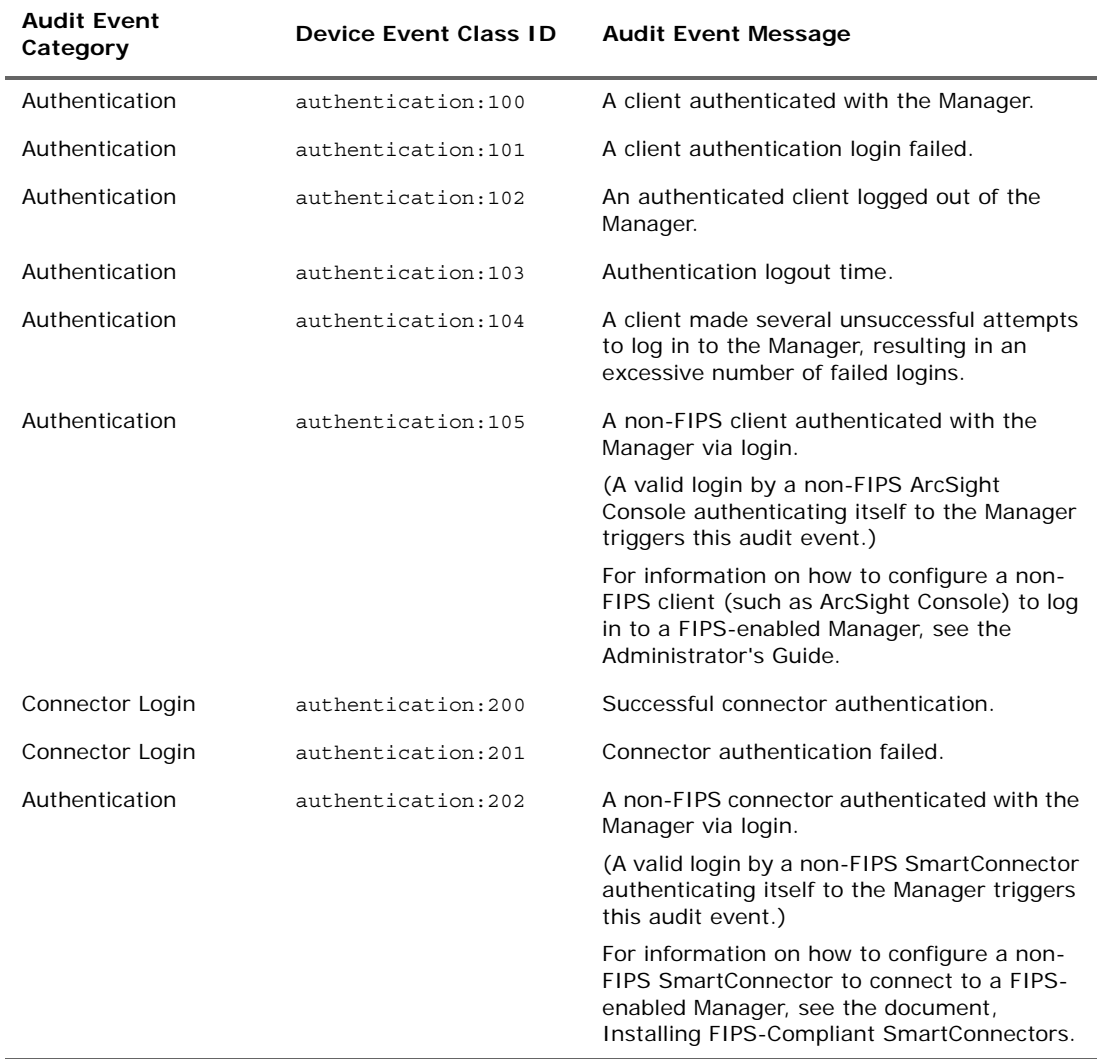

## Archive

 $\overline{a}$ 

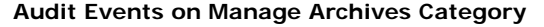

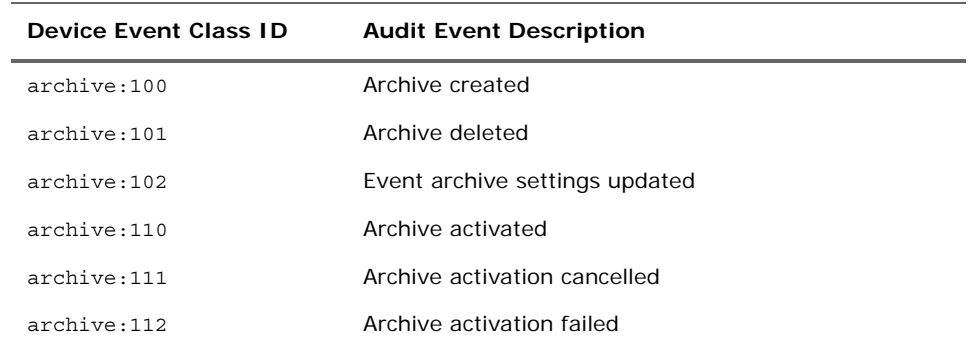

| <b>Device Event Class ID</b> | <b>Audit Event Description</b>           |
|------------------------------|------------------------------------------|
| archive:120                  | Archive operation succeeded              |
| archive:121                  | Archive operation cancelled              |
| archive:122                  | Archive operation failed                 |
| archive:130                  | Archive deactivated                      |
| archive:131                  | Archive deactivation cancelled           |
| archive:132                  | Archive deactivation failed              |
| archive:140                  | Archive scheduled                        |
| archive:141                  | Archive schedule cancelled               |
| archive:142                  | Archive schedule failed                  |
| archive:143                  | Supplemental archive operation succeeded |
| archive: 144                 | Supplemental Archive - No data           |
| archive:145                  | Supplemental archive, failure            |

**Audit Events on Manage Archives Category (Continued)**

## Authorization

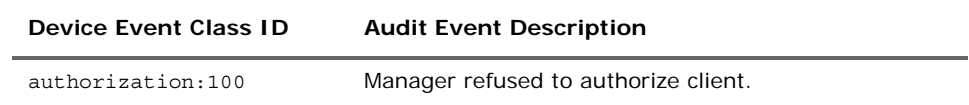

## **Connectors**

Audit events related to SmartConnectors are described in the following tables.

### Connector Connection

**Audit Events on Connector Connections Category** 

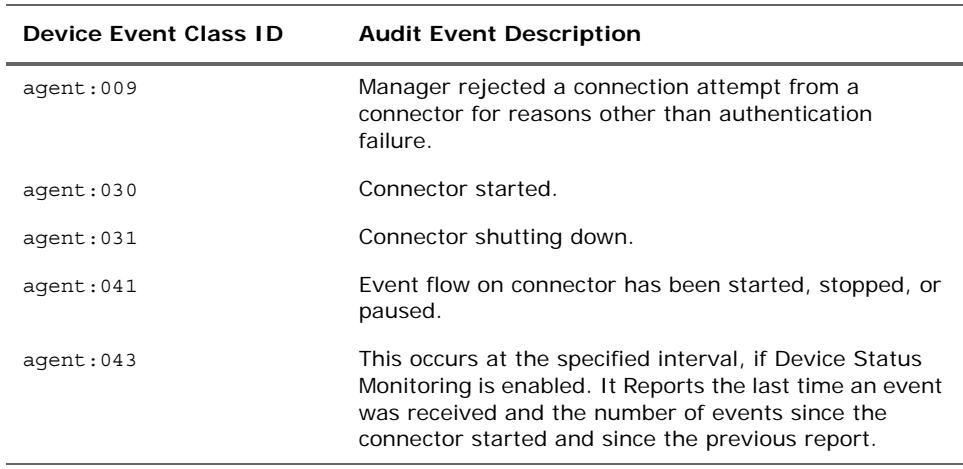

| Device Event Class ID | <b>Audit Event Description</b>                                           |
|-----------------------|--------------------------------------------------------------------------|
| aqent:101             | Connector has just connected to Manager.                                 |
| aqent:102             | Connector is sending events but no heartbeats.                           |
| aqent:103             | Connector is sending neither events nor heartbeats.                      |
| aqent:104             | An unknown connector attempted to connect to the<br>Manager.             |
| aqent:105             | A connector presented an incorrect shared secret when<br>authenticating. |

**Audit Events on Connector Connections Category (Continued)**

## Connector Exceptions

| <b>Device Event Class ID</b> | <b>Audit Event Description</b>                                                                   |
|------------------------------|--------------------------------------------------------------------------------------------------|
| aqent:012                    | Connector detected source events from a sensor<br>device containing incorrect time stamps.       |
| aqent:013                    | Connector noted that a new sensor device is sending<br>events.                                   |
| aqent:014                    | Connector could not find a base event referenced in a<br>syslog aggregate event.                 |
| aqent:015                    | connector connection device failure.                                                             |
| aqent:016                    | connector connection device success.                                                             |
| aqent:017                    | Connector successfully executed a command.                                                       |
| aqent:018                    | Connector could not execute a command.                                                           |
| aqent:019                    | Connector is caching events because they could not be<br>immediately transmitted to the Manager. |
| aqent:020                    | Connector has emptied its cache of events.                                                       |
| aqent:021                    | Connector could not communicate with an NT collector<br>sensor.                                  |
| aqent:023                    | Connector could not communicate with a CheckPoint<br>sensor.                                     |
| aqent:024                    | Connector is having difficulty communicating with<br>CheckPoint.                                 |
| aqent:028                    | Connector experienced an unexpected problem.                                                     |
| aqent:029                    | Connector was forced to drop its cached data.                                                    |
| agent: 035                   | Connector sent an event with a bad timestamp; it is<br>beyond the retention period.              |

**Audit Events on Connector Exceptions Category** 

### Connector Login

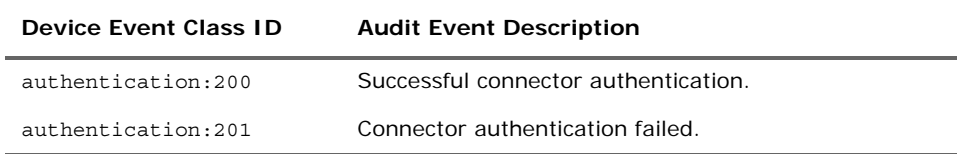

## Connector Registration and Configuration

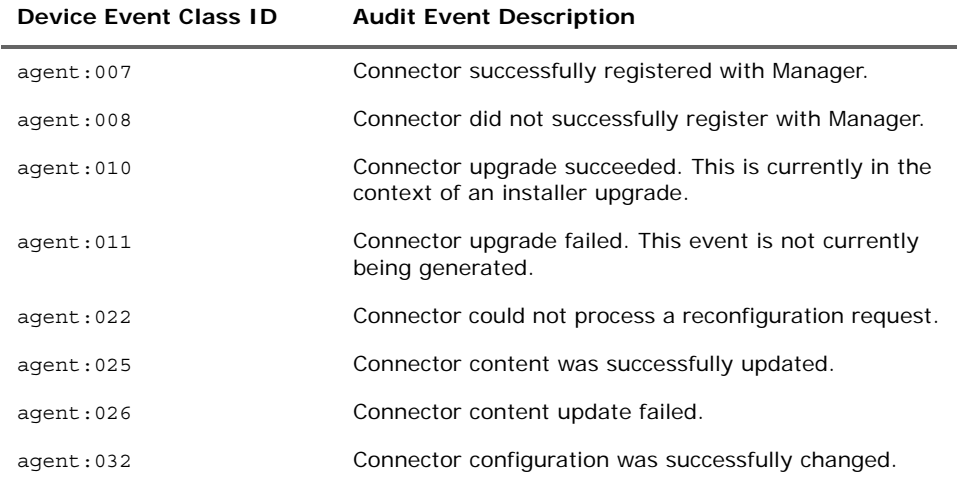

#### **Audit Events on Connector Registration and Configuration Category**

## Content Management

#### **Audit Events on Content Management**

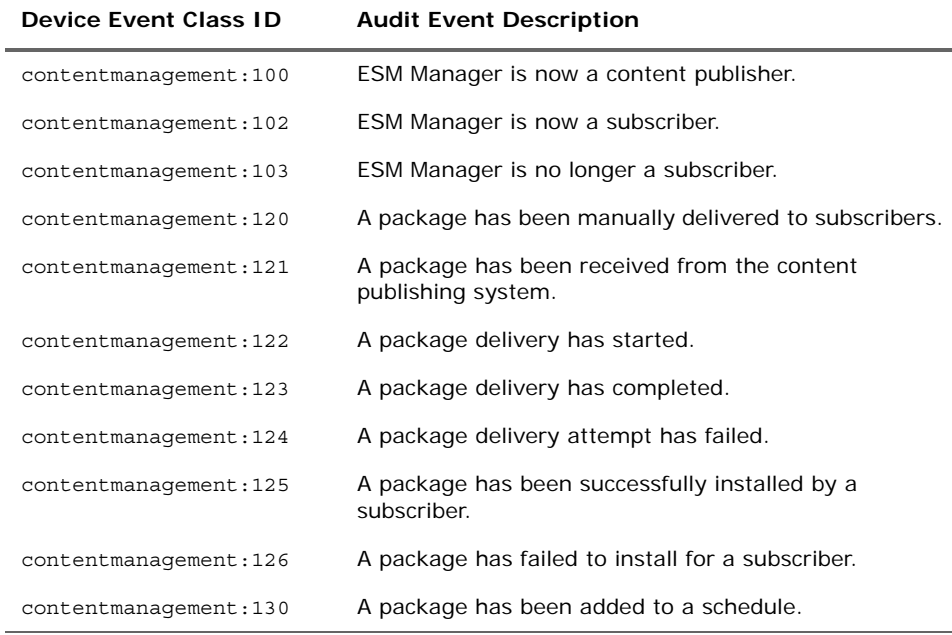

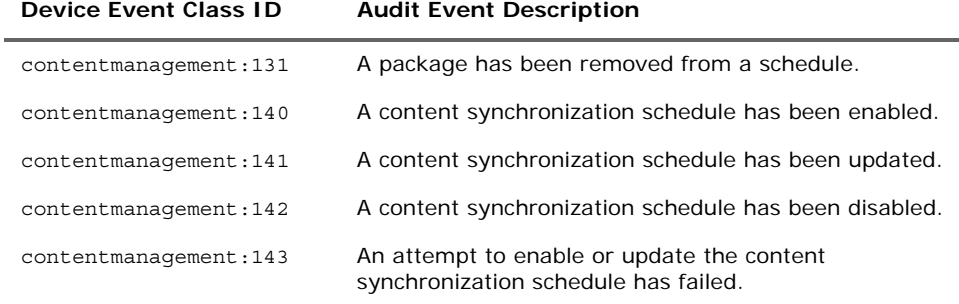

#### **Audit Events on Content Management (Continued)**

## **Dashboard**

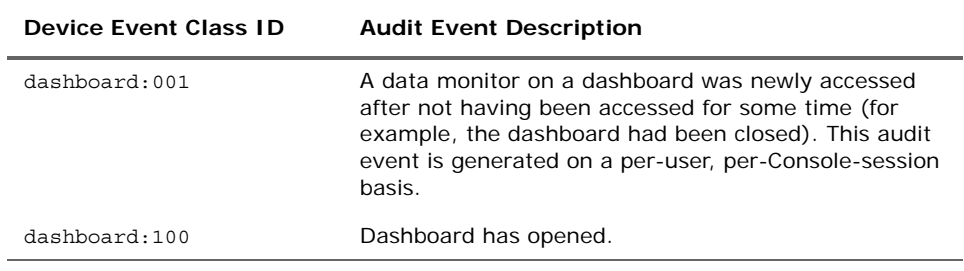

## Data Monitors

Audit events related to data monitors are described in the following tables, categorized by data monitor type. (See also the Dashboard audit events topic.)

### Last State Data Monitors

#### **Audit Events for Last State Data Monitors**

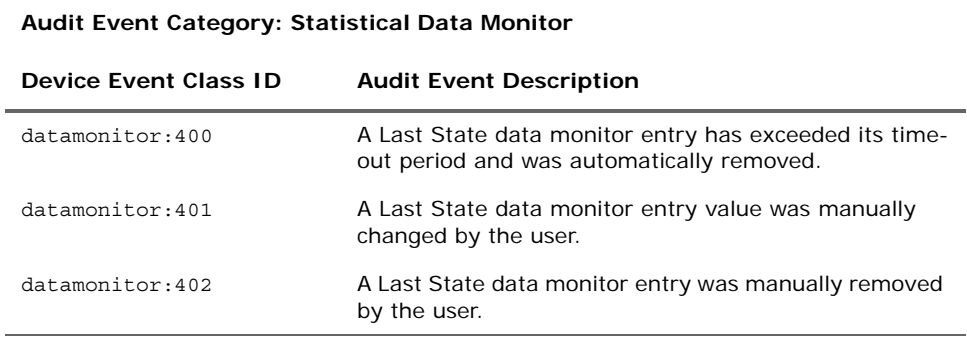

## Moving Average Data Monitor

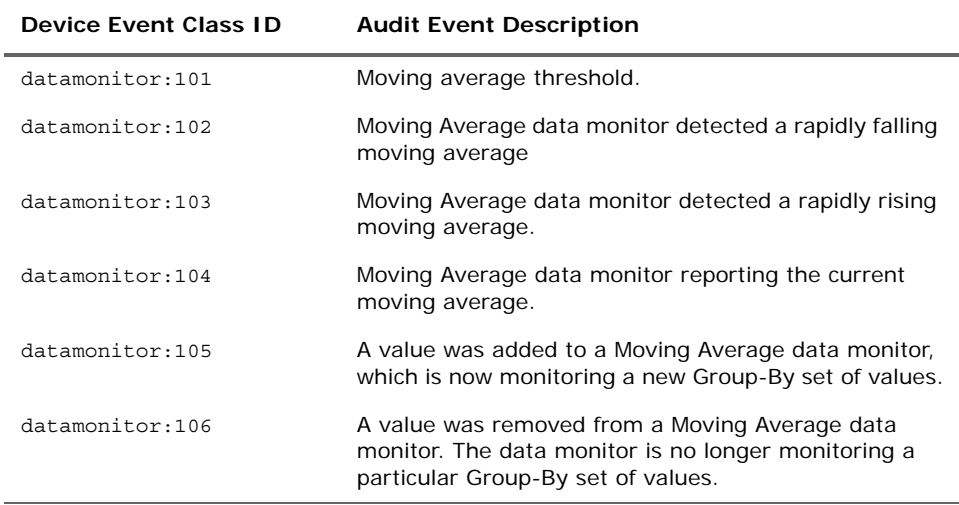

#### **Audit Events for Moving Average Data Monitor Category**

### Reconciliation Data Monitor

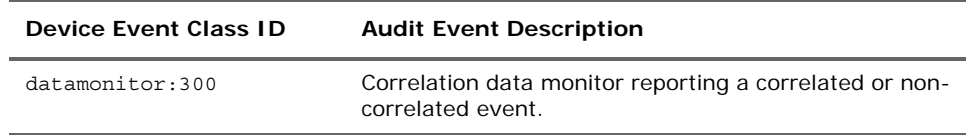

### Statistical Data Monitor

#### **Audit Events for Statistical Data Monitor Category**

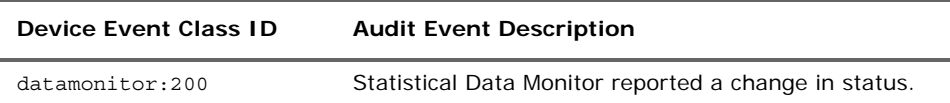

| Device Event Class ID  | <b>Audit Event Description</b>                                                                                                    |
|------------------------|----------------------------------------------------------------------------------------------------|
| $d$ atamonitor: 201    | A value was added to a Statistical Data Monitor, which<br>is now monitoring a new Group-By set of values.                                |
| $d$ atamonitor $: 202$ | A value was removed from a Statistical Data Monitor.<br>The data monitor is no longer monitoring a particular<br>Group-By set of values. |

**Audit Events for Statistical Data Monitor Category (Continued)**

### Top Value Counts Data Monitor

**Audit Events for Top Value Counts** 

### **Audit Event Category: Moving Average Data Monitor**

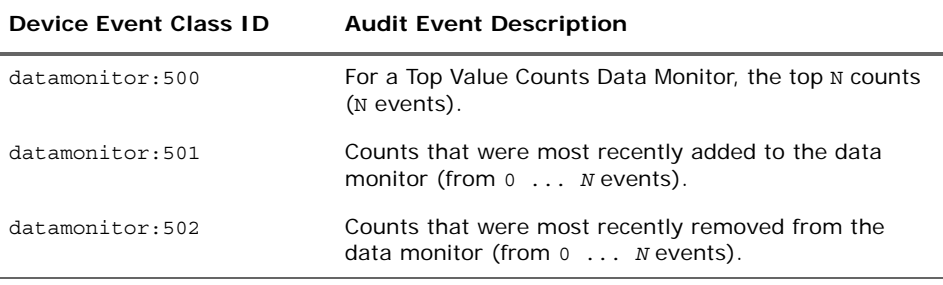

## Global Variables

The following events also apply to resources in general. See "Resources (Configuration Events Common to Most Resources)."

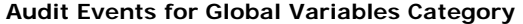

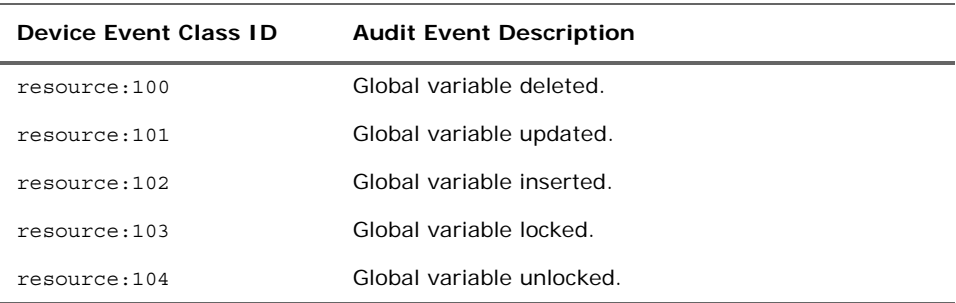

### Group Management

The following audit events are generated for any group add, update, or delete, including user groups. The details of the which type of resource was configured or modified are provided in the event name. (For more information on user management audit events, see the User Management category.)

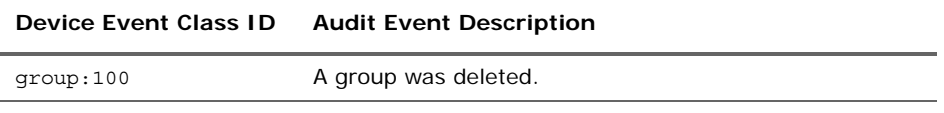

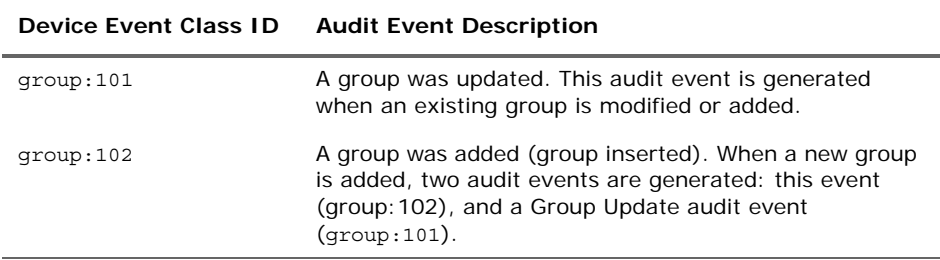

### License Audit

Each of these events is reported every 24 hours, beginning 24 hours after you start the Manager.

#### **Audit Events for License Audit Category**

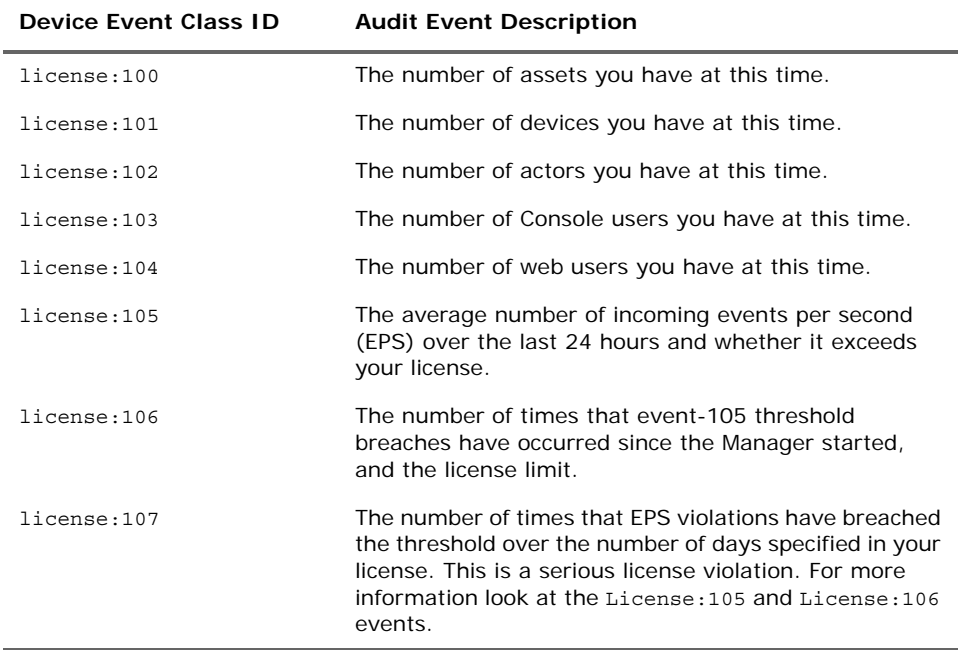

### Logger Application

The available audit events vary by product version; some events in this section may not apply to your version.

Logger application audit events are stored in the Default Storage Group. As a result, these events can be searched using the ArcSight Command Center search. For example, you can search for this event: "/Logger/Resource/Archive/Configuration/Add"/.

A Logger audit event contains information about the following prefix fields:

- Device Event Class ID
- **Device Severity**
- **Message**

■ Device Event Category-(keyName for this CEF extension is "cat")

For example:

```
Sep 19 08:26:10 zurich 
CEF:0|ArcSight|Logger|3.5.0.13412.0|logger:500|Filter added|2| 
cat=/Logger/Resource/Filter/Configuration/Add
msg=Filter [Unified Query Test] has been added
```
Additional fields (if applicable) are listed in the following table. The table lists the information contained in audit events related to various Logger functions and configuration changes .The Severity for all Logger application events is 2. The following table lists the information contained in audit events generated by the Logger application.

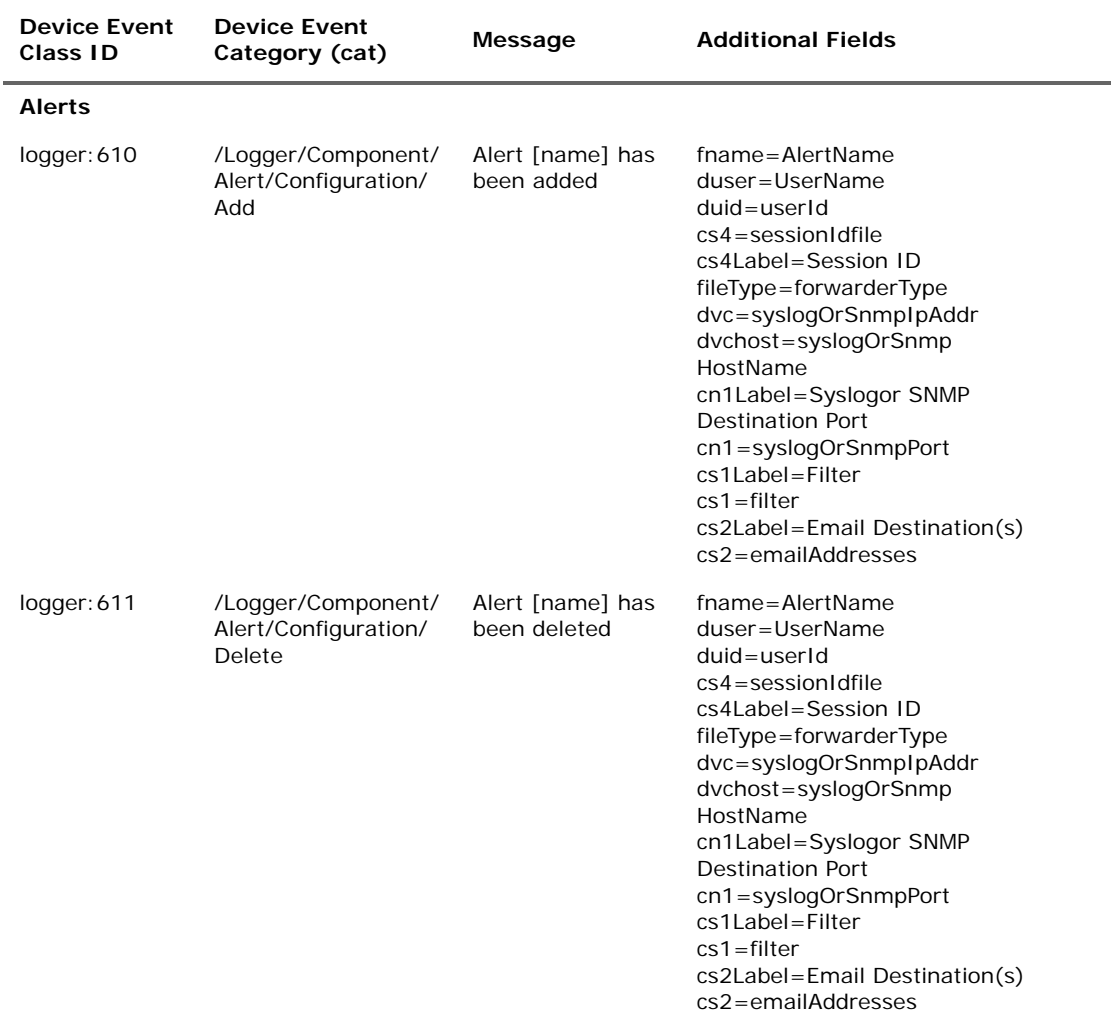

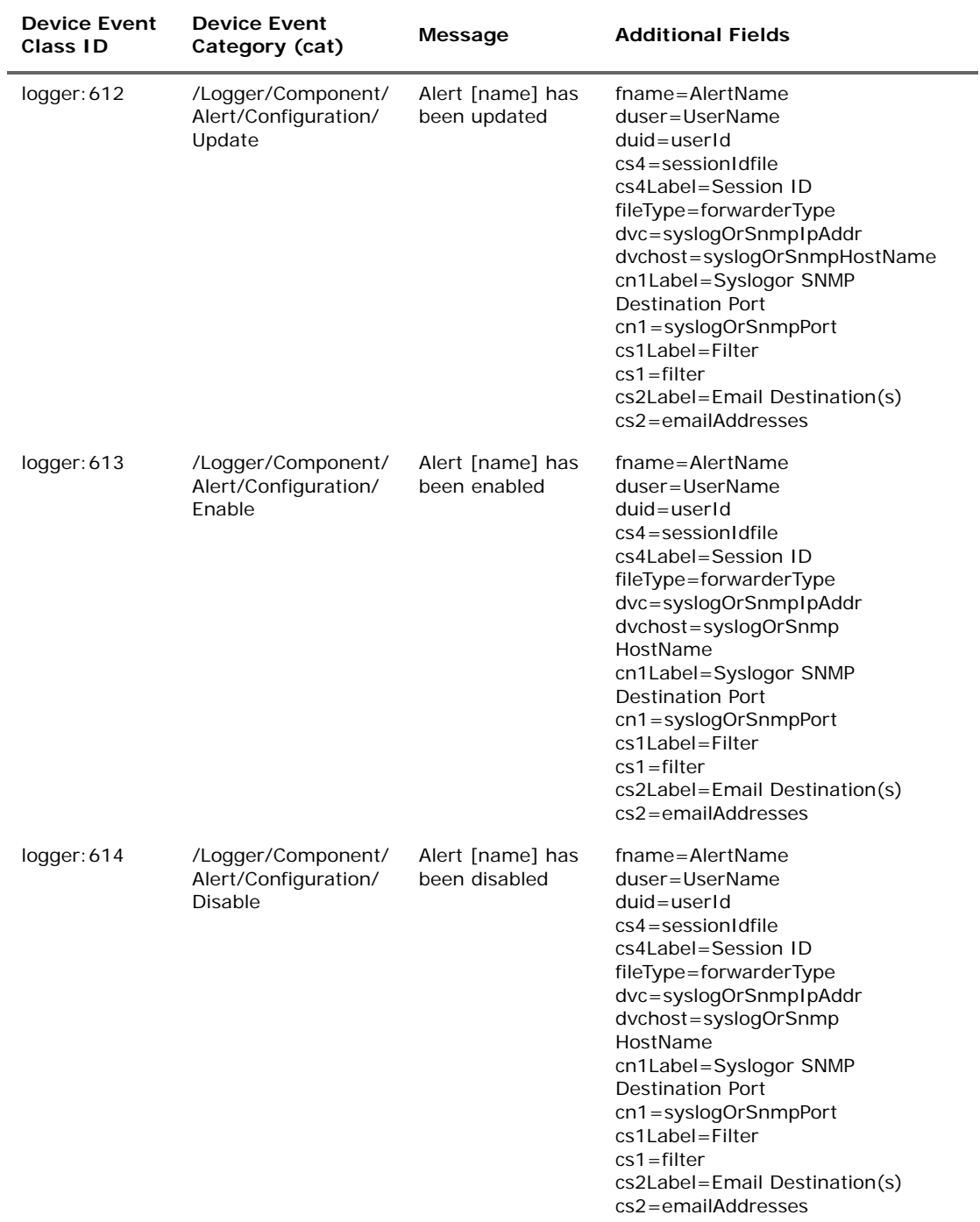

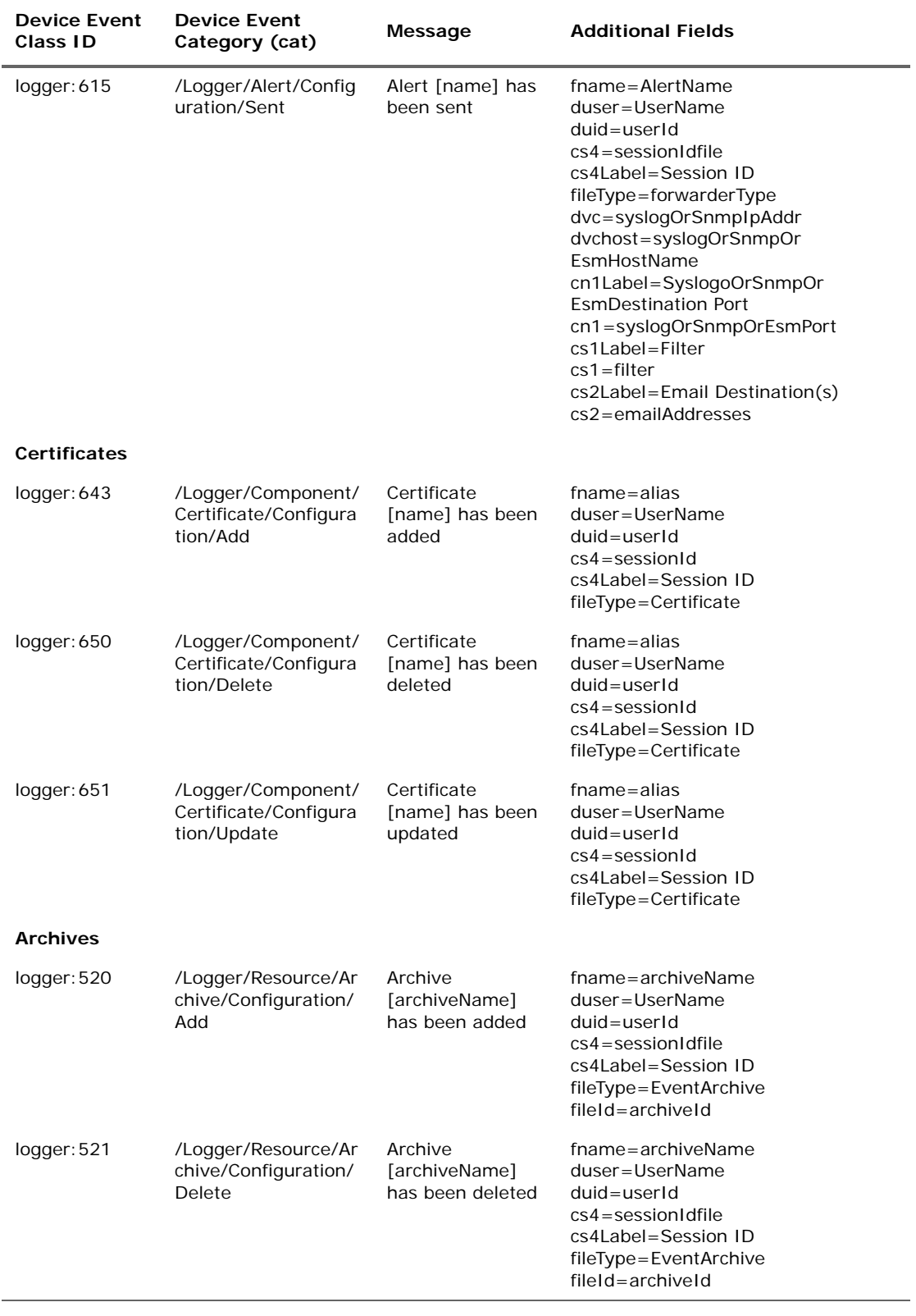

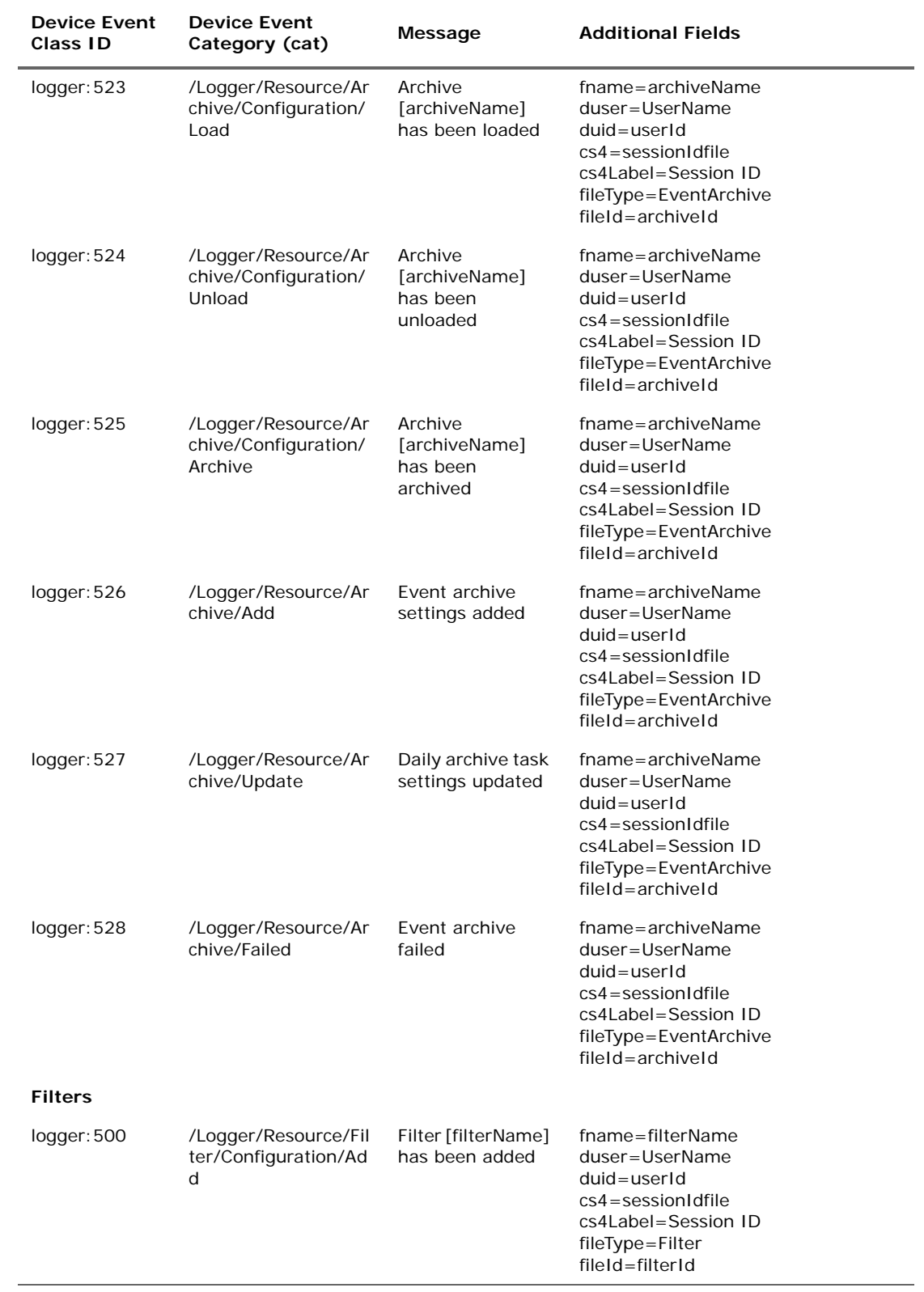

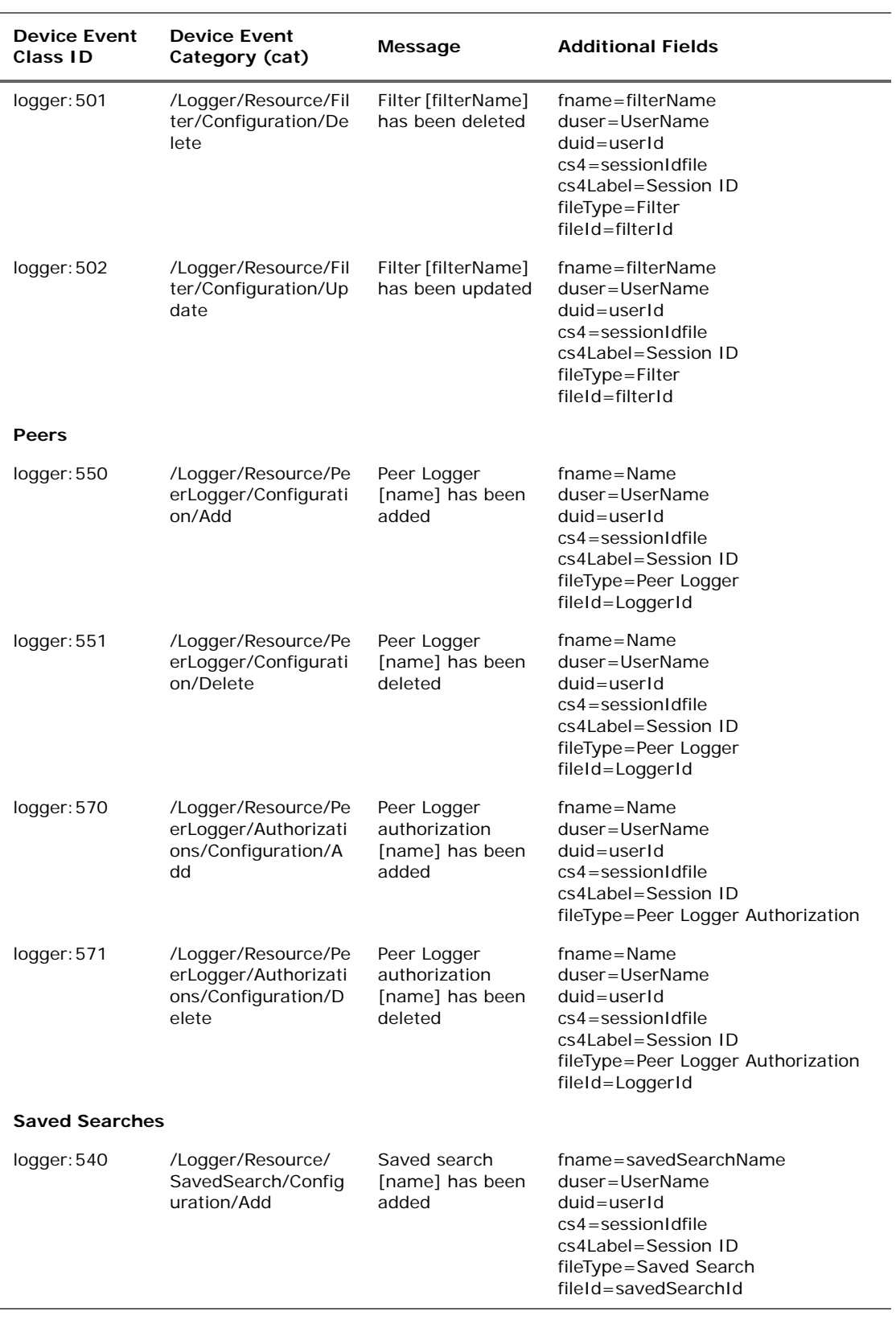

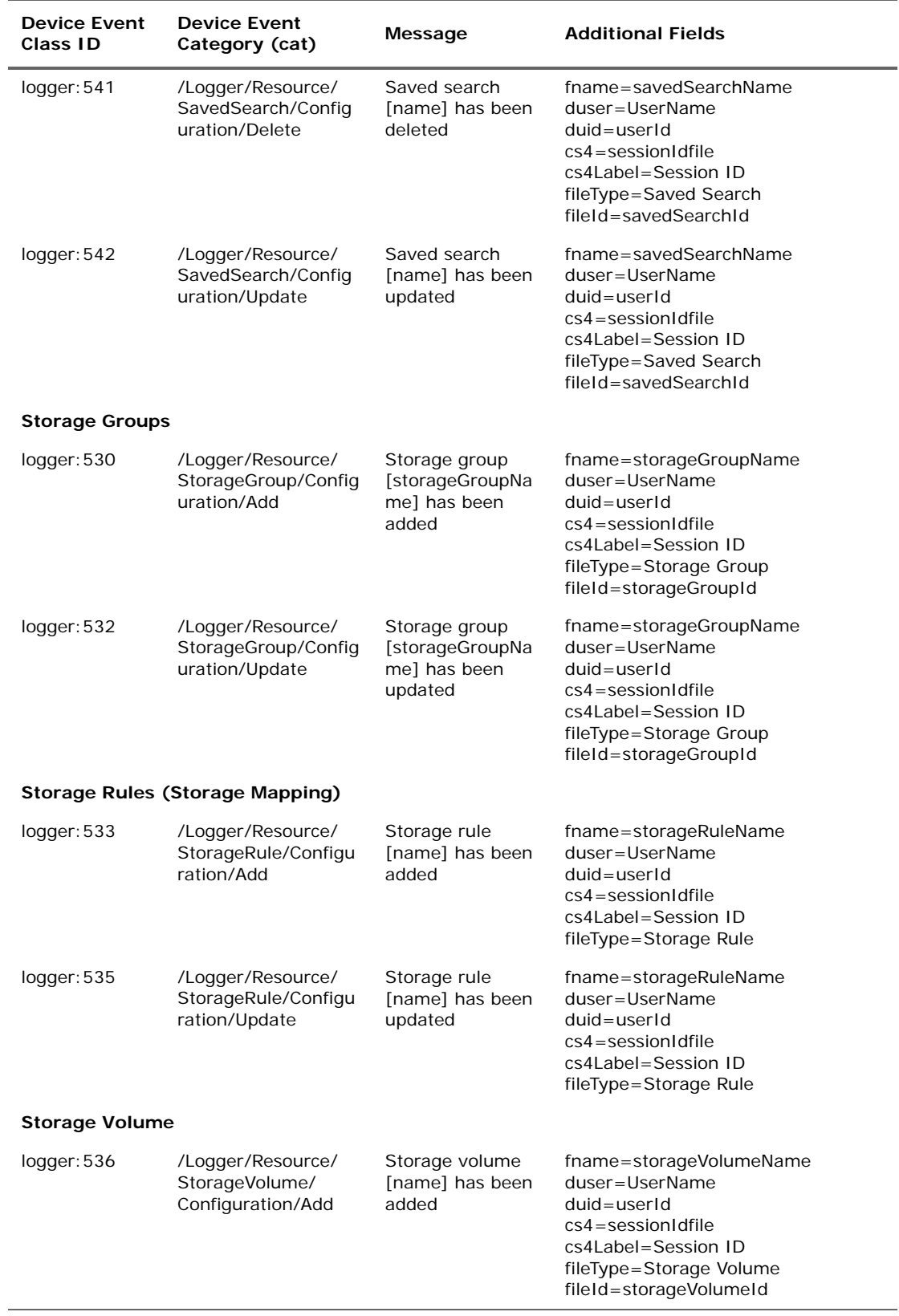

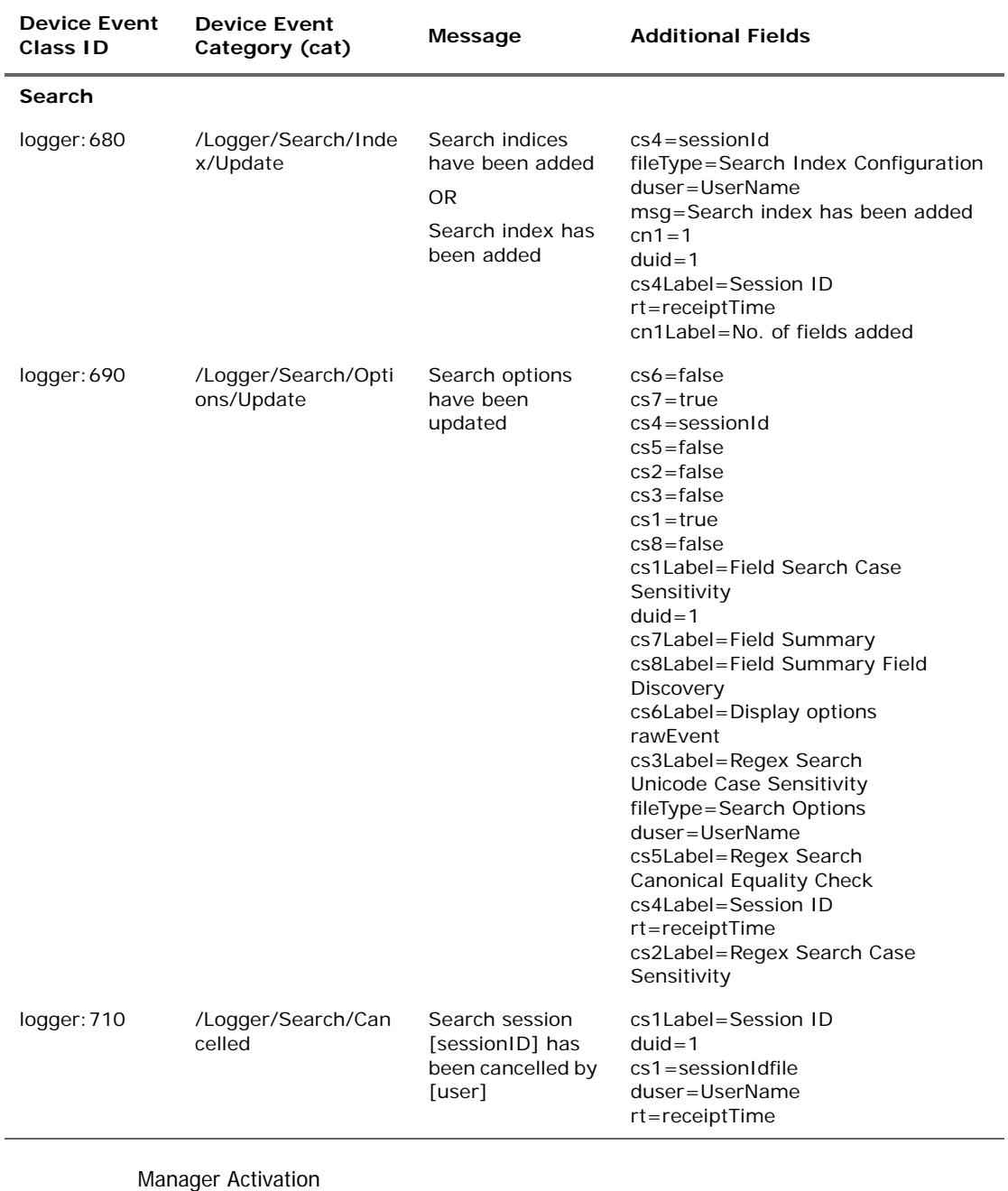

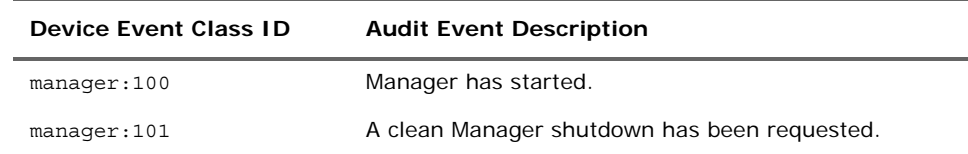

## Manager External Event Flow Interruption

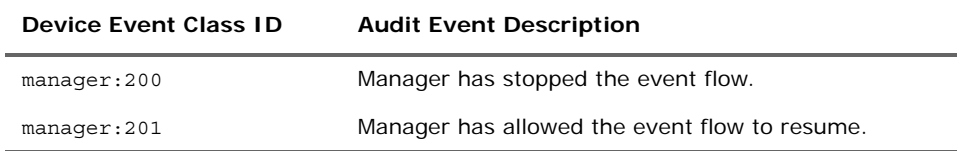

## Notifications

Audit events related to notifications are described in the following tables.

### Notification

#### **Audit Events for Notification Category**

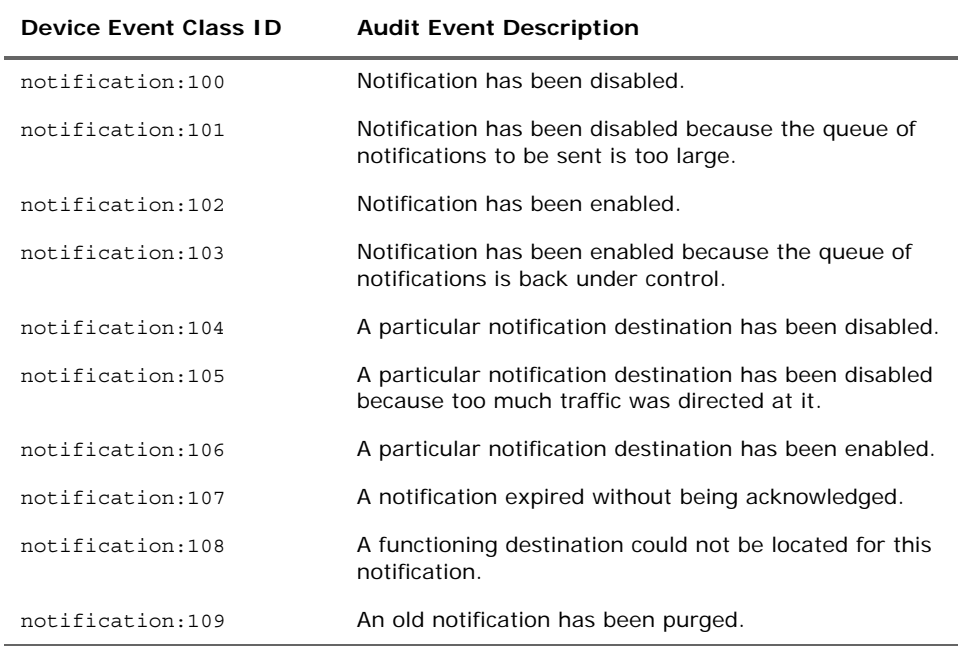

## Notification Acknowledgement, Escalation, and Resolution

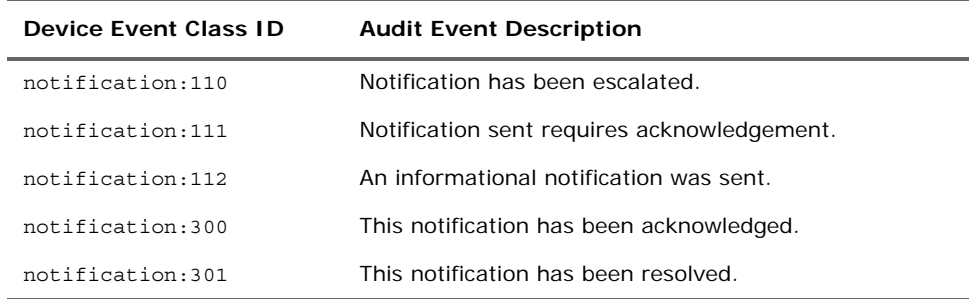

### Notification Testing

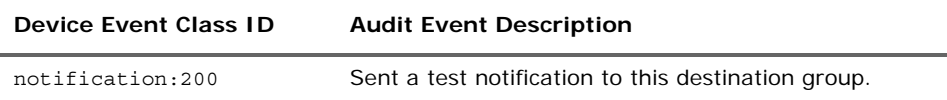

## Pattern Discovery

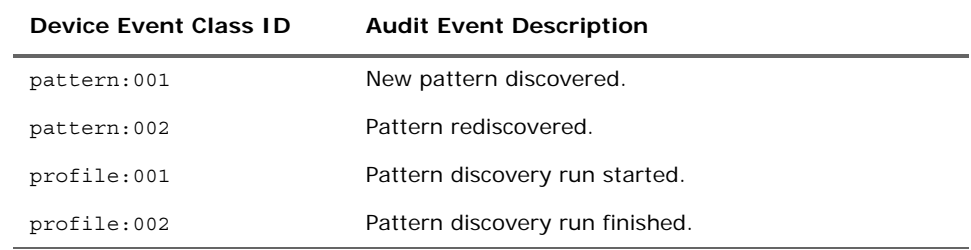

## Query Viewers

#### **Audit Events for Query Viewer Category**

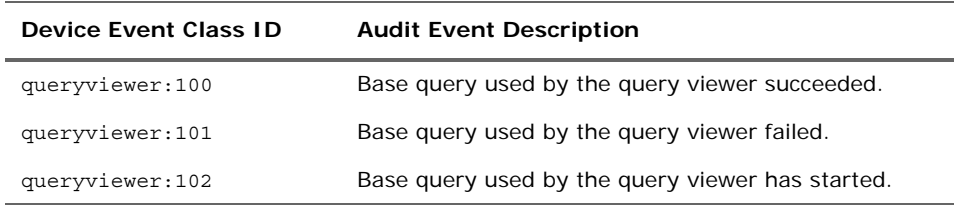

## Reports

#### **Audit Events for Report Category**

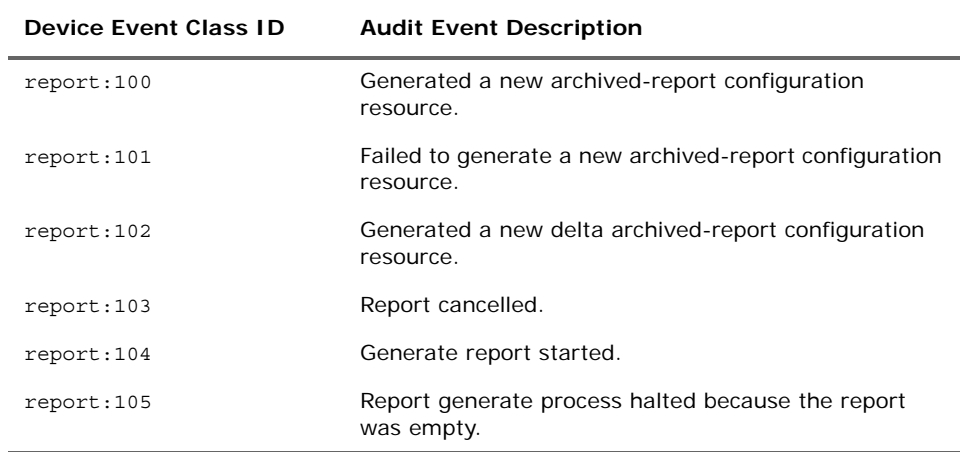

## Resource Quota

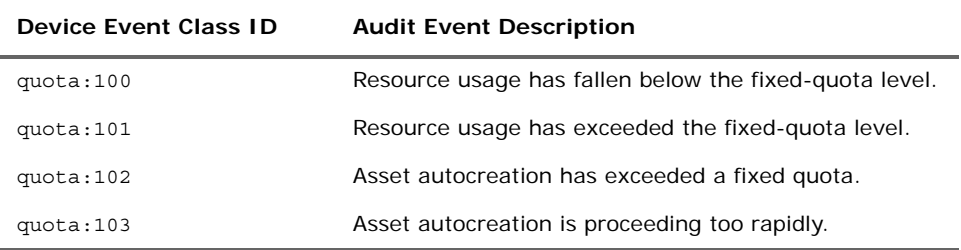

#### **Audit Events for Resource Quota Category**

### Rules

Audit events for rules are described in the following tables.

### Rule Actions

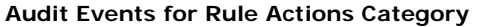

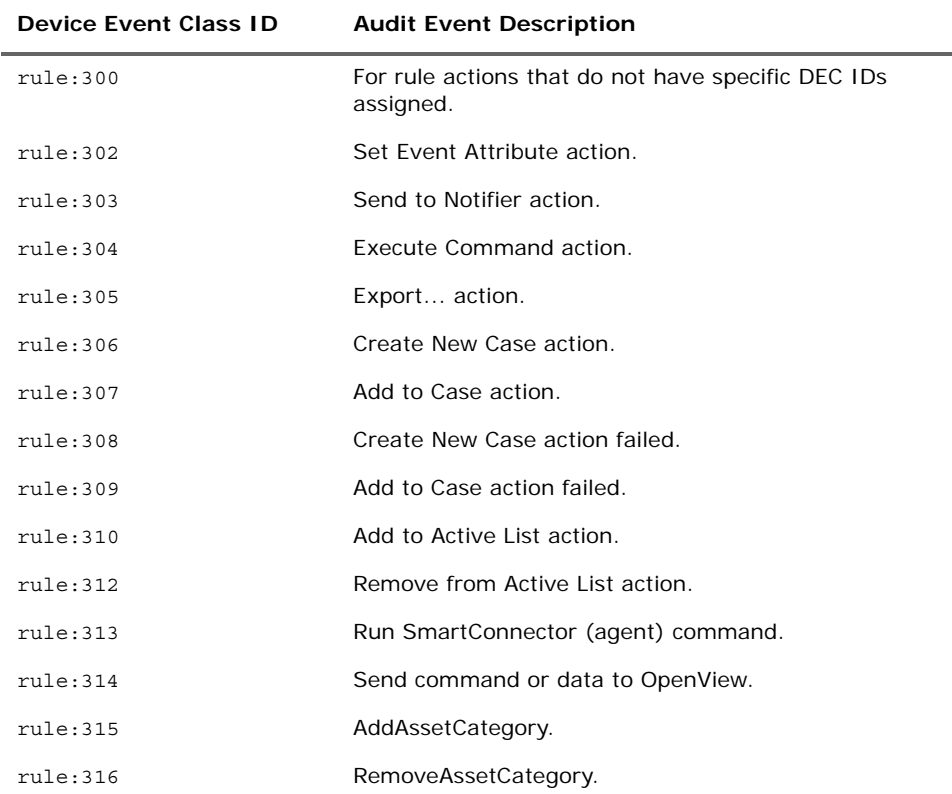

### Rule Activations

| Device Event Class ID | <b>Audit Event Description</b>                                                                      |
|-----------------------|----------------------------------------------------------------------------------------------------|
| r11e.700              | Rule has been deactivated.                                                                          |
| r11e.701              | Rule has been deactivated because it is unsafe. There<br>was excessive recursion or event matching. |
| r11e.702              | Rule has been activated.                                                                            |
| r11e.703              | Unsafe rule activation.                                                                             |

**Audit Events for Rule Activations Category** 

### Rules Scheduled

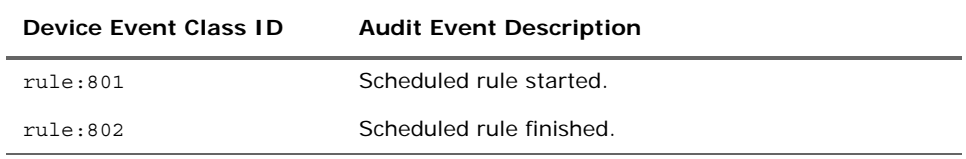

### Rule Firings

#### **Audit Events for Rule Firings Category**

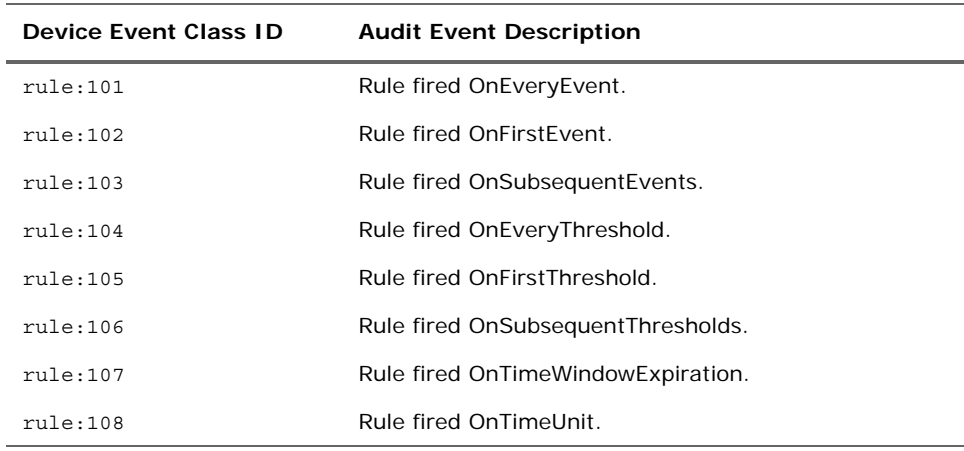

### Rule Warnings

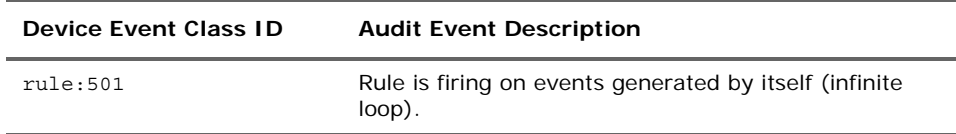

### **Scheduler**

Audit events related to the job scheduler are described in the following tables.

### Scheduler Execution

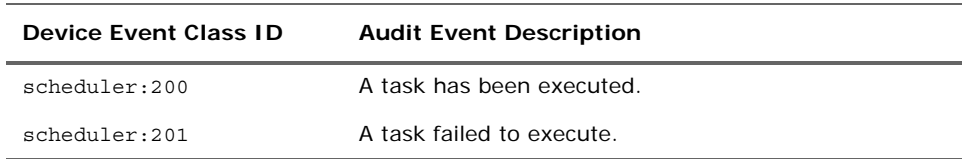

## Scheduler Scheduling Tasks

#### **Audit Events for Scheduler Scheduling Tasks Category**

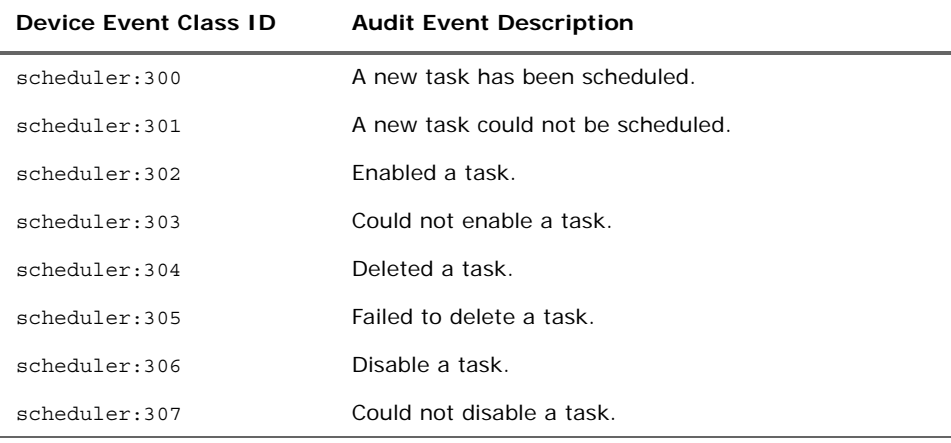

## Scheduler Skip

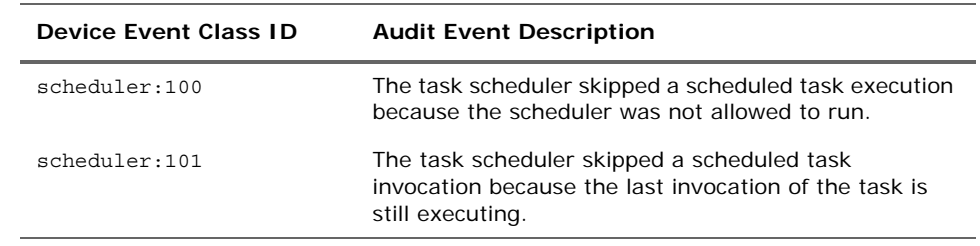

## Session Lists

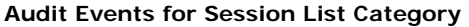

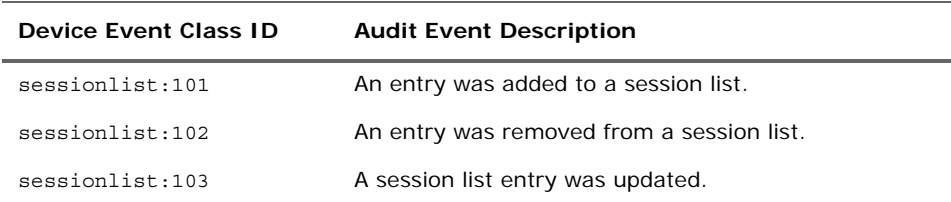

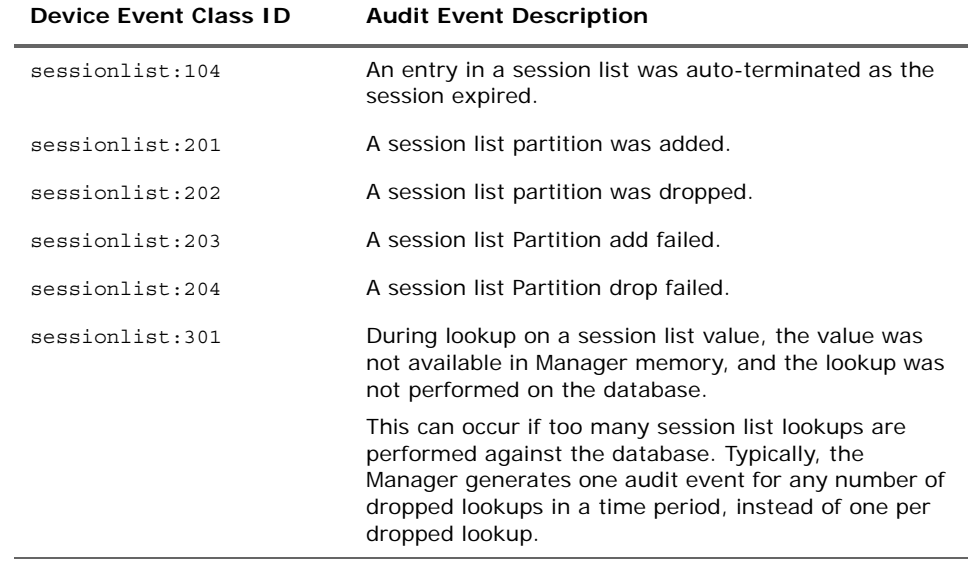

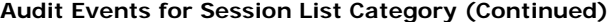

## **Stress**

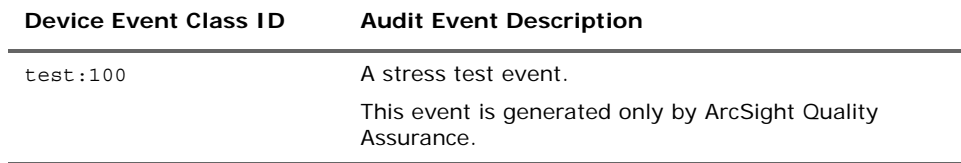

## **Trends**

Audit events for trends are described in the following tables.

### **Trends**

#### **Audit Events for Trend Category**

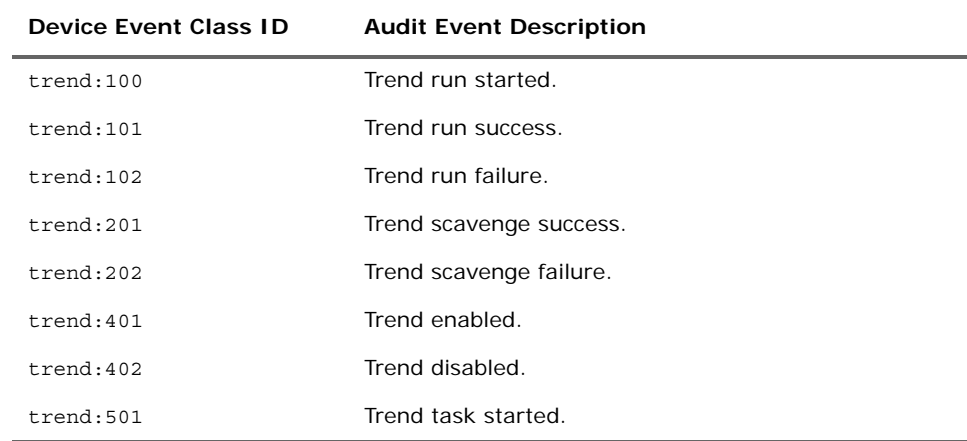

| <b>Device Event Class ID</b> | <b>Audit Event Description</b>                                                                                      |
|------------------------------|----------------------------------------------------------------------------------------------------|
| $t$ rend: 502                | Trend task ended.                                                                                                   |
| truend:601                   | Trend was automatically deactivated because of too<br>many failures.                                                |
| truend:701                   | Trend successfully updated an active list.                                                                          |
|                              | You can add an action to a trend to send columns<br>(fields) in trend results to a <i>fields-based</i> active list. |

**Audit Events for Trend Category (Continued)**

## Trend Partitions

| Device Event Class ID | <b>Audit Event Description</b> |
|-----------------------|--------------------------------|
| $t$ rend: 301         | Trend partition added.         |
| truend:302            | Trend partition dropped.       |
| $t$ rend: 303         | Trend partition add failed.    |
| $t$ rend: 304         | Trend partition drop failed.   |

**Audit Events for Trend Partitions Category** 

# User Login

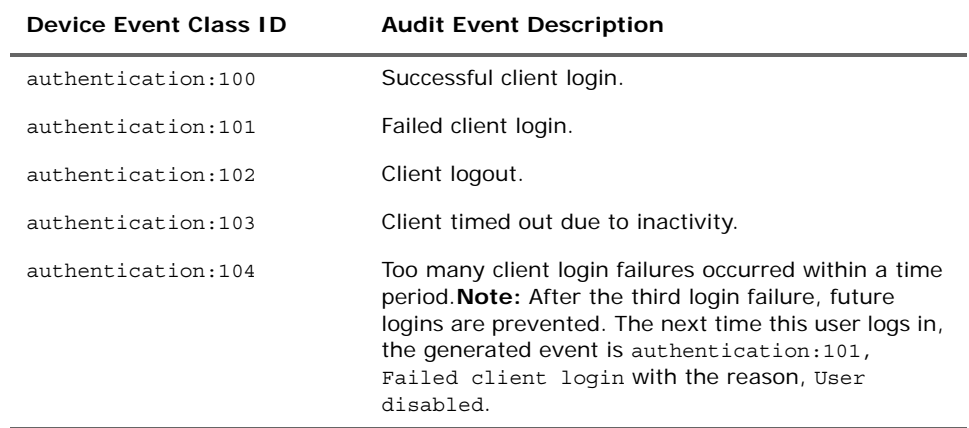

#### **Audit Events for User Logins**

## User Management

#### **Audit Events for User Management Category**

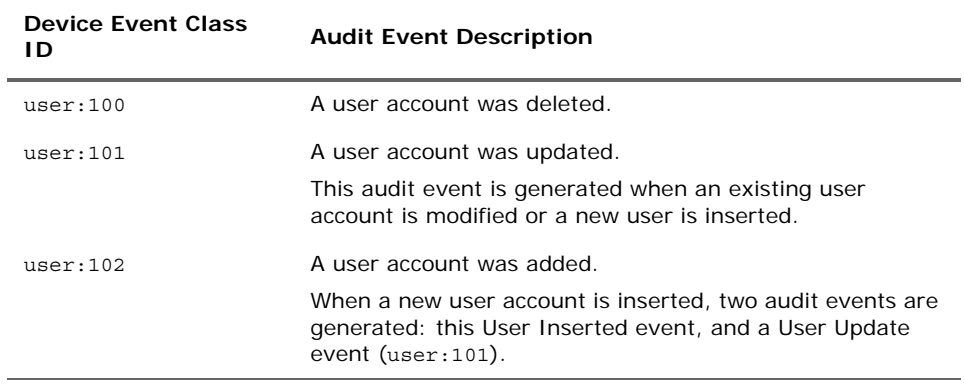

# Chapter 4 Handling Notifications

The Notifications feature displays notifications relevant to you that were triggered by certain event conditions.

The notifications on the display are grouped according to workflow-style stages such as pending, acknowledged, resolved, or informational. The specific groups you see have been tailored to your enterprise.

To see the details of a notification, click its listing in the relevant group.

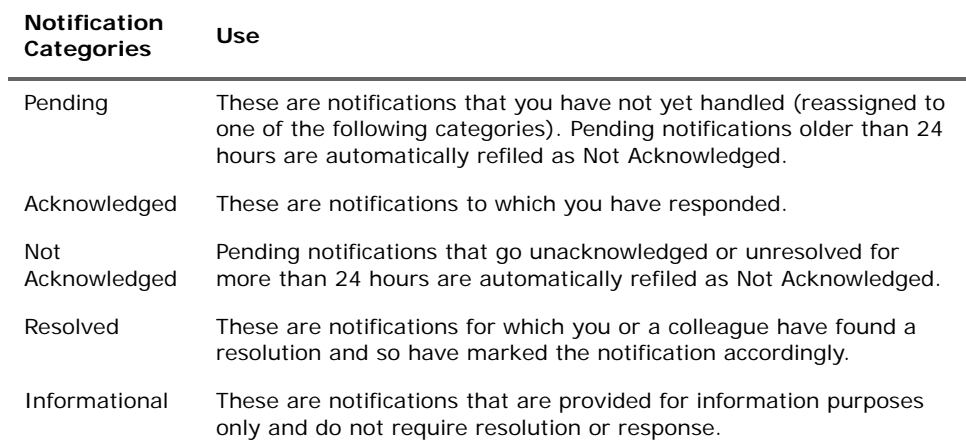

# Chapter 5 Using Reports

The ArcSight Web interface enables you to run reports, and view and save the report results.

The reports available to you are organized in the resource tree on the left. Click the group folders in the tree to open or close them. Click a folder to see a list of its reports in the right-hand pane. Click the arrow icon in the upper-right corner of the resource pane to hide it or show it.

["Running and Viewing Reports" on page 99](#page-98-0) ["Running and Saving Archived Reports" on page 100](#page-99-0) ["Report Parameters" on page 100](#page-99-1) ["Viewing Archived Reports" on page 101](#page-100-0) ["Advanced Configuration for Report Performance" on page 102](#page-101-0)

## <span id="page-98-0"></span>Running and Viewing Reports

#### To run and view a report:

- **1** Click **Report Definitions** just below the toolbar.
- **2** Navigate to a report in the resource tree.
- **3** Click a report definition name to show it in the right pane.
- **4** Use the values already defined for the report's parameters or change them as necessary. (See ["Report Parameters" on page 100.](#page-99-1))
- **5** Click **Run Report** to run the report and display the results.

If you are running the context report from the event inspector, click **View Report** to run and display the report.

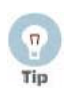

- For tips about how to run large reports that make efficient use of system resources, see ["Advanced Configuration for Report Performance" on](#page-101-0)  [page 102](#page-101-0).
- Reports with the characters  $#$  or  $\setminus$  in their names may not appear correctly. Either view them in another user interface or change the name.

## <span id="page-99-0"></span>Running and Saving Archived Reports

#### To run and save a report:

- **1** Click **Report Definitions** just below the toolbar.
- **2** Navigate to a report in the resource tree.
- **3** Click a report definition name to show it in the right pane.
- **4** Use the values already defined for the report's parameters or change them as necessary. (See ["Report Parameters" on page 100](#page-99-1).)
- **5** Select the **Save Output** checkbox to expose the archive report detail fields.

If you are archiving the context report from the event inspector, click **Archive Report**. The report generates and be displayed in the viewer panel. You can save the report output using the browser Save As function.

**6** Enter the following details for saving the report output as an archived report and click **Run Report**:

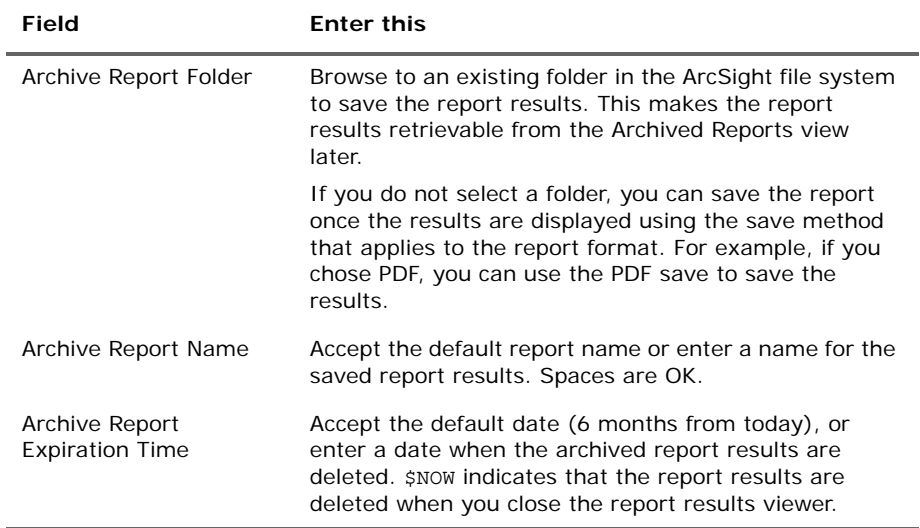

## <span id="page-99-1"></span>Report Parameters

The following parameters are common to most reports. Depending on the query used as the source for a report, other parameters may be exposed here. For example, a report might prompt for a Start and End Date (timestamps) over which to run the report.

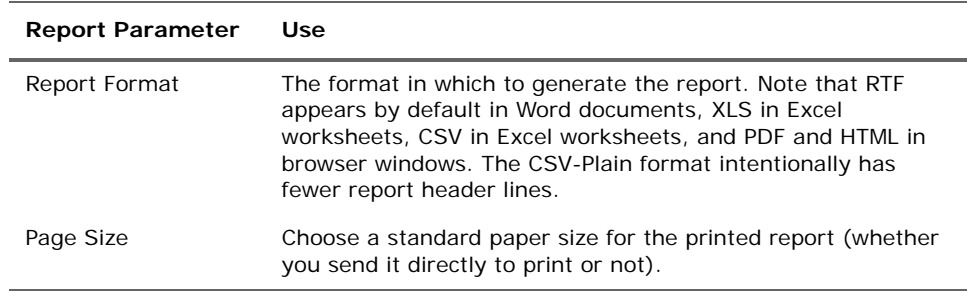

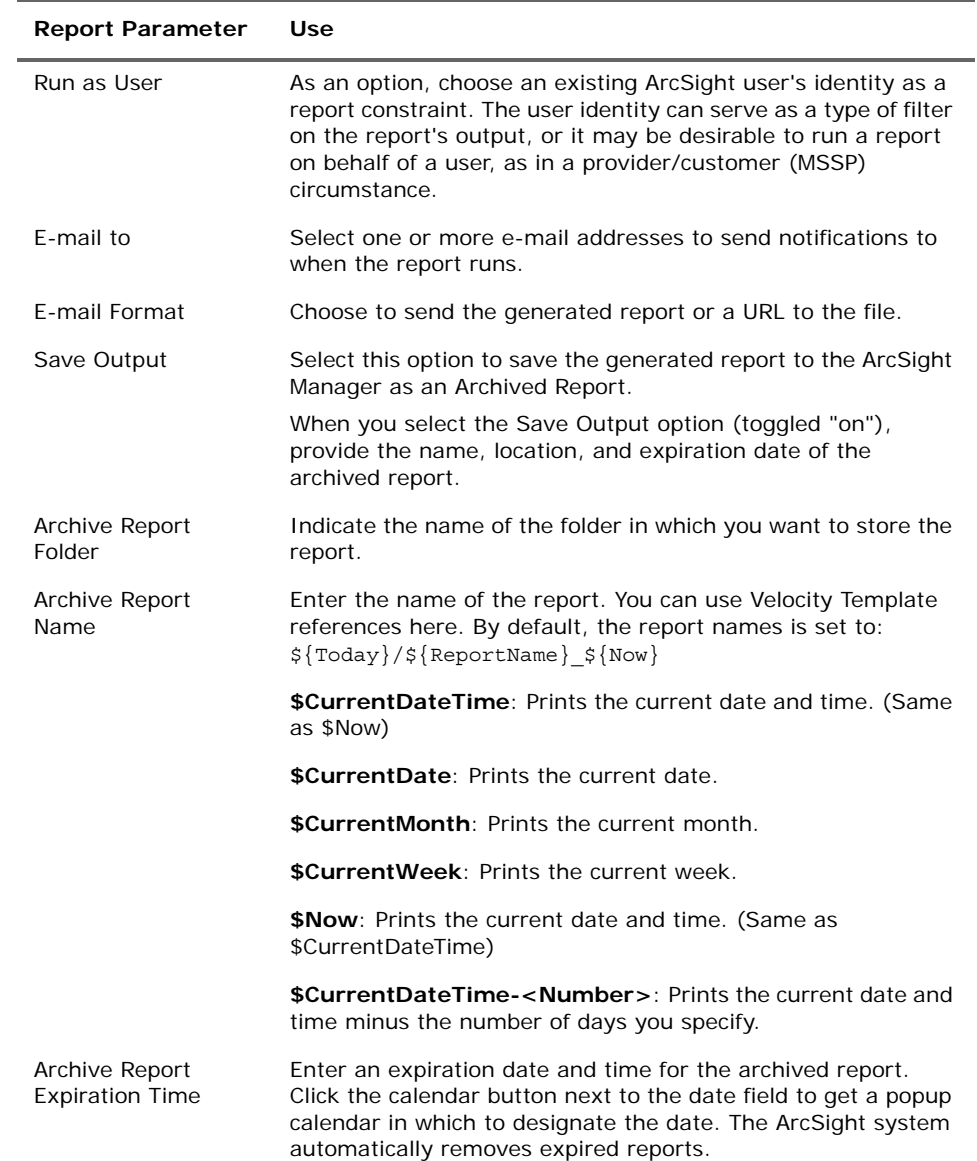

## <span id="page-100-0"></span>Viewing Archived Reports

#### To view an archived report:

- **1** Click **Archived Reports** just below the toolbar.
- **2** Navigate to a report in the resource tree.
- **3** Click the name of an archived report to show it in the right pane.

## Downloading an Archived Report

#### To download an archived report:

- **1** Click **Archived Reports** just below the toolbar.
- **2** In the Download column for the report archive you want, click the **Download** icon.

**3** In the File Download dialog box, choose to open the file or save it to a particular location.

## Adding New Archived Reports

#### To add a new archived report to a folder:

- **1** Click **Archived Reports** just below the toolbar.
- **2** In the resource tree, select the report folder to which you want to add the new archived report.
- **3** Above the list of available reports, click **New Report**.
- **4** In the Upload Report screen, enter a report name and specify the path to its file, or click **Browse** to locate it.
- **5** Click **Upload** to add the archived file to the others available in the folder.

### Deleting Archived Reports

#### To delete archived reports:

- **1** Click **Archived Reports** just below the toolbar.
- **2** Navigate to a report folder in the resource tree.
- **3** In the list of archived reports on the right, check those you want to delete.
- **4** Click **Delete** to remove the checked reports, then click **OK** to confirm.

# <span id="page-101-0"></span>Advanced Configuration for Report Performance

Reports with large file sizes or large time ranges may require special configurations at the Manager to ensure system performance.

Set these parameters only as needed if you encounter large or complex reports that repeatedly cause performance problems or cause the Manager to restart when you try to run them. Refer to the ESM Administrator's Guide for more information on setting server properties on the Manager. The properties described here are also documented in the server.properties file itself.

### Configurations for Large Reports

A very large report (for example, a 500 MB PDF report) might require so much virtual machine (VM) memory that it can cause the ArcSight Manager to crash and re-start.

To prevent that, set up the Manager to expose a special report parameter for generating the report in a separate process. The separate process has its own VM and heap, so the report is more likely to finish. Even if the memory allocated is still not enough, the report failure will not crash the Manager.

Set up the option on the ArcSight Manager to expose the option in the ArcSight Web report parameters list. On the ArcSight Manager in the server.properties file, set report.canarchivereportinseparateprocess=**true**. Save the server.properties file and restart the Manager.

Once this property is set to "true" on the Manager, the Save Output options for a selected report on ArcSight Web include a new parameter called Generate Report In Separate

Process. Select this option for a report you want to archive as a separate process, and run the report.

If a report is saved with the parameter set to "true", the report is archived as a separate process even if the property report.canarchivereportinseparateprocess in server.properties is set back to "false" later on.

# Chapter 6 Monitoring Dashboards

The ArcSight Web interface enables you to view dashboards made available from the ArcSight Console.

When you click **Dashboards** in the toolbar, you see the Dashboards display, usually with the Dashboards tree open in the resource pane and the dashboards of the current branch listed in the content pane.

["Viewing and Managing Dashboards" on page 105](#page-104-0)

["Changing Dashboard Layouts" on page 105](#page-104-1)

## <span id="page-104-0"></span>Viewing and Managing Dashboards

Dashboards are organized on the ArcSight Web's resource tree on the left. Click the group folders to open or close them. Click a folder to see a list of its dashboards in the pane to the right. Click the arrow icon in the upper-right corner of the resource pane to hide or show it.

Click a dashboard's name to open it and its collection of data monitors in the right pane.

By default, the information on a dashboard refreshes automatically every 60 seconds. Click the "Pause" button (**||**) to stop refreshing, or click the circular arrow to refresh immediately. Click the arrow head to resume auto-refreshing.

Run the mouse pointer over elements in graphic data monitors to see the tooltip details.

Three types of data monitors are available: Event Graph, Geographic Event Graph, and Hierarchy Map.

## <span id="page-104-1"></span>Changing Dashboard Layouts

You can change data monitors layouts. Click **Dashboards** and choose one to show from the resource tree. The data monitor on the right panel is the default pattern.

On a dashboard display, click **Edit Layout** to open the Dashboard Layout editor.

To rearrange data monitors, click and drag them from one of the display areas to another. Use the upper and lower "wide" areas to accommodate tables, which often run wide and cannot be resized. Use the left and right "narrow" areas to accommodate charts, which are more likely to resize successfully.

To see the results of a rearrangement, click **Save**.

# Row Limits

On ArcSight Web, there is no row limit imposed on Query Viewer chart displays (unlike on the ESM Console). Query Viewer charts with more than 100 rows do not display properly and are hard to read.

On the ArcSight Console, the chart renders only the first 100 rows and displays an error message indicating that only 100 rows can be properly displayed. No such restriction is available for Query Viewer charts on ArcSight Web dashboards, so rows beyond the 100th row will not display properly on the Web.

Workaround: In the Console, set row limits on Query Viewers. This will control chart displays in the Console and ArcSight Web. Determine which Query Viewers you want to display as charts. In the ArcSight Console, edit those Query Viewers to set the Row Limit to 100 (or less).

# Chapter 7 Using the Knowledge Base

ArcSight Web provides access to viewing knowledge base articles and pointers to articles as defined in the ArcSight Console. The articles available to you are organized in the resource tree on the left. Click the folders in the tree to open or close them. Click the arrow icon in the upper-right corner of the resource tree panel to hide it or show it.

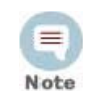

ArcSight offers the Knowledge Base as a convenience for storing usergenerated pointers or articles of interest. It is not pre-populated.
## <span id="page-108-0"></span>Chapter 8 Using Reference Pages

An event viewed from the Event Inspector may have a reference page associated with it. The contents of a reference page is set through the ArcSight Console.

- If present in an event, click **View references** to show the reference page content in a separate browser window.
- Use the drop-down menu to navigate or other pages of this reference if more pages are available.
- Use the browser's **Back** button to return.

## <span id="page-110-0"></span>Chapter 9 Setting Preferences

## Options Menu

In any display, click **Options** in the toolbar to set or change your preferences for date formatting, locale, active channel startup, and password.

Click the **Formats** tab to choose the style and punctuation to use for date and time values. Click Update to apply your changes before moving to another tab.

Click the **Locale** tab to choose the time zone you work in. Click **Update** to apply your changes before moving to another tab.

Click the **Channels** tab to set, or bypass setting, the parameters for active channels, each time you open one. The check box is clear by default, which means that you see the channel setup options. Select the check box to avoid setup and to go directly to the channel display. There is also an option to hide (collapse) the channel tree on the left panel when a channel is already running. By default, this tree remains in view. Click **Update** to apply your changes before moving to another tab.

Click the **Password** tab to change your current password. Enter your old password first. Then enter your new password and repeat it to confirm. Click **Update** to put your change into effect. For information on password restrictions see the Administrator's Guide, chapter 2 on "Configuration," topic called "Managing Password Configurations."

## Hide Exception Reporting Details

ArcSight Web returns detailed exceptions messages and stack traces to the web client when an operational error occurs. Error messages occur either when invalid user input is provided or when exceptions occur during normal operation.

When there is an exception in the code, ArcSight Web displays the exception stack trace. If you are concerned about the level of detail exposed to users in these messages, you can turn off the display of the exception stack as follows:.

**1** In the webserver.properties file, add the following line:

web.display.exception.stack=false

**2** Clear the browser cache.

# <span id="page-112-0"></span>Chapter 10 Custom Branding and Styling

You can change logo images, colors, and styles for ArcSight Web by creating and editing the file <*ArcSightWeb\_HOME*>/config/web/styles.properties. This file doesn't exist by default, but you can create it by copying either example.styles.properties or full.styles.properties and renaming it to **styles.properties**.

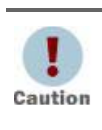

Do not modify the file <*ArcSightWeb\_HOME*>/config/web/styles.defaults.properties. This file contains the default settings. It is overriden by your custom styles.properties file .(All default property files are overwritten during upgrades.)

#### **To add custom branding or styles:**

- **1** Modify the properties in styles.properties as needed to fit your custom branding and style requirements, and remove the comment tags from the lines that contain property settings you want to apply.
- **2** If you want to add one or more custom logo images as part or your re-branding effort, you need to both both modify the relevant property settings and add the image(s) to the webapp/images directory:
	- Modify the properties file to call your custom image file(s) and un-comment the relevant lines (e.g., navbarLogoImg=MyCustomLogo.gif and loginLogoImg=logo-login-MyCustomLogo.gif). You might also want to modify and un-comment the logo image size property and navigation bar text colors to make the proper customizations.
	- ◆ Add the image file to the directory <*ArcSightWeb\_HOME>*/webapp/images.
- **3** Restart ArcSight Web to see the effects of your custom changes.

These branding changes are visible to anyone using that instance of ArcSight Web.

#### **To add a custom login banner message:**

- **1** Create a file called loginbanner.txt in the <*ArcSightWeb\_HOME*>/config folder.
- **2** Edit the file to add the new Login banner text message you want to appear at login.
- **3** Restart the ArcSight Web server and log in again. The new login message appears.

# Index

#### A

active channel [15](#page-14-0) grids [17](#page-16-0) headers [17](#page-16-1) inline filters [18](#page-17-0) open [15](#page-14-1) view in ArcSight Web [16](#page-15-0) alerts device event class id [81](#page-80-0) archived reports [100](#page-99-0), [101](#page-100-0) archives device event class id [83](#page-82-0) ArcSight Web about [7](#page-6-0) home page [9](#page-8-0) audit event in active channel [69](#page-68-0)

## B

branding [113](#page-112-0)

## C

certificates de[vice event class id](#page-14-0) [83](#page-82-1) channel 15 preferences [111](#page-110-0)

## D

dashboard audit events [77](#page-76-0) monitoring [105](#page-104-0) data fields [28](#page-27-0) device event class id [80](#page-79-0) device eve[nt class ids](#page-80-0) alerts 81 archives [83](#page-82-0) certificates [83](#page-82-1) filters [84](#page-83-0) saved searches [85](#page-84-0) search [87](#page-86-0) storage groups [86](#page-85-0) storage rules [86](#page-85-1) storage volume [86](#page-85-2)

## E

events audit events [69](#page-68-0) data fields [28](#page-27-0)

event categories [20](#page-19-0) inspecting [19](#page-18-0)

## F

filters device event class id [84](#page-83-0) format preferences [111](#page-110-0)

#### H

home page, ArcSight Web [11](#page-10-0)

#### I

inline filters [18](#page-17-0) inspecting events [19](#page-18-0)

#### K

knowledge base ArcSight Web [107](#page-106-0)

### L

locale, preferences [111](#page-110-0) logo, customizing, in ArcSight Web [113](#page-112-0)

#### M

monitoring inspecting events [19](#page-18-0)

#### N

notifications audit events [88](#page-87-0) categories [97](#page-96-0)

#### O

options [111](#page-110-0)

#### P

passwords change [111](#page-110-0) pattern discovery audit events [89](#page-88-0) peers device event class id [85](#page-84-1) preferences, ArcSight Web [111](#page-110-0)

## Q

query viewers audit events [89](#page-88-1)

## R

reference pages, event [109](#page-108-0) reports archived reports [100](#page-99-0) audit events [89](#page-88-2) configuration [102](#page-101-0) in ArcSight Web [99](#page-98-0) parameters [100](#page-99-1) viewing archived reports [101](#page-100-0) resources audit events [70](#page-69-0)

### S

saved searches device event class id [85](#page-84-0) schedules

audit events [91](#page-90-0) search device event class id [87](#page-86-0) session list audit events [92](#page-91-0) storage groups device event class id [86](#page-85-0) storage rules device event class id [86](#page-85-1) storage volume device event class id [86](#page-85-2) styles.properties [113](#page-112-0)

## T

trends audit events [93](#page-92-0)

### U

users audit events [95](#page-94-0)